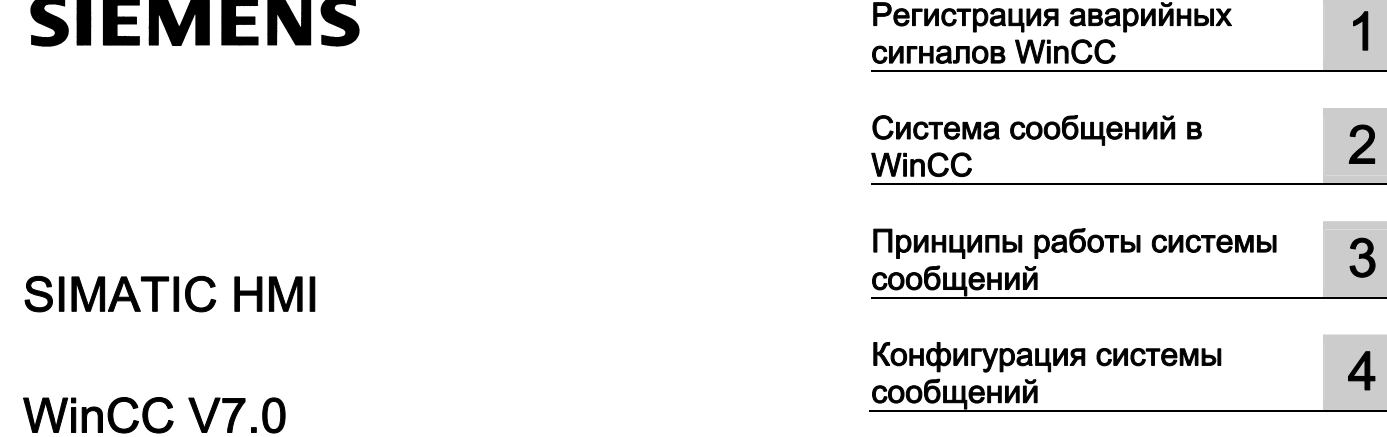

# SIMATIC HMI

# WinCC V7.0 Конфигурация системы сообщений

Печатная версия справки

### Правила техники безопасности

В этом руководстве содержатся примечания, которые необходимо соблюдать для обеспечения личной безопасности и предотвращения материального ущерба. В этом руководстве примечания, относящиеся к личной безопасности, обозначены символом предупреждения о безопасности; примечания, касающиеся только материального ущерба, не обозначаются символом предупреждения о безопасности. Эти перечисленные ниже примечания различаются по степени опасности.

### $\blacktriangle$ ОПАСНО

Означает, что невыполнение надлежащих мер безопасности повлечет за собой смерть или серьезную травму.

### ПРЕДУПРЕЖДЕНИЕ

Означает, что невыполнение надлежащих мер безопасности может повлечь за собой смерть или серьезную травму.

#### $\mathbf{A}$ ВНИМАНИЕ!

При наличии символа предупреждения о безопасности это примечание означает, что невыполнение надлежащих мер безопасности может повлечь за собой несерьезные травмы.

#### ВНИМАНИЕ!

При отсутствии символа предупреждения о безопасности это примечание означает, что невыполнение надлежащих мер безопасности может повлечь за собой материальный ущерб.

#### ПРИМЕЧАНИЕ

Означает, что игнорирование соответствующей информации может привести к нежелательным результатам или последствиям.

При возникновении нескольких степеней опасности используется предупреждение, относящееся к наивысшей степени опасности. Предупреждение, относящееся к возможным травмам, с символом предупреждения о безопасности может также содержать предупреждение о возможном материальном ущербе.

#### Квалифицированный персонал

Установка и использование устройства/системы должны осуществляться исключительно в соответствии с настоящей документацией. Ввод устройства/системы в эксплуатацию и их эксплуатацию должен выполнять только квалифицированный персонал. В контексте правил техники безопасности настоящей документации под квалифицированным персоналом подразумеваются лица, которым разрешено осуществлять ввод в эксплуатацию, заземление и маркировку устройств, систем и электрических цепей в соответствии с установленными правилами и стандартами по технике безопасности.

#### Использование по назначению

Обратите внимание на следующие моменты.

#### **АПРЕДУПРЕЖДЕНИЕ**

Это устройство можно использовать только в целях, указанных в каталоге или техническом описании, и только совместно с устройствами либо компонентами сторонних производителей, одобренных или рекомендуемых компанией Siemens. Для обеспечения правильной, надежной эксплуатации продукта требуется надлежащая транспортировка, хранение, расположение и сборка, а также аккуратная эксплуатация и техническое обслуживание.

#### Торговые знаки

Все названия, отмеченные знаком ®, являются зарегистрированными торговыми знаками компании Siemens AG. Прочие торговые знаки, упомянутые в настоящем документе, могут быть торговыми знаками соответствующих владельцев. Использование таких торговых знаков третьими лицами в собственных целях может быть нарушением прав этих владельцев.

#### Отказ от ответственности

Мы проверили содержимое настоящего документа, чтобы убедиться в том, что оно соответствует описанным в нем оборудованию и программному обеспечению. Поскольку невозможно предусмотреть все изменения, полное соответствие не гарантируется. Тем не менее компания осуществляет проверку информации, представленной в настоящем документе, а также вносит все необходимые исправления в последующие издания.

# Содержание

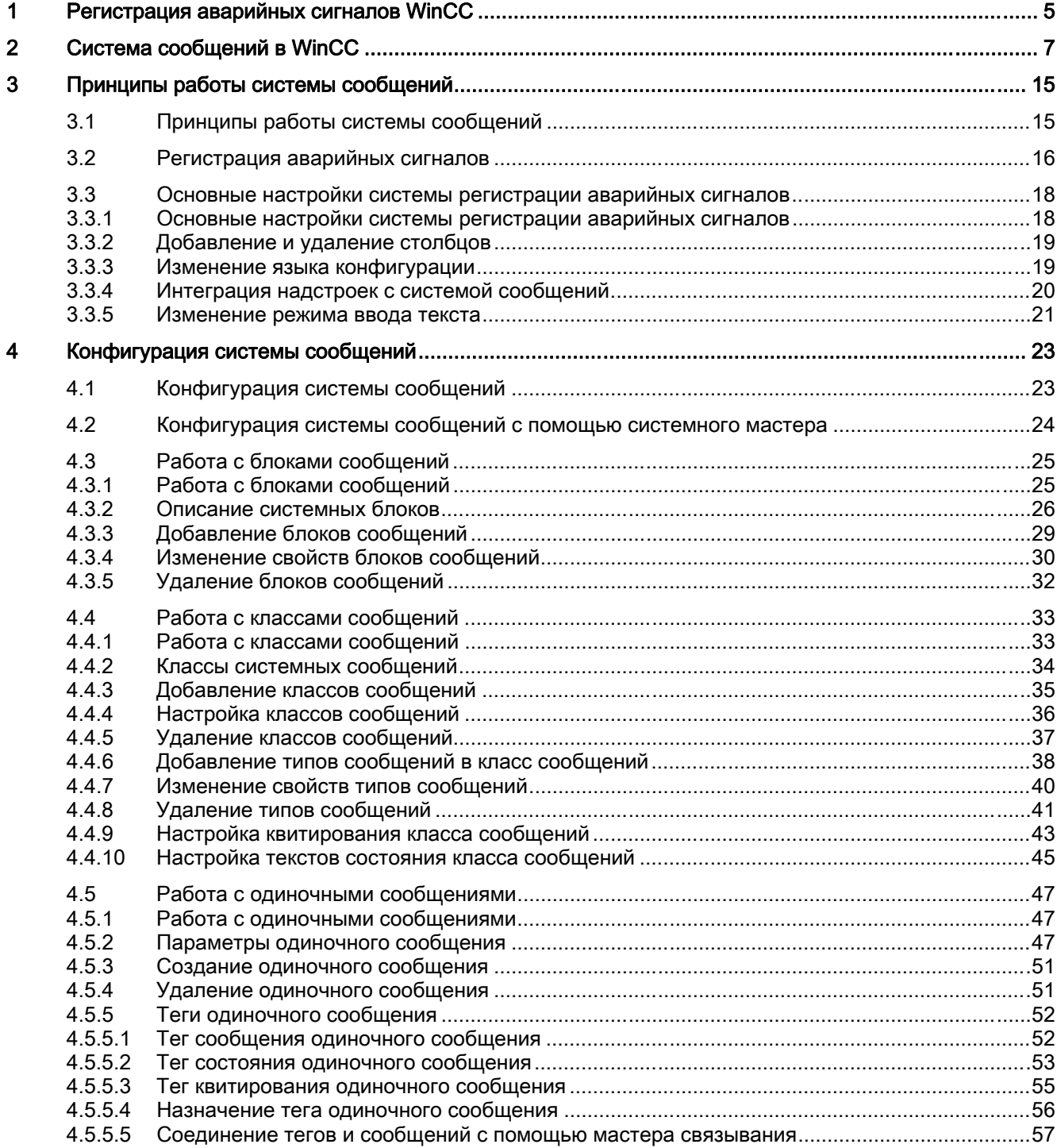

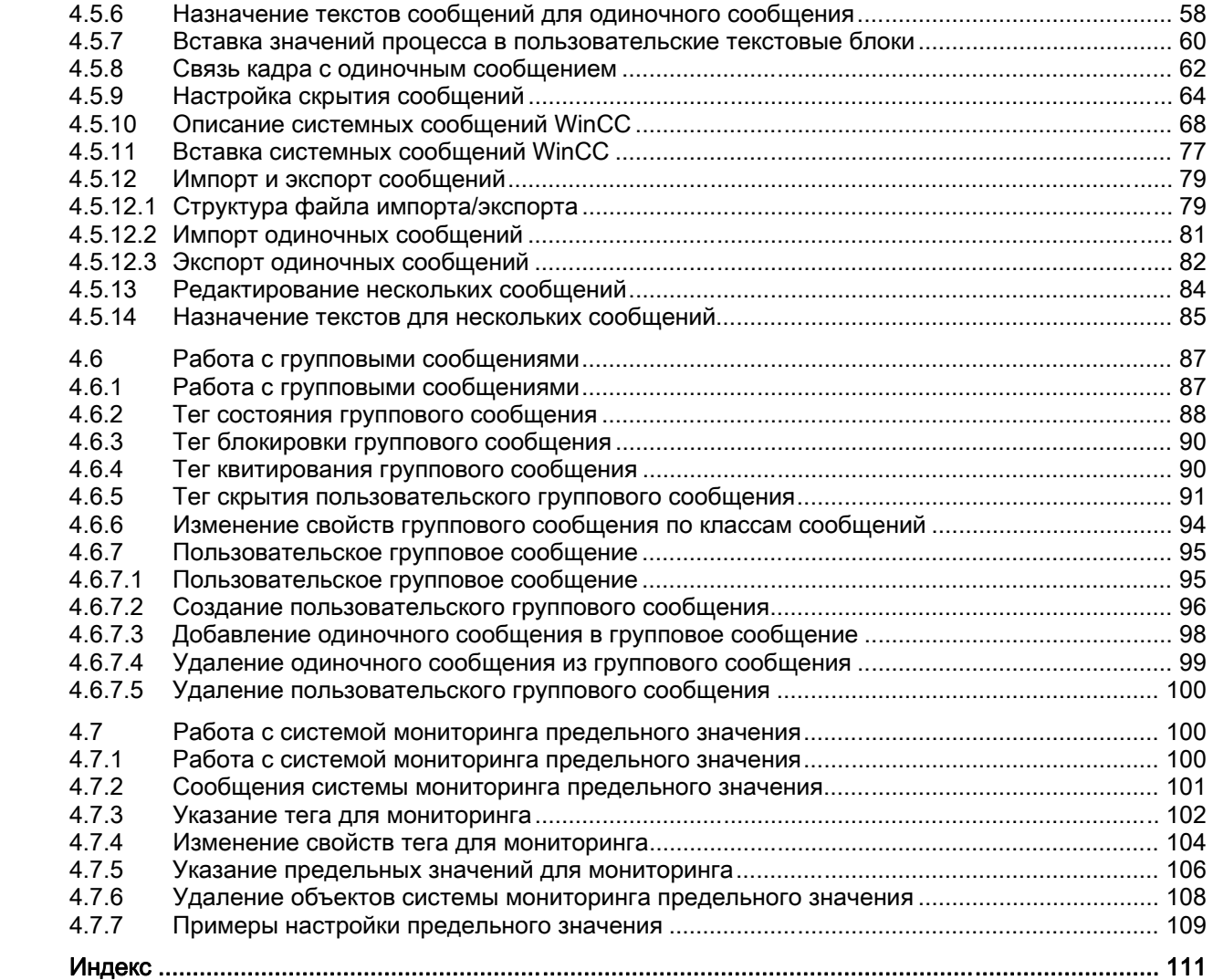

# <span id="page-4-0"></span>Регистрация аварийных сигналов WinCC 1

### Содержание

Система сигнализации

- Доступ к исчерпывающей информации об ошибках и рабочих состояниях
- Предупреждающее выявление критических ситуаций
- Предотвращение и снижение простоя
- Улучшение качества
- Целевая документация по ошибкам и рабочим состояниям

Редактор Alarm Logging (Регистрация аварийных сигналов) используется для настройки в следующих целях:

- Подготовка сообщений
- Представление сообщений в среде исполнения
- Квитирование сообщений
- Архивирование сообщений

# <span id="page-6-0"></span> $C$ истема сообщений в WinCC  $2$

### Введение

В системе сообщений обрабатываются результаты выполнения функций, которые отвечают за мониторинг действий в процессе, на уровне автоматизации и в системе WinCC. Система сообщений обеспечивает визуальное и звуковое оповещение о выявленных событиях и позволяет архивировать эти сообщения в электронном виде и выводить их на печать. Прямой доступ к сообщениям и дополнительная информация для отдельных сообщений облегчают локализацию и оперативное устранение неисправностей.

### Архивирование

В зависимости от класса сообщения изменения состояния сообщения заносятся в настраиваемые архивы.

Архивация происходит в архиве сообщений. Для архива настраиваются различные параметры, такие как размер архива, диапазон времени, время переключения и т. д. В случае несоответствия одному из заданных критериев происходит перезапись самых старых сообщений в архиве. В дополнительных настройках можно включить функцию резервного копирования баз данных.

Сообщения, сохраненные в архиве сообщений, отображаются в списке долгосрочных архивов сообщений или краткосрочных архивов сообщений. Сообщения в списке краткосрочных архивов сообщений обновляется сразу после получения нового входящего сообщения.

### Скрытие сообщений

За счет скрытия сообщений сокращается информационная нагрузка на пользователя системы. В настройках можно указать, где будут отображаться сообщения: в списке сообщений, списке краткосрочных архивов сообщений или списке долгосрочных архивов сообщений. Отображение зависит от параметров, настроенных в диалоговом окне Display Options (Настройки отображения). Возможны следующие настройки.

- Display All Messages (Показывать все сообщения)
- Display visible messages (Показывать видимые сообщения) (настройка по умолчанию)
- Display Hidden Messages (Показывать скрытые сообщения)

Скрытые сообщения отображаются в списке сообщений для скрытия и их можно снова отобразить.

Сообщение можно скрыть двумя следующими способами.

● Автоматическое скрытие: сообщения скрываются и отображаются в зависимости от состояния тега скрытия. Условия скрытия или отображения сообщений можно настроить с помощью маски скрытия.

● Скрытие вручную: в окне сообщения с помощью кнопки можно указать, когда требуется скрыть сообщение. С помощью другой кнопки можно также заново отобразить сообщение. Сообщение снова отображается в системе по истечении заданного времени.

### Сообщение о действии оператора

Действия в процессе могут инициировать сообщение о действии оператора.

Конфигурация сообщения о действии оператора зависит от управляемого объекта и типа действия.

● При управлении некоторыми объектами, например вводом значения в поле вводавывода, в графическом дизайнере можно включить свойство Operator Input Message (Сообщение о действии оператора) для соответствующего объекта. Это можно сделать путем установки атрибута Operator Input Message (Сообщение о действии оператора). Структура этого сообщения недоступна для редактирования. Номер сообщения о действии оператора: 12508141. В сообщении о действии оператора в блоке значения процесса 2 содержится значение до изменения (старое значение), а в блоке значения процесса 3 — измененное значение (новое значение).

Задав атрибут Operator Activities Report (Отчет о действиях оператора), пользователь может указать в диалоговом окне причину изменения в качестве комментария к сообщению после того, как будет выполнено действие. Комментарий Operator Activities Report (Отчет о действиях оператора) можно просмотреть в списке долгосрочного архива, нажав кнопку Comment (Комментарии). В диалоговом окне Comment (Комментарии) отображается только старое и новое значения для сообщения о действии оператора 12508141.

- При использовании других графических объектов WinCC можно настроить собственные сообщения оператора с помощью макроса C или VBS.
	- Выполнение соответствующего макроса C в качестве реакции на действие. В этом случае в качестве действия может выступать щелчок мышью на объекте WinCC. Настройте собственное сообщение о действии оператора с помощью функции GCreateMyOperationMsg в группе функций Alarms (Алармы).
	- Выполнение соответствующего макроса VBS в качестве реакции на действие. В этом случае в качестве действия может выступать щелчок мышью на объекте WinCC. Настройте собственное сообщение о действии с помощью объекта HMIRuntime.Alarms.
- Для действий над сообщениями, таких как квитирование или блокировка/разблокировка сообщения, сообщение о действии оператора можно настроить в системе регистрации аварийных сигналов WinCC. Для этого в редакторе Alarm Logging (Регистрация аварийных сигналов) необходимо создать системные сообщения WinCC.

По умолчанию в сообщении о действии оператора может содержаться информация о подключенном к системе пользователе и текущем компьютере. Для этого добавьте системные блоки User name (Имя пользователя) и Computer name (Имя компьютера) в редакторе Alarm Logging (Регистрация аварийных сигналов). Системные блоки можно добавить в выбранные блоки сообщений на вкладке Message Lists (Списки сообщений) окна WinCC AlarmControl.

Инициирующее событие для операторского сообщения можно активировать в окне WinCC AlarmControl на вкладке Operator input messages (Сообщения о действиях оператора). Здесь можно также настроить само сообщение о действии оператора. В версиях до WinCC V7 инициирующие события для сообщения о действии оператора активируются в WinCC Alarm Control на вкладке Message Lists (Списки

сообщений) с помощью кнопки Operator Input Message (Сообщение о действии оператора).

Чтобы отобразить или ввести комментарий для выбранного сообщения о действии оператора, в списке долгосрочного архива необходимо открыть диалоговое окно с помощью кнопки Comment (Комментарии). При вставке системного блока Comment (Комментарий) в строку сообщения в AlarmControl в этом блоке сообщения указывается наличие комментария для этого сообщения.

### Одиночное сообщение, групповое сообщение

В системе регистрации аварийных сигналов WinCC доступны два разных вида сообщений.

- Одиночное сообщение. Каждому событию назначается отдельное сообщение.
- Групповые сообщения используются для объединения нескольких одиночных сообщений. В случае с групповыми сообщениями по классам сообщений сохраняются все связанные сообщения и типы сообщений. С помощью пользовательских групповых сообщений можно объединять любые одиночные сообщения в групповые сообщения, которые после этого можно объединить для создания групповых сообщений более высокого уровня. Для автоматического отображения отдельных сообщений необходимо пользовательское групповое сообщение.

### Одиночное квитирование, групповое квитирование

Квитирование сообщения можно выполнить двумя способами.

- Для сообщений, которым не присвоен атрибут Group Acknowledgement (Групповое квитирование), квитирование должно выполняться индивидуально.
- Групповое квитирование можно использовать для общего квитирования всех сообщений с атрибутом Group Acknowledgement (Групповое квитирование), отображаемых в окне сообщений.

Журнал квитирования сообщений может включать в себя идентификационные данные пользователя, выполняющего квитирование, и используемого компьютера. Для этого необходимо добавить системные блоки User Name (Имя пользователя) и Computer Name (Имя компьютера) в строку сообщения в WinCC AlarmControl. После квитирования сообщения имя пользователя и имя компьютера отображаются не в строке входящего сообщения, а в сообщении о действии оператора в списке краткосрочных и долгосрочных архивов. Сообщение о действии оператора должно быть активировано в WinCC AlarmControl на вкладке Message Lists (Списки сообщений). В версиях до WinCC V7 сообщение о действии оператора необходимо активировать в WinCC AlarmControl на вкладке Message lists (Списки сообщений) с помощью кнопки Operator input message (Сообщение о действии оператора).

### События

В системе сообщений различаются двоичные события и события мониторинга.

- Бинарными событиями называются изменения в состоянии внутренних или внешних тегов.
- События мониторинга не поддерживаются напрямую системой регистрации аварийных сигналов WinCC. К ним относятся переполнение в архивах и жестких дисках, сообщения принтера, сбои сервера и сбои связи с процессом.

### Сообщение начального значения, сообщение нового значения

● Сообщение начального значения представляет собой сообщение класса с одиночным режимом квитирования, которое выделяется как первое сообщение класса и мигает в окне сообщения.

Сообщение нового значения представляет собой сообщение класса с одиночным или двойным режимом квитирования, которое выделяется миганием в окне сообщения.

### Алармы

Система сообщений предназначена для хронологического оповещения и архивации событий, которые происходят в процессе, с помощью централизованного вывода сообщений. Сообщение может быть вызвано событием или фреймом сообщения.

В системе сообщений присутствуют три разных типа сообщений.

- Рабочие сообщения используются для отображения состояния в процессе.
- Аварийные сообщения используются для оповещения об ошибках в процессе.
- Системные сообщения служат для отображения сообщений об ошибках, происходящих в других приложениях.

В системе регистрации аварийных сигналов сообщения со схожим поведением, например с одинаковой стратегией квитирования или назначением цветов состояний сообщения, можно объединять в классы и типы сообщений.

### Классы сообщений, типы сообщений

- Классы сообщений используются для определения различных основных настроек для сообщений. Классы сообщений отличаются друг от друга в зависимости от заданной стратегии квитирования. Следующие классы сообщений предварительно настроены в системе регистрации аварийных сигналов. Error (Ошибка), System, Requires Acknowledgement (Системные, требуется квитирование) и System, Without Acknowledgement (Системные, квитирование не требуется). Можно создать до 16 классов сообщений. Сообщения с одинаковой стратегией квитирования можно объединить в один класс сообщений.
- Типами сообщений называются подгруппы классов сообщений, которые могут различаться в зависимости от назначения цветов состояний сообщений. Можно создать до 16 типов сообщений для каждого класса сообщений.

### Блоки сообщений

Изменение состояния сообщения отображается в строке сообщений во время работы среды исполнения. Сведения, которые требуется отобразить в строке сообщения, можно определить при настройке блоков сообщения.

- Системные блоки позволяют вывести информацию, которая предварительно настроена и недоступна для свободного использования, например дата, время, продолжительность и комментарий. Значение блока сообщения (например, время) отображается в строке сообщения.
- Пользовательские текстовые блоки позволяют назначить для сообщения до десяти разных свободно настраиваемых текстов. В строке сообщения будет отображаться содержимое введенного текста. В тексте сообщения пользовательского текстового блока может также отображаться значение процесса. Для него необходимо указать формат вывода.
- С помощью блоков значения процесса в строке сообщения можно отображать значения тегов. Форматирование, используемое здесь, недоступно для настройки пользователем. Для блоков значения процесса можно указать связанные теги.

В многопользовательских системах для отображения клиентом содержимого сообщения необходимо одинаково настроить блоки сообщений на всех серверах. Это также относится к выводу алармов посредством WinCC CAS.

### Событие сообщения, состояние сообщения

- К событиям сообщений относятся «приход», «уход» и «квитирование» сообщений. Все события сообщений хранятся в архивах сообщений.
- Состояниями сообщений называются возможные состояния сообщения: Came In (Пришло), Went Out (Ушло), Acknowledged (Квитировано).

### Окно алармов

В среде исполнения изменения в состоянии сообщения отображаются в окне сообщений. Внешний вид и рабочие параметры окна сообщений можно настроить в графическом дизайнере.

В окне сообщений содержатся все сообщения, которые должны отображаться в таблице. Каждое сообщение отображается в собственной строке — строке сообщения.

Содержимое окна сообщения можно изменить с помощью фильтра, настраиваемого пользователем, например для сортировки в соответствии с блоками сообщений.

В зависимости от источника сообщений, отображаемого в окне сообщений, различают пять типов окон сообщений.

- Списки сообщения используются для отображения текущих активных сообщений.
- Список краткосрочного архива служит для отображения сообщений, которые хранятся в архиве сообщений. Отображение сообщений обновляется сразу после поступления нового сообщения.
- Список долгосрочного архива служит для отображения сообщений, которые хранятся в архиве сообщений.
- Все заблокированные сообщения отображаются в списке блокировки. Заблокированные сообщения можно разблокировать с помощью кнопки на панели инструментов.
- В списке срабатываний содержится статистическая информация сообщений.
- В списке скрытых сообщений отображаются все сообщения, которые должны быть скрыты в автоматическом или ручном режиме, в списках краткосрочных или долгосрочных архивов.

#### Фреймы сообщений

Фреймы сообщений генерируются либо процессом, либо системой мониторинга и управления процессом. Они используются для обмена между системой управления или приложением и системой регистрации аварийных сигналов.

### Тег сообщения

Процедура битового сообщения предусматривает оповещение о событии процесса с помощью тега сообщения. С помощью одного тега можно генерировать несколько сообщений. Бит тега сообщения можно использовать только для одиночного сообщения.

### Процедура для сообщения

Процедура для сообщения зависит от конфигурации сообщения. Система регистрации аварийных сигналов поддерживает несколько процедур для сообщения.

- В битовой процедуре сообщения система управления оповещает о событии с помощью тега сообщения. Метка времени (дата и время) сообщения присваивается системой регистрации аварийных сообщений.
- С помощью функции хронологически правильной сигнализации система управления передает фрейм сообщения с данными сообщения, когда происходит событие. Этот фрейм обрабатывается в системе регистрации аварийных сигналов. Метка времени (дата и время) сообщения присваивается контроллером.

-Если в AS S7-400 включена процедура Acknowledgement-Triggered Messaging (QTM) (Сообщения, инициируемые квитированием), то в ОС передается не каждое изменение сигнала. Если включенна процедура QTM и сообщения часто генерируются вследствие неисправности датчика, AS не отправляет новое сообщение об изменении сигнала, пока в ОС не будет выполнено квитирование последнего положительного изменения сигнала (входящее сообщение).

● Функцию мониторинга предельного значения можно использовать для мониторинга обработки аналогового тега для выявления нарушений верхних и нижних предельных значений.

### Строка сообщений

В окне сообщений каждое сообщение отображается в своей строке сообщений. Содержимое строки сообщений зависит от блоков сообщений.

- В случае с системными блоками сообщений отображается значение блока сообщения, например дата и время.
- В случае с блоками процесса и пользовательскими текстовыми блоками отображается содержимое, например введенный текст.

### Регистрация

Существует два варианта для регистрации сообщений в WinCC AlarmControl.

- В случае с отчетами последовательности сообщений все изменения состояния (Came In (Пришло), Went Out (Ушло), Acknowledged (Квитировано)) всех активных сообщений выводятся на принтер.
- Сообщения в отдельных списках сообщений можно распечатать напрямую с помощью кнопки Print Current View (Печать текущего представления) в WinCC AlarmControl.

### Стратегия квитирования

Стратегия квитирования означает способ отображения и обработки сообщения от момента времени Came In (Пришло) до момента времени Went Out (Ушло). В системе регистрации аварийных сигналов доступны следующие стратегии квитирования.

- Одиночные сообщения без квитирования
- Одиночные сообщения с квитированием входящих
- Сообщение с двойным режимом квитирования
- Сообщение начального значения с одиночным режимом квитирования
- Сообщение нового значения с одиночным режимом квитирования
- Сообщение нового значения с двойным режимом квитирования
- Сообщение без состояния Went Out (Ушло) и без квитирования
- Сообщение без состояния Went Out (Ушло) и с квитированием

### Тег квитирования

В теге квитирования содержится состояние квитирования сообщения. Таким образом, центральным сигнальным устройством можно управлять с помощью тега квитирования.

### Блокировка и разблокировка сообщений

Чтобы снизить количество сообщений, известные повторяющиеся сообщения можно блокировать и разблокировать. В системе различаются активная и пассивная блокировка/разблокировка сообщений. Для активной блокировки источник сообщения должен поддерживать блокировку/разблокировку сообщений с подтверждением и меткой времени. Кроме того, при общем запросе источника должны отображаться сообщения, заблокированные в настоящий момент. Если источник сообщения соответствует этим требованиям, блокировка/разблокировка сообщений происходит в активном режиме. В противном случае блокировка/разблокировка сообщений WinCC происходит в пассивном режиме.

- Если используется активная блокировка, запрос на блокировку передается в источник сообщения (например, AS). Сообщение блокируется в WinCC только после того, как источник подтвердит, что сообщение заблокировано. Вышеописанная процедура также относится к разблокировке сообщений. Блокировка/разблокировка в активном режиме доступна только для тех сообщений, которые были настроены в хронологическом режиме на уровне AS.
- Если используется пассивная блокировка, блокировка/разблокировка сообщения происходит на сервере сообщений системы WinCC. Источник сообщения не используется в этом процессе.

### Тег состояния

В теге состояния содержатся состояние Came In/Went Out (Пришло/Ушло) сообщения и идентификатор сообщений, требующих квитирования.

### Дополнительные источники информации

[Работа с блоками сообщений](#page-26-0) (стр. [27](#page-26-0))

[Конфигурация системы сообщений с помощью системного мастера](#page-25-0) (стр. [26\)](#page-25-0)

[Регистрация аварийных сигналов](#page-17-0) (стр. [18](#page-17-0))

[Принципы работы системы сообщений](#page-16-0) (стр. [17](#page-16-0))

# <span id="page-16-0"></span>Принципы работы системы сообщений 3

### 3.1 Принципы работы системы сообщений

### Введение

Сообщения служат для оповещения оператора о рабочих состояниях и ошибках в процессе. Они помогают предупреждать критические ситуации с целью предотвращения простоев.

### Структура сообщения

В среде исполнения сообщения отображаются в виде строк в таблице. Отдельные сообщения состоят из сведений, которые отображаются в полях таблицы. Эти отдельные части информации называются блоками сообщений.

Блоки сообщений делятся на три группы:

- Системные блоки с системными данными, например дата, время, номер сообщения и состояние
- Блоки значения процесса со значениями процесса, например текущие уровни заполнения, температуры или переменные скорости
- Пользовательские текстовые блоки с пояснительными текстами, например текст сообщения, содержащий информацию относительно места и причины сбоя

Содержимое блоков значения процесса и пользовательских текстовых блоков может изменяться пользователем, тогда как содержимое системных блоков зафиксировано. Выбор системных блоков влияет только на отображение данных, но не регистрацию.

### Конфигурация

Сообщения конфигурируются в системе регистрации аварийных сигналов. Доступно несколько мастеров, которые могут помочь при настройке.

- Системный мастер помогает настроить основные параметры системы сообщений.
- Мастер связывания упрощает назначение тегов процесса для сообщений.
- Возможна одновременная обработка выборки одиночных сообщений.
- Один текст можно назначить для нескольких пользовательских текстовых блоков.

Окно сообщения, в котором отображаются сообщения в среде исполнения, можно настроить в графическом дизайнере в виде объекта ActiveX. Можно настроить внешний вид и рабочие параметры окна сообщений по своему усмотрению.

Дизайнер отчетов используется для настройки печати сообщений в хронологическом порядке и регистрации архивов сообщений.

### <span id="page-17-0"></span>Отображение сообщений в среде исполнения

В среде исполнения система регистрации аварийных сигналов записывает, обрабатывает и архивирует события, происходящие в контроллерах или системе управления процессом, а затем отображает их в окне сообщений.

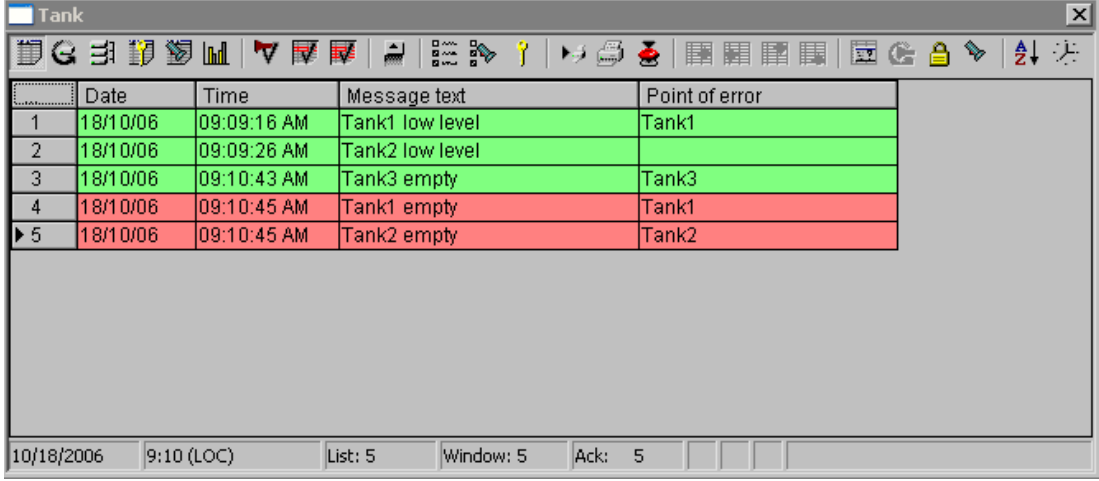

### Дополнительные источники информации

[Работа с блоками сообщений](#page-26-0) (стр. [27](#page-26-0))

[Конфигурация системы сообщений с помощью системного мастера](#page-25-0) (стр. [26\)](#page-25-0)

[Регистрация аварийных сигналов](#page-17-0) (стр. [18\)](#page-17-0)

[Система сообщений в WinCC](#page-6-0) (стр. [7\)](#page-6-0)

### 3.2 Регистрация аварийных сигналов

### Введение

Сообщения и архивы сообщений настраиваются в системе регистрации аварийных сигналов. Систему регистрации аварийных сигналов можно запустить, дважды щелкнув в WinCCExplorer (Проводник WinCC).

### Структура системы регистрации аварийных сигналов

Интерфейс системы регистрации аварийных сигналов состоит из окна навигации, окна данных и окна таблицы.

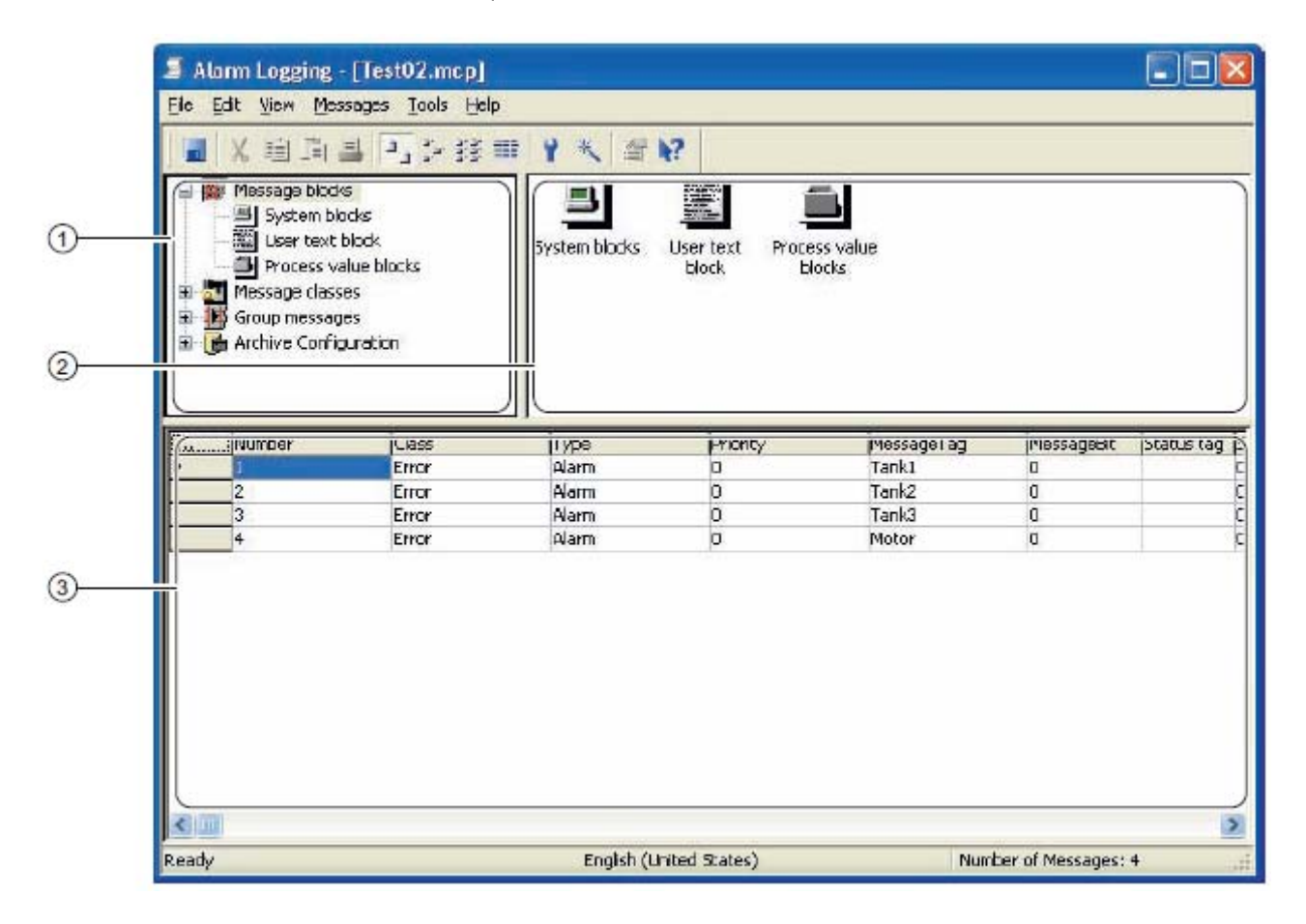

### (1) Окно навигации

При настройке сообщений необходимо использовать дерево папок, представленных в установленном порядке. Контекстное меню позволяет переходить к отдельным областям и их элементам.

### (2) Окно данных

В окне данных содержатся значки доступных объектов. Дважды щелкнув объект, можно перейти к соответствующим настройкам системы сообщений. С помощью контекстного меню можно отобразить свойства объекта. Эти свойства различаются в зависимости от объекта.

### (3) Окно таблицы

В окне таблицы содержится таблица отдельных сгенерированных сообщений и настроенные свойства. Поля можно редактировать с помощью двойного щелчка кнопкой мыши.

### <span id="page-19-0"></span>Примечание

Если в конфигурации одиночного сообщения присутствует несоответствие, элементы в окне таблицы отображаются на фоне темно-пурпурного цвета. Несоответствия возникают в конфигурации тогда, когда класс или тип одиночного сообщения недоступен в данных конфигурации сообщения.

### Дополнительные источники информации

[Работа с одиночными сообщениями](#page-50-0) (стр. [51\)](#page-50-0) [Работа с классами сообщений](#page-35-0) (стр. [36\)](#page-35-0) [Работа с блоками сообщений](#page-26-0) (стр. [27](#page-26-0)) [Конфигурация системы сообщений](#page-24-0) (стр. [25](#page-24-0)) [Основные настройки системы регистрации аварийных сигналов](#page-19-0) (стр. [20\)](#page-19-0)

### 3.3 Основные настройки системы регистрации аварийных сигналов

### 3.3.1 Основные настройки системы регистрации аварийных сигналов

### Введение

Для настройки доступны следующие основные параметры системы регистрации аварийных сигналов.

- Добавление и удаление столбцов в окне данных
- Смена языка конфигурации
- Интеграция надстроек с системой сообщений
- Смена режима ввода текста

### Дополнительные источники информации

[Добавление и удаление столбцов](#page-20-0) (стр. [21\)](#page-20-0) [Изменение режима ввода текста](#page-22-0) (стр. [23\)](#page-22-0) [Интеграция надстроек в систему сообщений](#page-21-0) (стр. [22\)](#page-21-0) [Изменение языка конфигурации](#page-20-0) (стр. [21](#page-20-0))

### <span id="page-20-0"></span>3.3.2 Добавление и удаление столбцов

### Введение

Команда Add/Remove Columns (Скрыть/показать столбцы) используется для скрытия или отображения отдельных столбцов в окне таблицы.

### Процедура

- 1. В меню View (Вид) выберите команду Add/Remove Columns... (Скрыть/показать столбцы).
- 2. В диалоговом окне Add/Remove Columns (Добавление и удаление столбцов) все столбцы, которые требуется отобразить, отмечены флажком. Можно устанавливать или снимать флажки для отдельных столбцов.
- 3. Нажмите кнопку OK, чтобы закрыть диалоговое окно. При этом окно таблицы обновляется, и столбцы без флажка скрываются.

### Дополнительные источники информации

[Основные настройки системы регистрации аварийных сигналов](#page-19-0) (стр. [20](#page-19-0))

### 3.3.3 Изменение языка конфигурации

### Введение

Можно изменить язык конфигурации, выбрав требуемый язык в списке.

Смена языка влияет только на тексты, хранящиеся в текстовой библиотеке. Язык интерфейса пользователя остается прежним при изменении языка. Если в числе хранящихся текстов отсутствуют тексты на выбранном языке, используется язык интерфейса пользователя.

### Процедура

- 1. В меню View (Вид) выберите команду Language... (Язык...).
- 2. Выберите требуемый язык в списке и нажмите OK, чтобы подтвердить выбор.

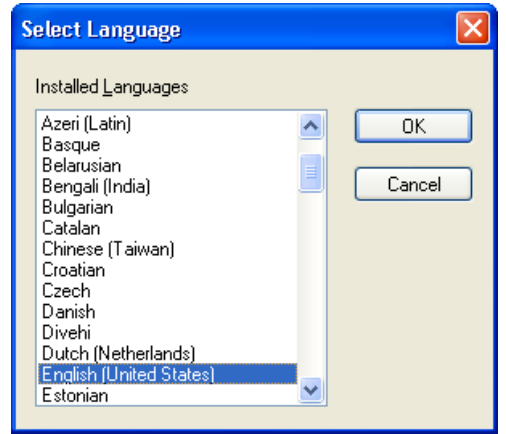

### Примечание

Тексты вводятся на разных языках в редакторе текстовой библиотеки.

### <span id="page-21-0"></span>Дополнительные источники информации

[Основные настройки системы регистрации аварийных сигналов](#page-19-0) (стр. [20\)](#page-19-0)

### 3.3.4 Интеграция надстроек в систему сообщений

### Введение

Надстройки интегрируются в систему сообщений по необходимости. В качестве надстройки доступна система мониторинга предельного значения.

### Процедура

- 1. В меню Tools (Сервис) выберите команду Add Ins... (Надстройки...).
- 2. Выберите надстройку в диалоговом окне.

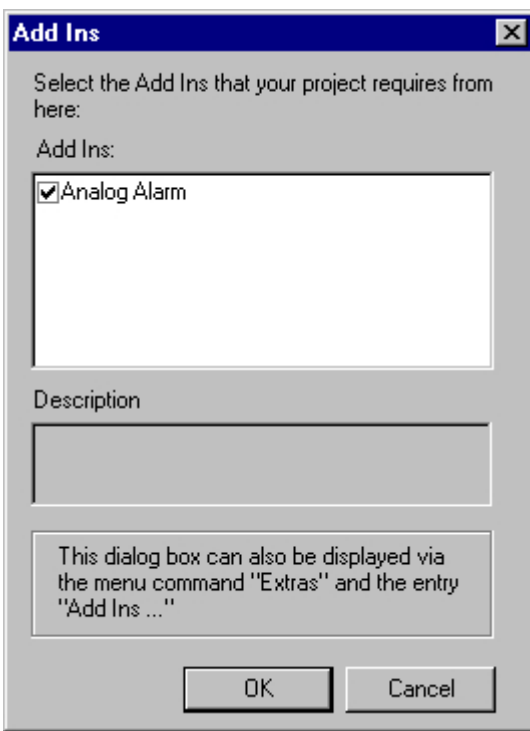

3. Нажмите кнопку OK, чтобы закрыть диалоговое окно. Выбранные надстройки отображаются в окне навигации.

### <span id="page-22-0"></span>Дополнительные источники информации

[Работа с системой мониторинга предельного значения](#page-110-0) (стр. [111\)](#page-110-0)

[Основные настройки системы регистрации аварийных сигналов](#page-19-0) (стр. [20](#page-19-0))

### 3.3.5 Изменение режима ввода текста

### Введение

Можно настроить способ изменения текста в полях таблицы одиночных сообщений.

### Варианты ввода текста

Доступны следующие параметры ввода текста.

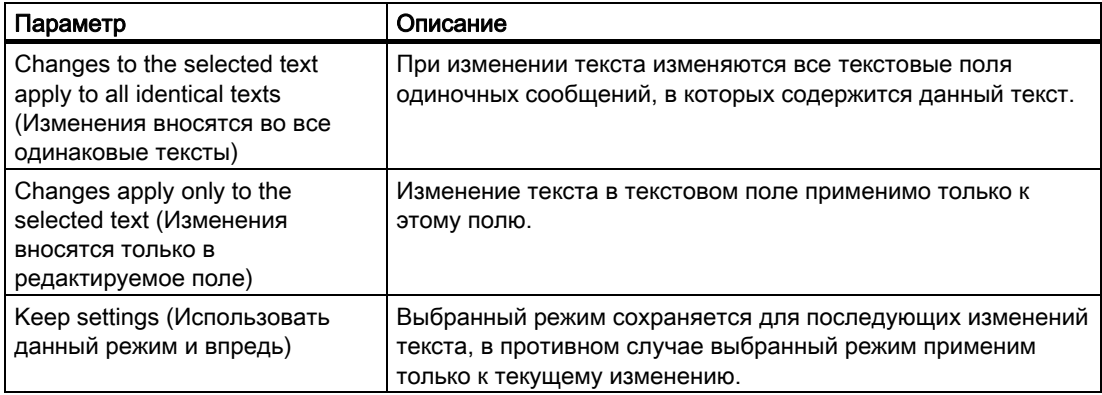

### Последствия для многоязычных проектов

Если указать для текста сообщения другой язык после изменения языка проекта, режим ввода текста определяет, как хранится текст в текстовой библиотеке.

- Changes to the selected text apply to all identical texts (Изменения вносятся во все одинаковые тексты): Текст сообщения хранится в текстовой библиотеке под одним идентификационным номером. При изменении языка среды исполнения отображается перевод текста.
- Change applies only to the selected text (Изменения вносятся только в редактируемое поле): Текст сообщения сохраняется в текстовой библиотеке под новым номером. При этом в текстовой библиотеке можно ввести перевод измененного текста.

### Требования

● Редактор Alarm Logging (Регистрация аварийных сигналов) должен быть открыт.

### Процедура

- 1. В меню Messages (Сообщения) выберите команду Text Input Mode... (Режим ввода текста...). Откроется диалоговое окно Text Input Mode (Режим ввода текста)
- 2. Выберите нужный режим ввода.

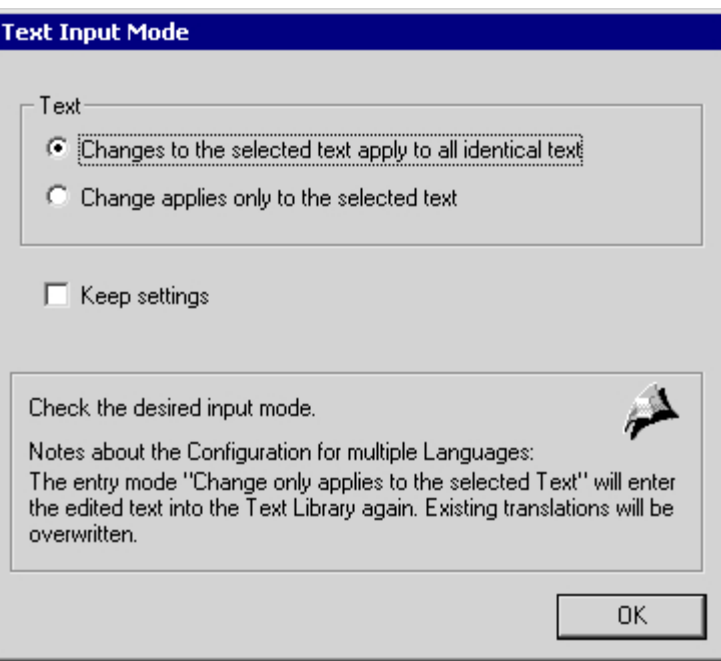

### Дополнительные источники информации

[Назначение текстов сообщений для одиночного сообщения](#page-62-0) (стр. [63\)](#page-62-0)

[Основные настройки системы регистрации аварийных сигналов](#page-19-0) (стр. [20\)](#page-19-0)

# <span id="page-24-0"></span>Конфигурация системы сообщений 4

### 4.1 Конфигурация системы сообщений

### Введение

В системе регистрации аварийных сигналов можно выбрать сообщения и содержимое для отображения в окне сообщений и архивирования.

### Общая процедура

Конфигурация системы сообщений состоит из следующих этапов.

- 1. Использование системного мастера для настройки основных параметров системы сообщений.
- 2. Настройка блоков сообщений в соответствии с собственными требованиями.
- 3. Настройка классов и типов сообщений.
- 4. Настройка одиночных и групповых сообщений.
- 5. Настройка метода архивации данных.
- 6. По завершении каждого этапа настройки сохраняйте изменения, внесенные в систему регистрации аварийных сигналов.

#### Примечание

Всегда используйте мастера и диалоговые окна конфигурации при создании новых сообщений.

#### Дополнительные источники информации

[Система сообщений в WinCC](#page-6-0) (стр. [7](#page-6-0))

- [Работа с групповыми сообщениями](#page-95-0) (стр. [96\)](#page-95-0)
- [Работа с одиночными сообщениями](#page-50-0) (стр. [51\)](#page-50-0)

[Работа с классами сообщений](#page-35-0) (стр. [36\)](#page-35-0)

[Работа с блоками сообщений](#page-26-0) (стр. [27](#page-26-0))

[Конфигурация системы сообщений с помощью системного мастера](#page-25-0) (стр. [26\)](#page-25-0)

[Регистрация аварийных сигналов](#page-17-0) (стр. [18](#page-17-0))

## <span id="page-25-0"></span>4.2 Конфигурация системы сообщений с помощью системного мастера

### Введение

Системный мастер используется для предварительной настройки системы сообщений. Его применяют для создания часто используемых блоков и типов сообщений. Объекты, созданные с помощью мастера, можно изменять позже.

Системный мастер создает сообщения в текстовой библиотеке на всех установленных языках. После работы с мастером можно удалить все ненужные языки из текстовой библиотеки. При последующем добавлении языка необходимо задать язык конфигурации для существующего проекта в качестве нового языка в системе регистрации аварийных сигналов. После этого сообщения тоже будут генерироваться на этом языке.

### Требования

● Редактор Alarm Logging (Регистрация аварийных сигналов) должен быть открыт.

### Процедура

- 1. В меню File (Файл) выберите команду Select Wizard (Выбрать мастера), а затем выберите System Wizard (Системный мастер). Нажмите кнопку OK.
- 2. После показа начального экрана в диалоговом окне Select Message Blocks (Выбор блоков сообщений) выберите блоки сообщений, которые требуется создать с помощью системного мастера.
- 3. В диалоговом окне Preset Classes (Предварительно установленные классы) выберите классы сообщений, а также соответствующую стратегию квитирования и связанные типы сообщений.
- 4. В диалоговом окне Final (Завершение) содержится перечень блоков и классов сообщений, которые будут созданы с помощью мастера. Нажмите кнопку Finish (Готово).

#### Примечание

Любые настройки, измененные после запуска системного мастера, будут утрачены при повторном запуске мастера.

### Дополнительные источники информации

[Конфигурация системы сообщений](#page-24-0) (стр. [25](#page-24-0))

### <span id="page-26-0"></span>4.3 Работа с блоками сообщений

### 4.3.1 Работа с блоками сообщений

### Введение

Содержимое сообщения состоит из блоков сообщений. Каждый блок сообщений соответствует одному столбцу таблицы в окне сообщений.

Существует три группы блоков сообщений:

- Системные блоки с системными данными, например дата, время, номер сообщения и состояние. В описании системных блоков содержится информация об отдельных системных блоках.
- Пользовательские текстовые блоки с пояснительными текстами, например текст сообщения, содержащий информацию относительно места и причины сбоя.
- Блоки значения процесса используются для связи сообщений со значениями процесса, например текущими уровнями заполнения, температурами или скоростями. В каждой системе сообщений для каждого одиночного сообщения доступно 10 отдельно настраиваемых блоков значения процесса.

### Настройка блоков сообщений

Система регистрации аварийных сигналов используется в следующих целях.

- Добавление блоков сообщений из существующего списка выбора
- Удаление доступных блоков сообщений
- Изменение свойств доступных блоков сообщений

### Общие свойства блоков сообщений

Сообщения, требующие квитирования, или блоки одиночных сообщений можно отображать в среде исполнения в мигающем виде. Для этого должны быть соблюдены следующие условия.

- В классе сообщений, которому принадлежит сообщение, должно быть включено свойство Flashing On (Мигание). Это свойство можно задать в диалоговом окне Configure Message Classes (Настройка классов сообщений) на вкладке Acknowledgement (Квитирование).
- Свойство Flashing On (Мигание) должно быть также включено в свойствах блока сообщений, для которого требуется включить мигание. Это свойство можно задать в диалоговом окне Properties (Свойства) блока сообщения. Если требуется отобразить мигающими несколько или все блоки сообщения, это свойство необходимо включить в каждом блоке этого сообщения.

### Системный блок Status (Состояние)

Тексты состояний сообщений отображаются в системном блоке Status (Состояние). Для этого системного блока должна быть установлена такая длина, чтобы тексты состояний могли отображаться полностью.

### <span id="page-27-0"></span>Ограничения по длине для пользовательских текстовых блоков и блоков значений процесса

В пользовательских текстовых блоках может содержаться не больше 255 символов.

На отображение блоков значений процесса во время работы среды исполнения распространяются следующие ограничения.

- Максимум 32 символов для хронологической процедуры сообщения
- Максимум 255 символов для битовой процедуры сообщения

### Дополнительные источники информации

[Описание системных блоков](#page-27-0) (стр. [28\)](#page-27-0)

[Удаление блоков сообщений](#page-34-0) (стр. [35](#page-34-0))

[Изменение свойств блоков сообщений](#page-32-0) (стр. [33\)](#page-32-0)

[Добавление блоков сообщений](#page-30-0) (стр. [31\)](#page-30-0)

### 4.3.2 Описание системных блоков

### Введение

Системные блоки позволяют вывести предустановленную информацию, которая недоступна для свободного использования, например дата, время, продолжительность и комментарий.

Значение блока сообщения (например, время) отображается в строке сообщения. В описании системных блоков содержится информация об отдельных системных блоках.

### Обзор

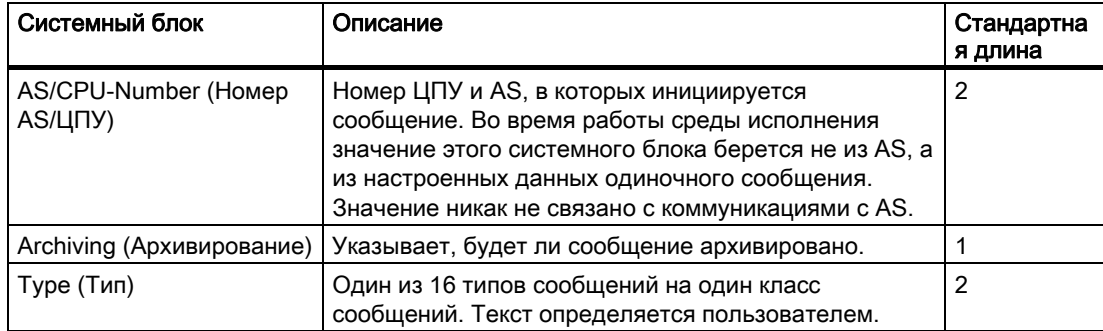

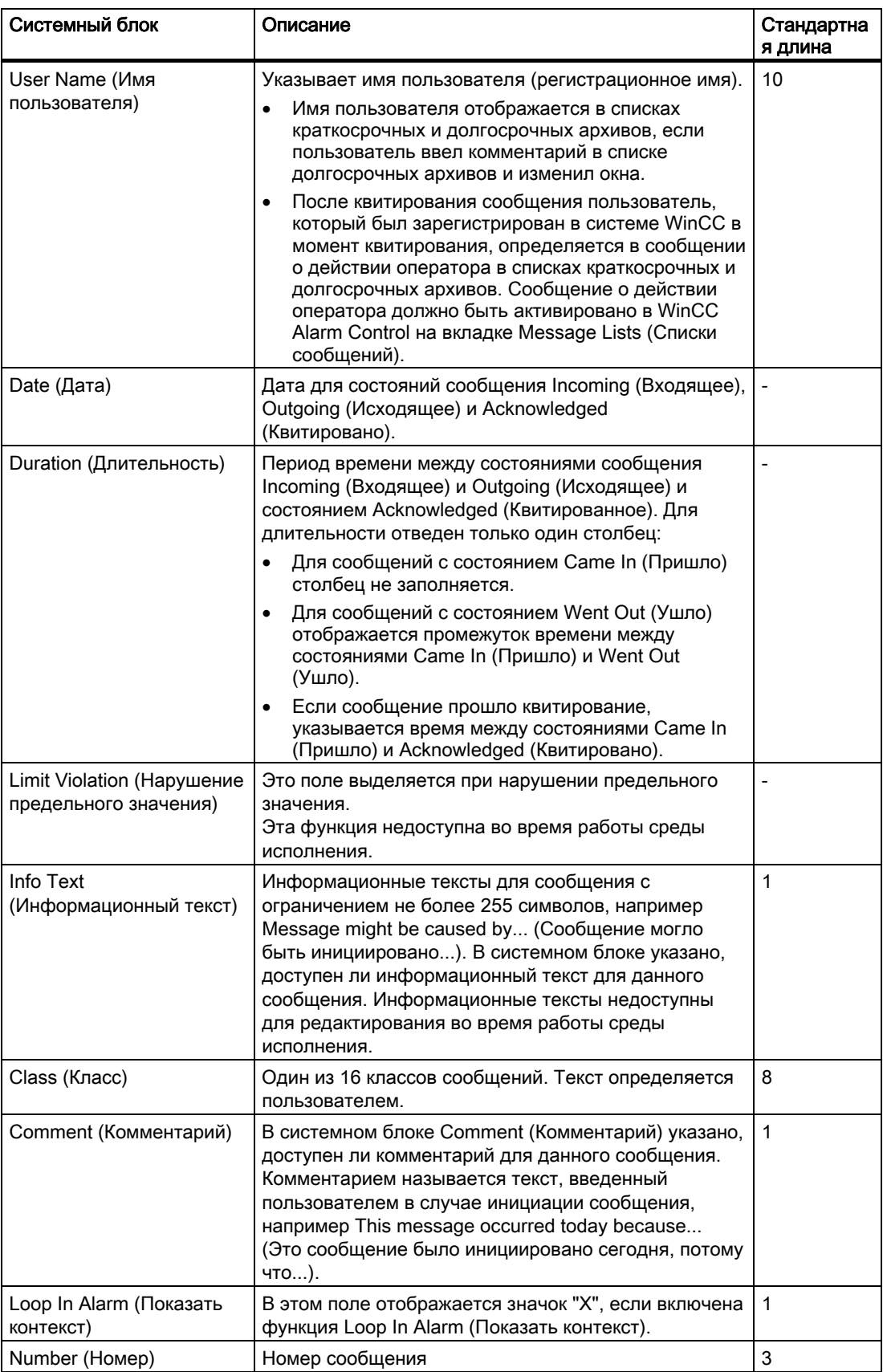

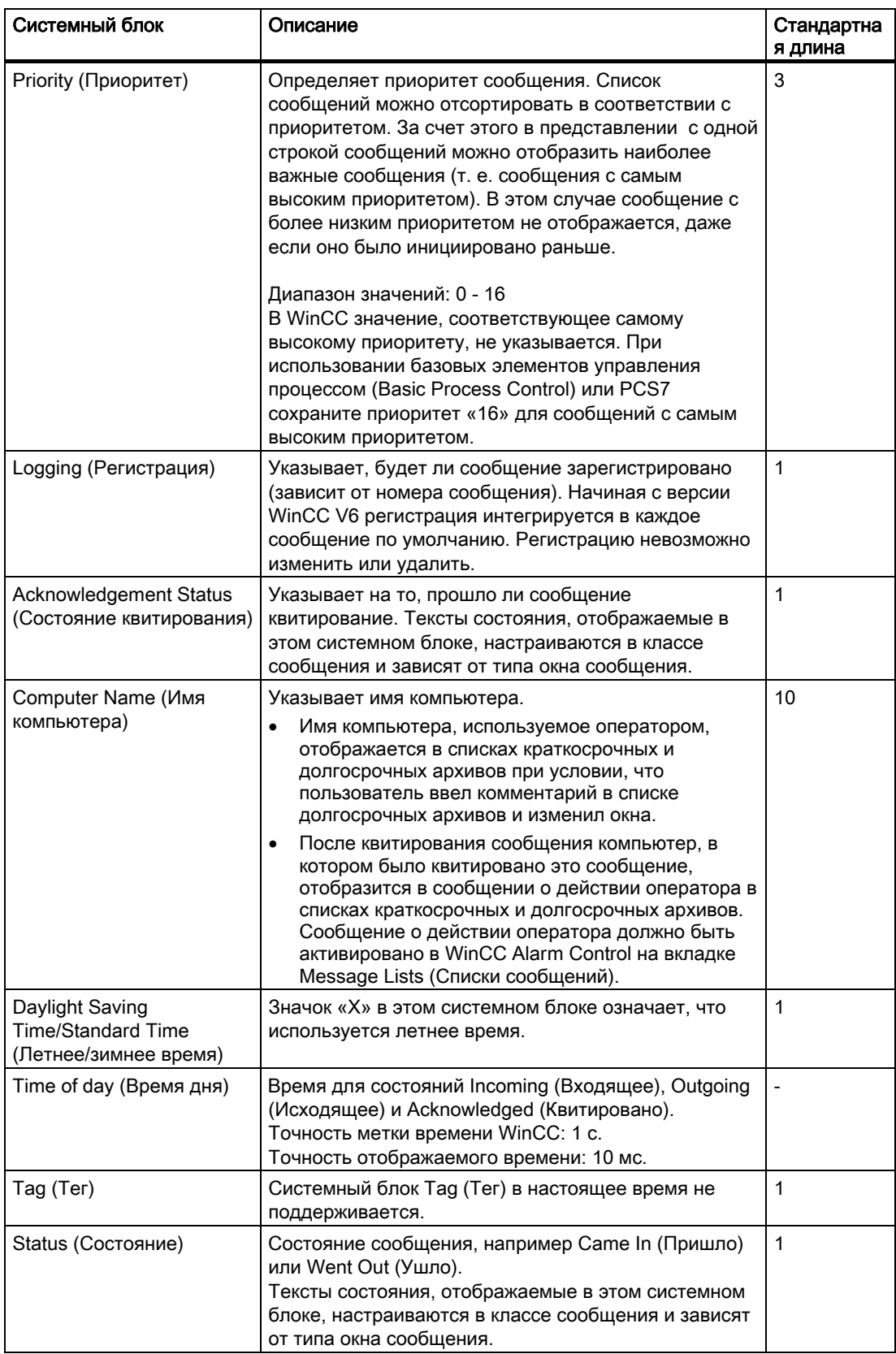

<span id="page-30-0"></span>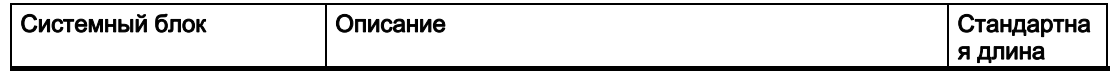

#### Примечание

Если в диалоговом окне Computer Properties (Свойства компьютера) включена функция ISO 8601-Swap Format to All Components (ISO8601 — применить формат ко всем компонентам), она применяется к форматам, заданным для системных блоков Date (Дата) и Time (Время).

### Дополнительные источники информации

[Добавление блоков сообщений](#page-30-0) (стр. [31\)](#page-30-0)

[Настройка текстов состояния класса сообщений](#page-48-0) (стр. [49\)](#page-48-0)

### 4.3.3 Добавление блоков сообщений

### Введение

В системе сообщений можно добавлять блоки сообщений, необходимые для архивации и отображения сообщений.

### Требования

● Редактор Alarm Logging (Регистрация аварийных сигналов) должен быть открыт.

### Процедура

- 1. В окне навигации выберите папку Message Blocks (Блоки сообщений).
- 2. В контекстном меню выберите пункт Message Blocks... (Блоки сообщений...). Откроется диалоговое окно Configure Message Blocks (Настройка блоков сообщений).
- 3. Выберите блок сообщения, который требуется добавить, например, в качестве системного блока. Нажмите Add (Добавить).
- 4. В списке доступных системных блоков выберите требуемые блоки сообщений. Нажмите кнопку  $\Box$ , чтобы добавить эти блоки сообщений в список выбранных системных блоков.

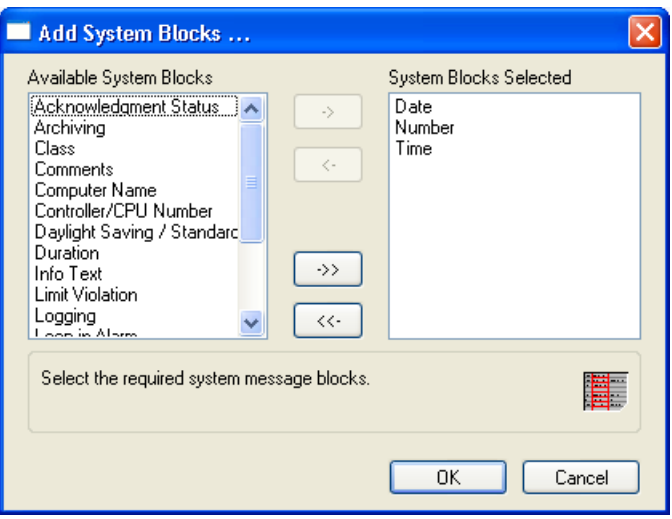

- 5. Если требуется добавить все доступные системные блоки, нажмите кнопку  $\stackrel{(*)}{\longrightarrow}$ . Нажмите кнопку OK, чтобы подтвердить выбор.
- 6. Используйте эту процедуру для добавления пользовательских текстовых блоков и блоков значений процесса.

### <span id="page-32-0"></span>Альтернативная процедура

- 1. В окне навигации выберите папку Message Blocks (Блоки сообщений).
- 2. В окне данных выберите требуемый блок сообщения, например системный блок, а затем в контекстном меню выберите пункт Add/Remove (Добавить/удалить).
- 3. В списке доступных системных блоков выберите требуемые блоки сообщений.  $\frac{1}{2}$ , чтобы добавить эти блоки сообщений в список выбранных системных блоков. Если требуется добавить все доступные системные блоки, нажмите кнопку  $\rightarrow$  Нажмите кнопку ОК, чтобы подтвердить выбор.
- 4. Используйте эту процедуру для добавления пользовательских текстовых блоков и блоков значений процесса.

### Дополнительные источники информации

[Работа с блоками сообщений](#page-26-0) (стр. [27](#page-26-0))

### 4.3.4 Изменение свойств блоков сообщений

### Введение

В диалоговом окне Properties (Свойства) блока сообщения можно просмотреть и изменить его свойства.

### Требования

● В систему сообщений должны быть добавлены блоки сообщений.

### Процедура

- 1. В окне навигации выберите папку Message Blocks (Блоки сообщений).
- 2. В контекстном меню выберите пункт Message Blocks... (Блоки сообщений...). Откроется диалоговое окно Configure Message Blocks (Настройка блоков сообщений).
- 3. В дереве выберите блок сообщения, который требуется изменить, например системный блок Time of day (Время).

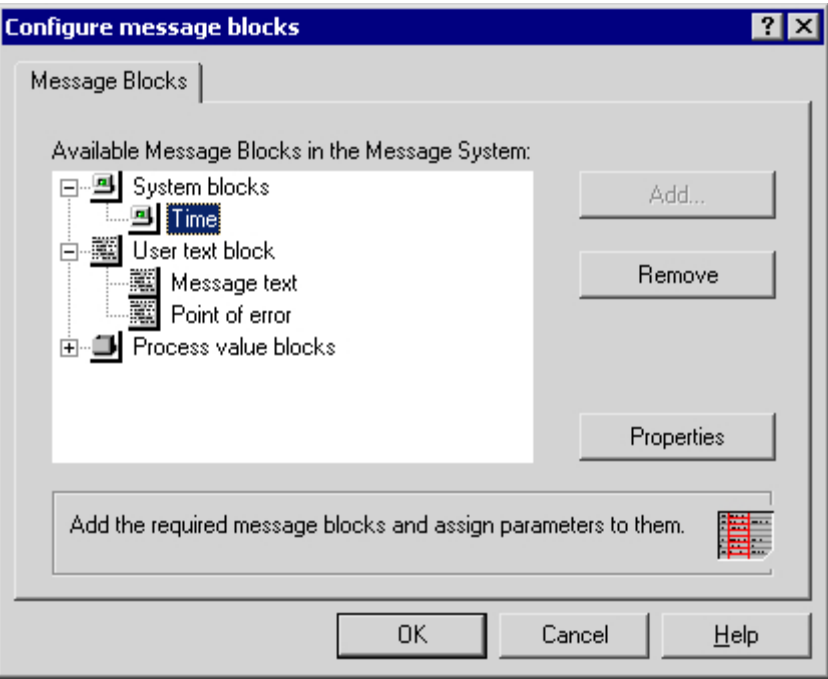

- 4. Нажмите кнопку Properties (Свойства). Откроется диалоговое окно Properties (Свойства) для выбранного блока сообщения.
- 5. В этом диалоговом окне настройте свойства блока сообщения, например измените имя. Нажмите кнопку OK.

### Альтернативная процедура

- 1. В окне навигации выберите папку System Blocks (Системные блоки).
- 2. В окне данных выберите требуемый блок сообщения, например Time of day (Время). В контекстном меню выберите пункт Properties (Свойства) или дважды щелкните блок сообщения. Откроется диалоговое окно Properties (Свойства) для выбранного блока сообщения.
- 3. В этом диалоговом окне настройте свойства блока сообщения, например измените имя. Нажмите кнопку OK.
- 4. Используйте эту процедуру для настройки свойств пользовательских текстовых блоков и блоков значений процесса.

### Дополнительные источники информации

[Работа с блоками сообщений](#page-26-0) (стр. [27](#page-26-0))

### <span id="page-34-0"></span>4.3.5 Удаление блоков сообщений

### Введение

В системе сообщений можно удалять блоки сообщений, которые больше не нужны для архивации и отображения сообщений.

### Требования

● Редактор Alarm Logging (Регистрация аварийных сигналов) должен быть открыт.

### Процедура

- 1. В окне навигации выберите папку Message Blocks (Блоки сообщений).
- 2. В контекстном меню выберите пункт Message Blocks... (Блоки сообщений...). Откроется диалоговое окно Configure Message Blocks (Настройка блоков сообщений).
- 3. В дереве выберите блок сообщения, который требуется удалить, например системный блок Time of day (Время).

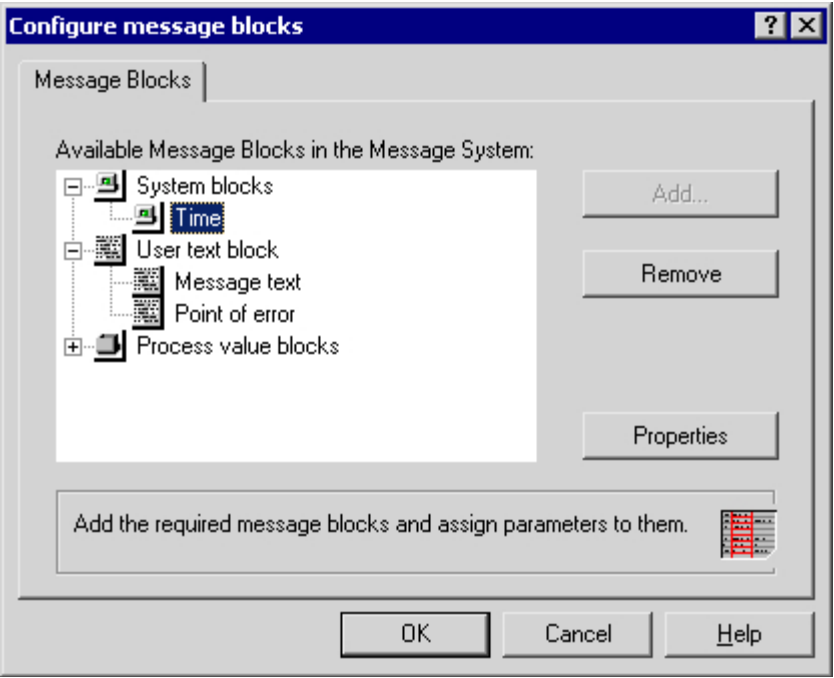

4. Нажмите кнопку Remove (Удалить). При нажатии кнопки OK блок сообщения Time of day (Время) удаляется из системы сообщений. Используйте эту процедуру для удаления других блоков сообщений.

### <span id="page-35-0"></span>Альтернативная процедура

- 1. В окне навигации выберите папку Message Blocks (Блоки сообщений).
- 2. В окне данных выберите блок сообщения, который требуется удалить, например системные блоки, а затем в контекстном меню выберите пункт Add/Remove (Добавить/удалить).
- 3. В списке выбранных блоков сообщений выберите блоки сообщений, подлежащие удалению.

 $H$ ажмите кнопку  $\sim$  чтобы удалить эти блоки сообщений из списка доступных системных блоков. Если требуется удалить все выбранные системные блоки, нажмите кнопку  $\lfloor\frac{K}{2}\rfloor$ . Нажмите кнопку ОК, чтобы подтвердить выбор.

4. Используйте эту процедуру для удаления пользовательских текстовых блоков и блоков значений процесса.

### Дополнительные источники информации

[Работа с блоками сообщений](#page-26-0) (стр. [27](#page-26-0))

### 4.4 Работа с классами сообщений

### 4.4.1 Работа с классами сообщений

### Введение

При настройке системы сообщений для каждого сообщения необходимо назначить класс сообщения. Это означает, что вместо настройки множества отдельных основных параметров можно выбрать параметры, которые будут использоваться для всего класса сообщений.

### Обзор

В WinCC доступно 16 классов сообщений и два предварительно заданных класса системных сообщений. Доступны следующие стандартные классы сообщений.

- Сбой
- System, requires acknowledgement (Системное с квитированием)
- System, without acknowledgement (Системное без квитирования)

Для классов сообщений можно настраивать следующие основные параметры.

- Назначенные типы сообщений
- Стратегия квитирования и связанные тексты состояний
- Вывод звуковых/оптических сигналов
#### <span id="page-36-0"></span>Настройка классов сообщений

Классы сообщений можно настроить с помощью папки Message Classes (Классы сообщений) в окне навигации в системе регистрации аварийных сигналов. Классы сообщений можно добавлять, удалять и настраивать.

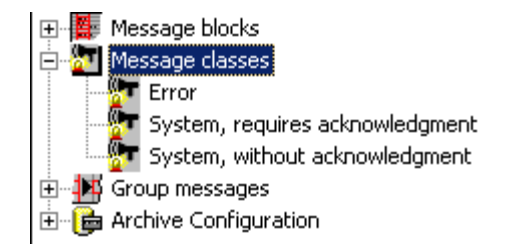

### Дополнительные источники информации

[Классы системных сообщений](#page-36-0) (стр. [37](#page-36-0)) [Настройка квитирования класса сообщений](#page-45-0) (стр. [46\)](#page-45-0) [Настройка классов сообщений](#page-38-0) (стр. [39](#page-38-0)) [Удаление классов сообщений](#page-39-0) (стр. [40\)](#page-39-0) [Добавление классов сообщений](#page-37-0) (стр. [38](#page-37-0)) [Добавление типов сообщений в класс сообщений](#page-40-0) (стр. [41\)](#page-40-0)

# 4.4.2 Классы системных сообщений

#### Введение

Системными сообщениями называются сообщения, генерируемые системой для использования внутри системы, например сообщения о действиях оператора и сбоях в системе.

В WinCC доступны специальные системные классы для обработки системных сообщений. Новые системные классы недоступны для добавления. Стратегия квитирования предустановлена.

#### Класс системных сообщений с квитированием

Входящее сообщение, которое назначено для класса системных сообщений с квитированием, должно пройти квитирование, чтобы быть удаленным из очереди. Сообщение исчезает сразу же после квитирования.

Параметры можно настроить в диалоговом окне Configure Message Classes (Настройка классов сообщений) для класса системных сообщений.

Доступны следующие типы сообщений.

- Сообщения управления процессом. Сообщения, генерируемые системой управления процессами, например во время запуска системы.
- Системные сообщения. Сообщения, генерируемые системой, например при сбое компонента системы.

#### <span id="page-37-0"></span>Примечание

Состояние Went Out (Ушло) не регистрируется и не хранится в архиве.

#### Класс системных сообщений без квитирования

Сообщение, которое назначено для класса системных сообщений без квитирования, не должно проходить квитирования.

Параметры можно настроить в диалоговом окне Configure Message Classes (Настройка классов сообщений) для класса системных сообщений.

Доступны следующие типы сообщений.

- Сообщения управления процессом. Сообщения, генерируемые системой управления процессами, например во время запуска системы.
- Сообщения о действиях операторов. Сообщения, генерируемые в результате действий оператора, например при работе с компонентом.

#### Примечание

Обратите внимание на то, что ошибочные действия операторов также будут включены в сообщение о действии оператора.

#### Дополнительные источники информации

[Вставка системных сообщений WinCC](#page-84-0) (стр. [85](#page-84-0))

[Настройка классов сообщений](#page-38-0) (стр. [39\)](#page-38-0)

# 4.4.3 Добавление классов сообщений

#### Введение

В системе сообщений можно добавлять дополнительные классы сообщений, чтобы объединять сообщения, для которых установлена одна стратегия квитирования, в дополнительные классы сообщений.

#### Требования

● Редактор Alarm Logging (Регистрация аварийных сигналов) должен быть открыт.

- <span id="page-38-0"></span>1. В окне навигации выберите папку Message Classes (Классы сообщений).
- 2. В контекстном меню выберите пункт Add/Remove (Добавить/удалить). Откроется диалоговое окно Add Message Class... (Добавление классов сообщений...).
- 3. В списке доступных классов сообщений выберите требуемые классы сообщений. Нажмите кнопку  $\rightarrow$  , чтобы добавить эти классы сообщений в список выбранных классов сообщений.

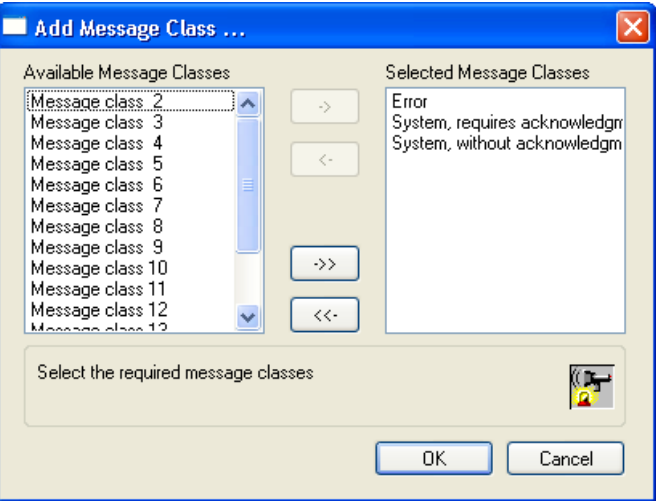

4. Если требуется добавить все доступные классы сообщений, нажмите кнопку  $\rightarrow$ Нажмите кнопку OK, чтобы подтвердить выбор.

### Дополнительные источники информации

[Работа с классами сообщений](#page-35-0) (стр. [36\)](#page-35-0)

# 4.4.4 Настройка классов сообщений

### Введение

Для классов сообщений можно настраивать следующие основные параметры.

- Имя класса сообщения
- Связанные типы сообщений
- Стратегия квитирования и связанные тексты состояний
- Вывод звуковых/оптических сигналов

#### Требования

● Классы сообщений должны быть добавлены в систему сообщений.

- <span id="page-39-0"></span>1. В окне навигации выберите папку Message Classes (Классы сообщений).
- 2. В окне данных выберите класс сообщений, который требуется настроить. В контекстном меню выберите пункт Properties (Свойства) или дважды щелкните класс сообщений. Откроется диалоговое окно Properties (Свойства) для выбранного класса сообщений.
- 3. В диалоговом окне Configure Message Classes... (Настройка классов сообщений) перейдите на вкладку, на которой требуется отобразить и настроить свойства класса сообщений.
- 4. Нажмите кнопку OK, чтобы закрыть диалоговое окно.

### Дополнительные источники информации

[Настройка текстов состояния класса сообщений](#page-48-0) (стр. [49\)](#page-48-0) [Настройка квитирования класса сообщений](#page-45-0) (стр. [46](#page-45-0)) [Удаление типов сообщений](#page-43-0) (стр. [44\)](#page-43-0) [Изменение свойств типов сообщений](#page-42-0) (стр. [43\)](#page-42-0) [Работа с классами сообщений](#page-35-0) (стр. [36\)](#page-35-0) [Добавление типов сообщений в класс сообщений](#page-40-0) (стр. [41](#page-40-0))

# 4.4.5 Удаление классов сообщений

### Введение

Класс сообщений можно удалить из системы сообщений, если он больше не требуется для настроенных сообщений.

### Требования

● Редактор Alarm Logging (Регистрация аварийных сигналов) должен быть открыт.

- <span id="page-40-0"></span>1. В окне навигации выберите папку Message Classes (Классы сообщений).
- 2. В контекстном меню выберите пункт Add/Remove (Добавить/удалить). Откроется диалоговое окно Add Message Class... (Добавление классов сообщений...).
- 3. В списке выбранных классов сообщений выберите классы сообщений, которые требуется удалить. Нажмите кнопку  $\left| \right\rangle$ чтобы переместить эти классы сообщений в список доступных классов сообщений.

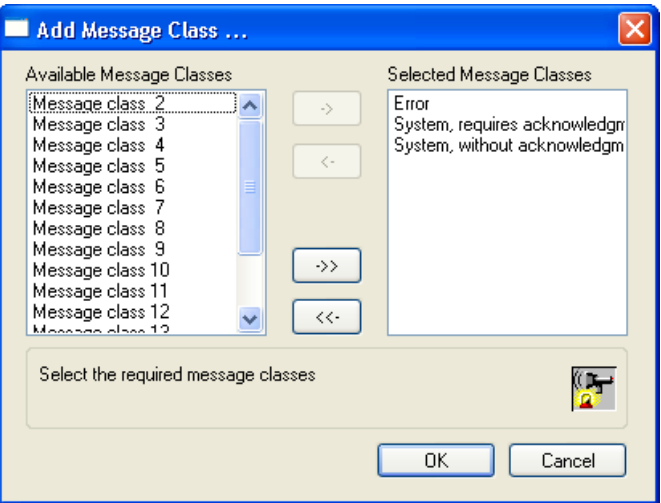

4. Если требуется удалить все выбранные классы сообщений, нажмите кнопку  $\Box$ Нажмите кнопку OK, чтобы подтвердить выбор.

#### Примечание

Классы сообщений System, Requires Acknowledgement (Системные, требуется квитирование) и System, Without Acknowledgement (Системные, квитирование не требуется) недоступны для удаления.

#### Дополнительные источники информации

[Работа с классами сообщений](#page-35-0) (стр. [36\)](#page-35-0)

# 4.4.6 Добавление типов сообщений в класс сообщений

#### Введение

В классе сообщений можно настраивать типы сообщений, которые различаются в зависимости от назначения цветов для состояний сообщений.

### Требования

● Класс сообщений должен быть добавлен в систему сообщений.

- 1. В окне навигации выберите класс сообщений, который требуется настроить.
- 2. В контекстном меню выберите пункт Add/Remove Message Types... (Добавить/удалить классы сообщений...). Откроется диалоговое окно Add Message Type... (Добавление типов сообщений...).
- 3. В списке доступных типов сообщений выберите требуемые типы сообщений. Нажмите кнопку  $\rightarrow$  чтобы добавить эти типы сообщений в список выбранных типов сообщений.

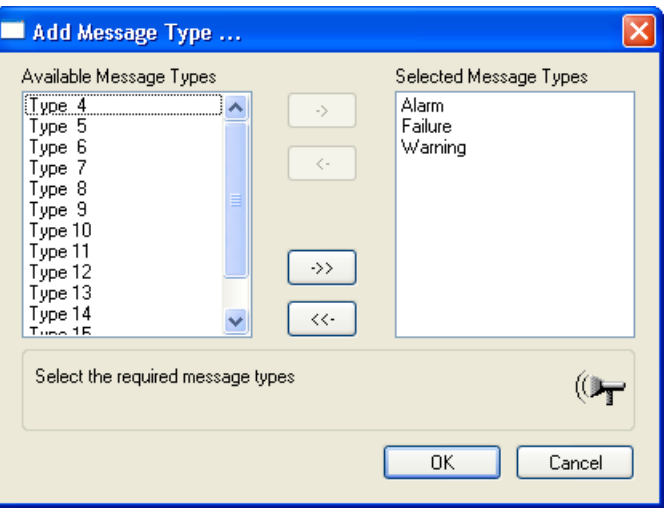

Если требуется добавить все доступные типы сообщений, нажмите кнопку Нажмите кнопку OK, чтобы подтвердить выбор.

#### Альтернативная процедура

- 1. В окне навигации выберите папку Message Class (Класс сообщений).
- 2. В окне данных выберите требуемый класс сообщений. Выберите раздел Properties (Свойства) в контекстном меню. Откроется диалоговое окно Configure Message Classes... (Настройка классов сообщений).
- 3. Нажмите Add (Добавить). Откроется диалоговое окно Add Message Type... (Добавление типов сообщений...).
- 4. В списке доступных типов сообщений выберите требуемые типы сообщений. Нажмите кнопку  $\rightarrow$  чтобы добавить эти типы сообщений в список выбранных типов сообщений. Если требуется добавить все доступные типы сообщений, нажмите кнопку  $\Box$  Нажмите кнопку ОК, чтобы подтвердить выбор.

### Дополнительные источники информации

[Настройка классов сообщений](#page-38-0) (стр. [39\)](#page-38-0) [Изменение свойств типов сообщений](#page-42-0) (стр. [43\)](#page-42-0)

# <span id="page-42-0"></span>4.4.7 Изменение свойств типов сообщений

### Введение

Свойства типа сообщений можно настроить в диалоговом окне Properties (Свойства) для типа сообщений. Можно изменить имя типа сообщений и цвет отображения сообщений для состояний Came In (Пришло), Went Out (Ушло) и Acknowledged (Квитировано).

## Требования

● Тип сообщений должен быть добавлен в класс сообщений.

### Процедура

- 1. В окне навигации выберите класс сообщений, в котором содержится тип сообщений, который требуется изменить.
- 2. В окне данных выберите требуемый тип сообщений.
- 3. Выберите раздел Properties (Свойства) в контекстном меню. Откроется диалоговое окно Type (Тип)

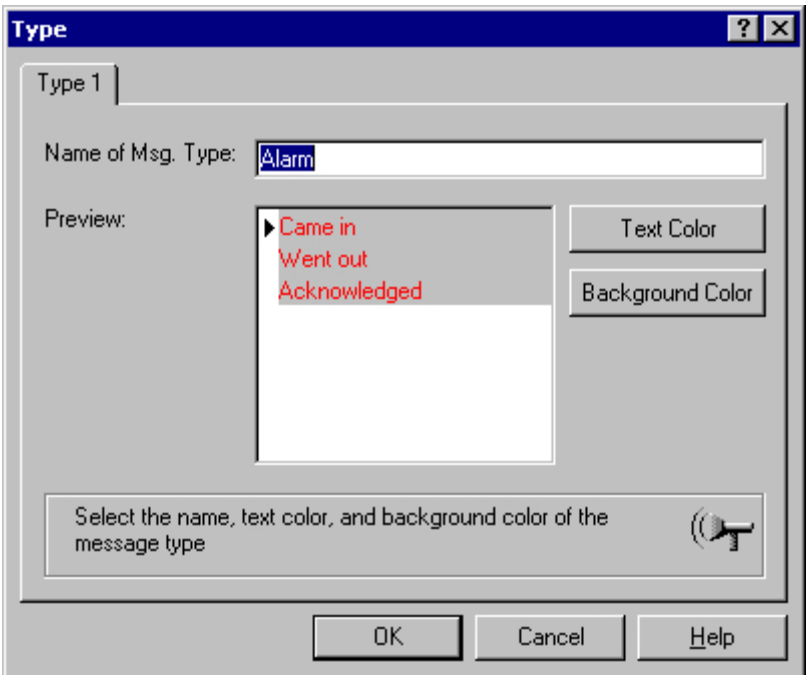

4. В этом диалоговом окне настройте свойства типа сообщений, например измените цвет текста состояния Came In (Пришло). Нажмите кнопку OK, чтобы закрыть диалоговое окно.

## <span id="page-43-0"></span>Альтернативная процедура

- 1. В окне навигации выберите класс сообщений, в котором содержится тип сообщений, который требуется изменить.
- 2. Выберите раздел Properties (Свойства) в контекстном меню. Откроется диалоговое окно Configure Message Classes (Настройка классов сообщений).
- 3. В окне данных выберите требуемый тип сообщений и щелкните Properties (Свойства). Откроется диалоговое окно Type (Тип)
- 4. В этом диалоговом окне настройте свойства типа сообщений, например измените цвет текста состояния Came In (Пришло). Нажмите кнопку OK, чтобы закрыть диалоговое окно.

### Дополнительные источники информации

[Настройка классов сообщений](#page-38-0) (стр. [39\)](#page-38-0)

# 4.4.8 Удаление типов сообщений

### Введение

Тип сообщений можно удалить из класса сообщений, если он больше не требуется для настроенного класса сообщений.

#### Примечание

Типы сообщений Process Control System (Система управления процессом) и Operator Input Messages (Сообщения о действии оператора) недоступны для удаления.

### Требования

● Редактор Alarm Logging (Регистрация аварийных сигналов) должен быть открыт.

- 1. В окне навигации выберите класс сообщений, из которого требуется удалить тип сообщений.
- 2. В контекстном меню выберите пункт Add/Remove Message Types... (Добавить/удалить классы сообщений...). Откроется диалоговое окно Add Message Type... (Добавление типов сообщений...).
- 3. В списке выбранных типов сообщений выберите типы сообщений, которые требуется удалить. Нажмите кнопку  $\Box$ , чтобы переместить эти типы сообщений в список доступных типов сообщений.

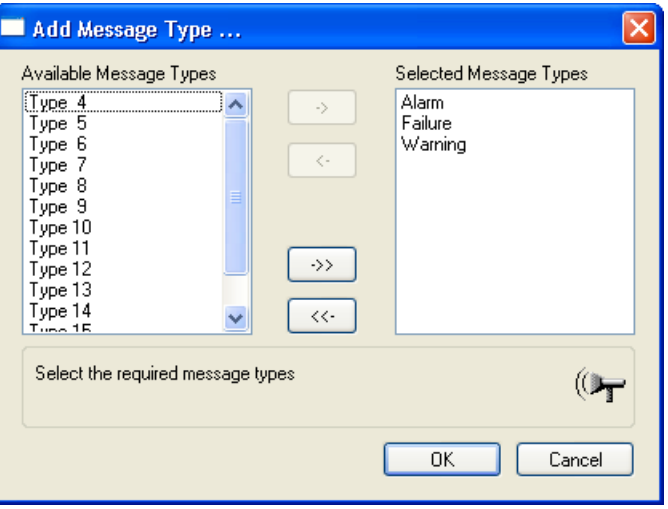

4. Если требуется удалить все выбранные типы сообщений, нажмите кнопку Нажмите кнопку OK, чтобы подтвердить выбор.

### Альтернативная процедура

- 1. В окне навигации выберите папку Message Class (Класс сообщений).
- 2. В окне данных выберите требуемый класс сообщений. Выберите раздел Properties (Свойства) в контекстном меню. Откроется диалоговое окно Configure Message Classes... (Настройка классов сообщений).
- 3. Выберите тип сообщений, который требуется удалить. Нажмите кнопку Remove (Удалить). При этом тип сообщений удаляется из класса сообщений. Нажмите кнопку OK,

чтобы закрыть диалоговое окно.

### Дополнительные источники информации

[Настройка классов сообщений](#page-38-0) (стр. [39](#page-38-0))

# <span id="page-45-0"></span>4.4.9 Настройка квитирования класса сообщений

### Введение

Чтобы выполнить квитирование сообщения, необходимо настроить параметры, которые определяют, как сообщение с состояниями Incoming (Входящее) и Outgoing (Исходящее) будет отображаться и обрабатываться во время работы среды исполнения.

### Требования

● В системе регистрации аварийных сигналов должно быть открыто диалоговое окно Configure Message Classes (Настройка классов сообщений) для класса сообщений.

#### Основная процедура

На вкладке Acknowledgement (Квитирование) настройте стратегию квитирования сообщения для класса сообщений и квитирование сообщения с помощью центрального сигнального устройства.

Для квитирования сообщения можно выбрать одно из восьми разных состояний.

- Одиночные сообщения без квитирования
- Одиночные сообщения с квитированием входящих
- Одиночные сообщения с двойным режимом квитирования
- Сообщение начального значения с одиночным режимом квитирования
- Сообщение нового значения с одиночным режимом квитирования
- Сообщение нового значения с двойным режимом квитирования
- Сообщение без состояния Went Out (Ушло) и с квитированием
- Сообщение без состояния Went Out (Ушло) и без квитирования

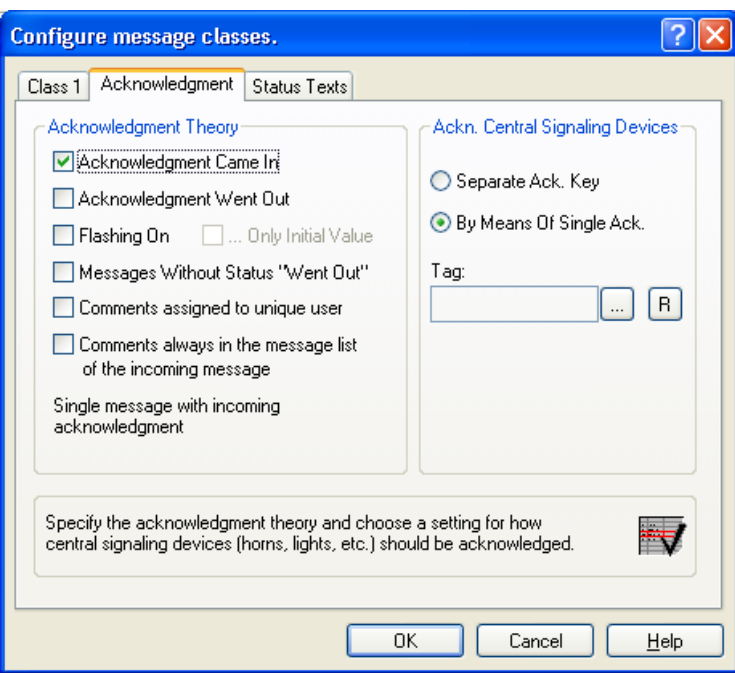

# Варианты стратегии квитирования

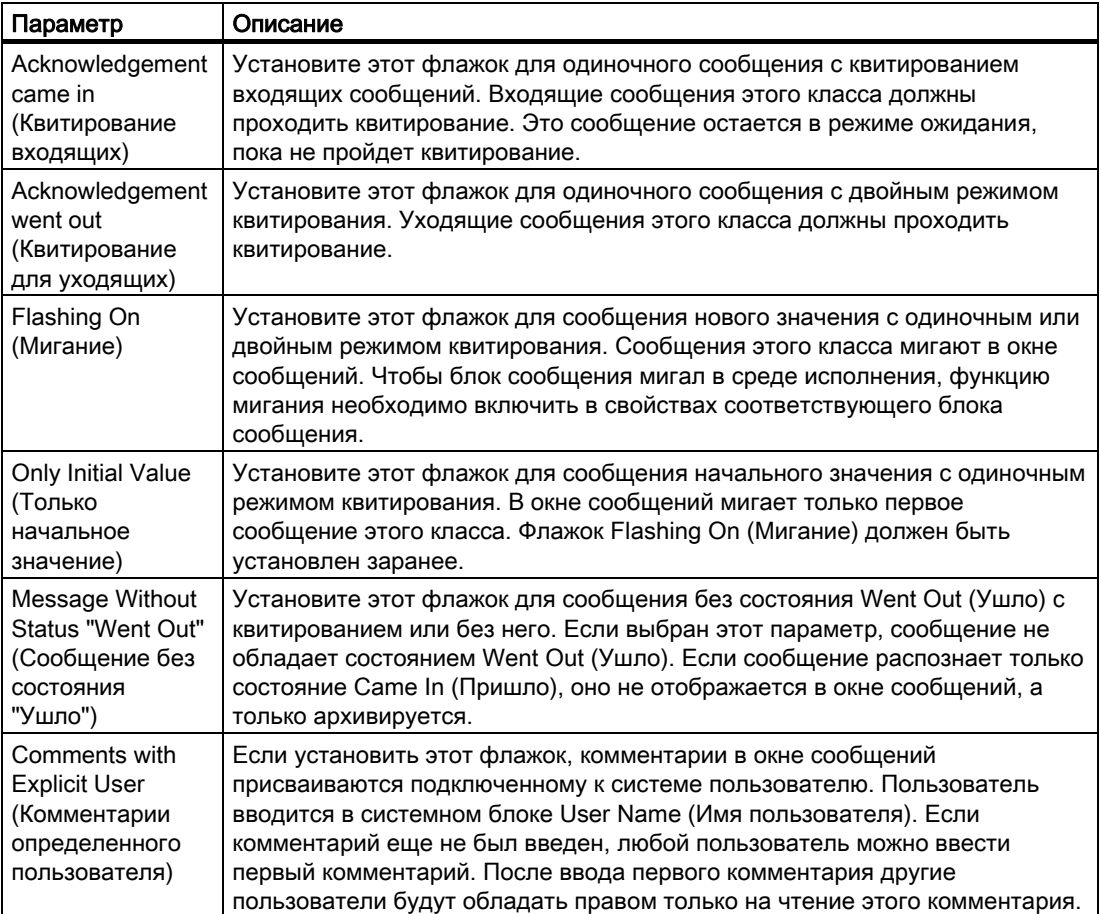

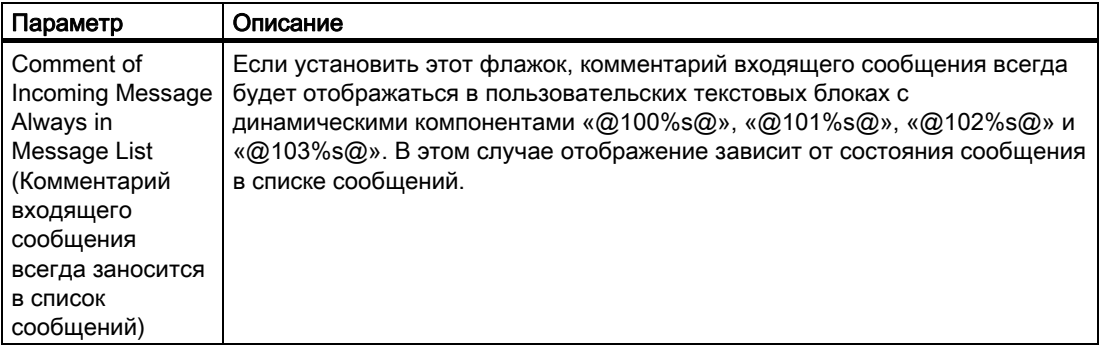

При выборе некоторых параметров другие параметры могут стать недоступными. Если требуется выбрать один из этих параметров, необходимо отменить выбор предыдущих параметров.

### Примечание

Если тип сообщения не подлежит квитированию и ему не присвоено состояние Went Out (Ушло), оно не отображается в окне сообщений. Сообщение только архивируется. Если такое сообщение используется в групповом сообщении, при инициировании сообщения групповое сообщение не инициируется.

## Квитирование центрального сигнального устройства

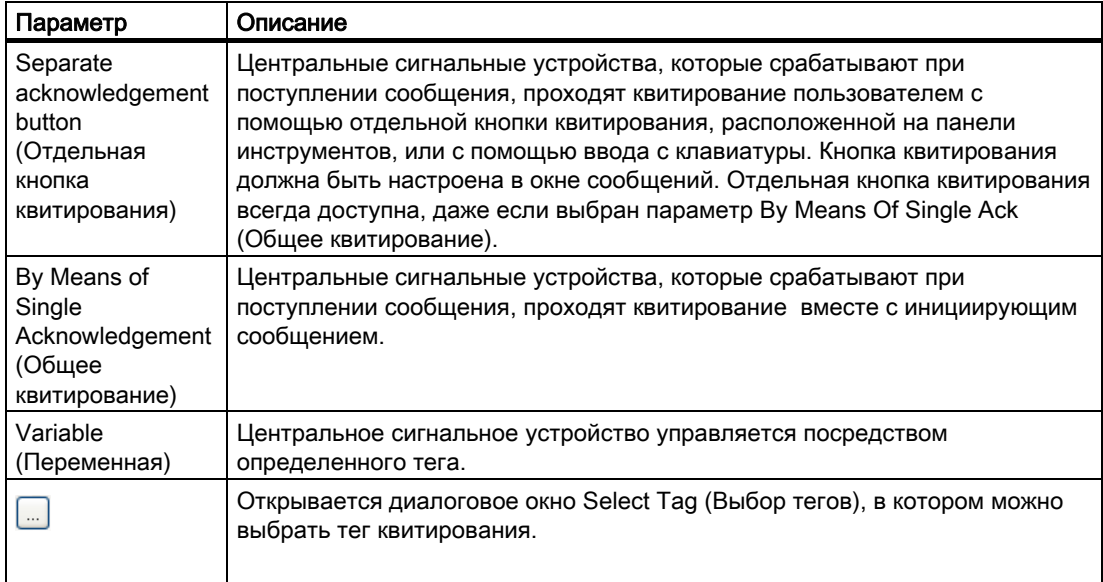

### Дополнительные источники информации

[Настройка классов сообщений](#page-38-0) (стр. [39\)](#page-38-0)

# <span id="page-48-0"></span>4.4.10 Настройка текстов состояния класса сообщений

### Введение

Текст состояния сообщения отображается в строке сообщения в системных блоках Status (Состояние) и Acknowledgement Status (Состояние квитирования).

### Требования

● В системе регистрации аварийных сигналов должно быть открыто диалоговое окно Configure Message Classes (Настройка классов сообщений) для класса сообщений.

### Отображение в окне сообщений

Отображение настраиваемых текстов состояний зависит от типа выбранного окна сообщений.

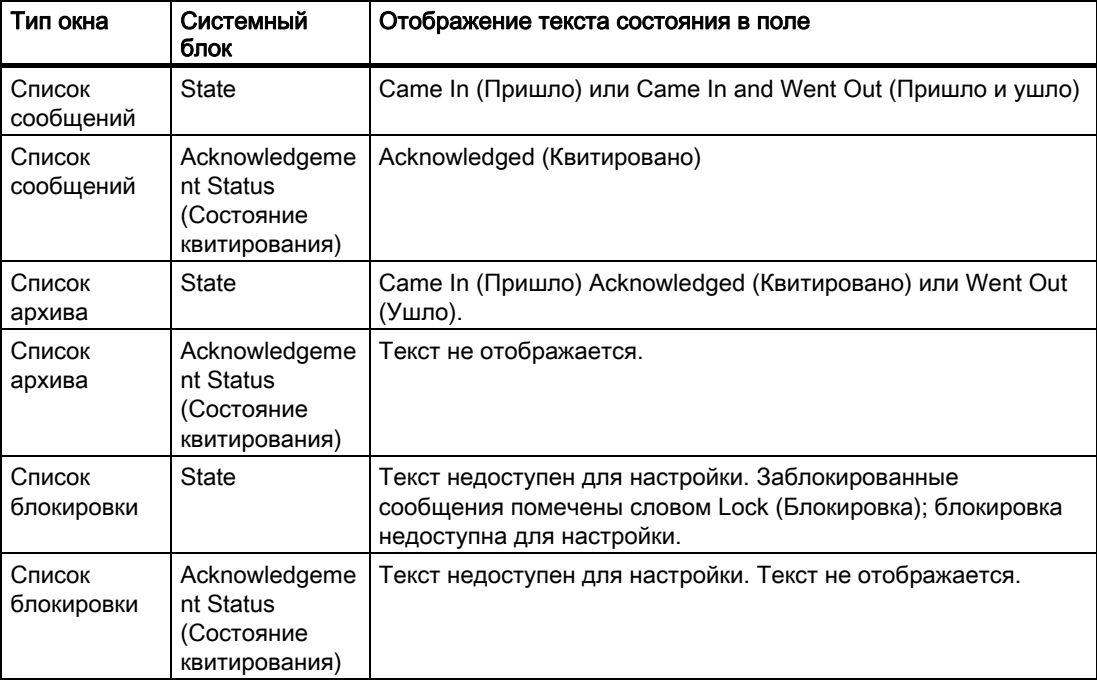

### Примечание

В системе отображаются тексты состояний Ackn System (Квитировано системой) для сообщений, квитированных системой, и Ackn Reset (Квитировано сбросом) для квитированных сообщений, для которых было использовано аварийное квитирование.

#### Настройка текстов состояния

Тексты для отдельных состояний сообщений можно настроить на вкладке Status Texts (Тексты состояний).

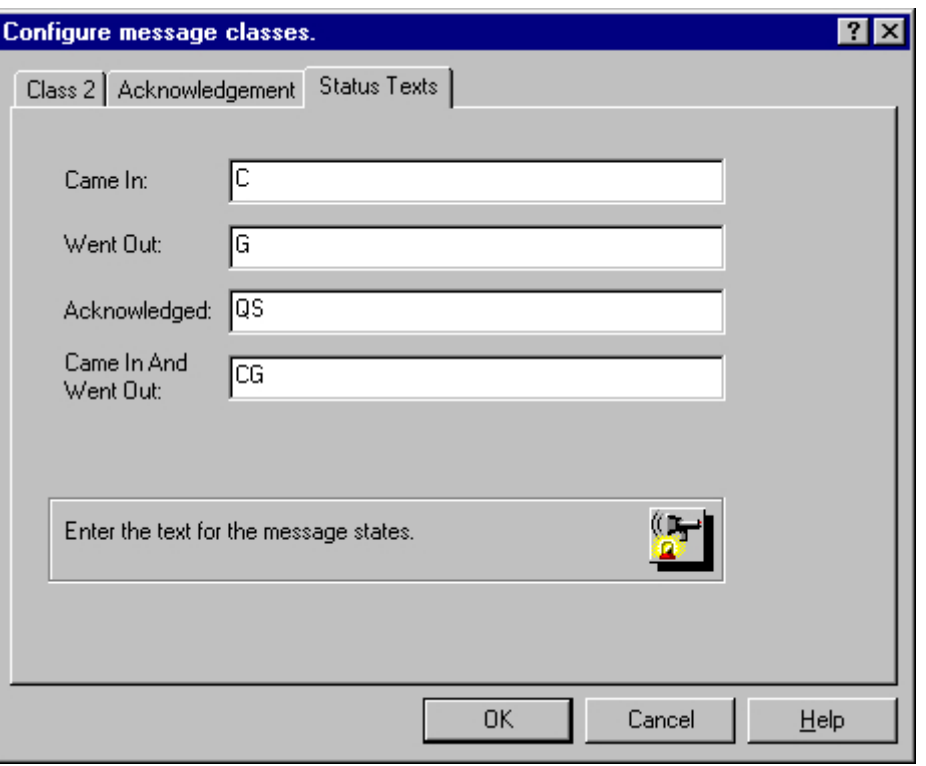

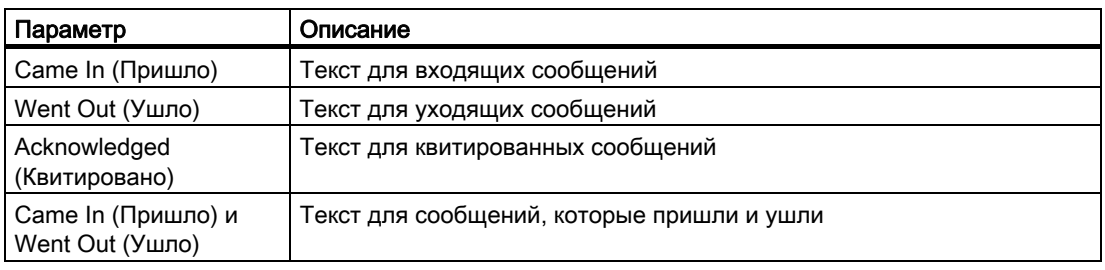

### Примечание

Тексты состояний отображаются в строке сообщения только в соответствии с длиной, заданной в свойствах системного блока. Поэтому системный блок должен быть достаточно длинным для отображения самого длинного текста состояния.

# Дополнительные источники информации

[Настройка классов сообщений](#page-38-0) (стр. [39\)](#page-38-0)

# <span id="page-50-0"></span>4.5 Работа с одиночными сообщениями

# 4.5.1 Работа с одиночными сообщениями

#### Введение

Одиночные сообщения назначаются для каждого события. Несколько одиночных сообщений можно объединить в групповое сообщение. Одиночное сообщение состоит из определенных блоков сообщений.

#### Настройка одиночных сообщений

Одиночные сообщения настраиваются в окне таблицы в системе регистрации аварийных сигналов.

- Создание и копирование одиночных сообщений
- Удаление одиночных сообщений
- Настройка параметров одиночных сообщений

#### Дополнительные источники информации

[Удаление одиночного сообщения](#page-55-0) (стр. [56\)](#page-55-0)

[Параметры одиночного сообщения](#page-50-0) (стр. [51\)](#page-50-0)

[Создание одиночного сообщения](#page-54-0) (стр. [55\)](#page-54-0)

# 4.5.2 Параметры одиночного сообщения

#### Введение

На вкладке Parameters (Параметры) диалогового окна Single Message (Одиночное сообщение) настройте следующие параметры.

- Параметры одиночного сообщения, например связь с классом и типом сообщения.
- Параметры соединений с разными тегами, например тегом сообщения.

# Открытие диалогового окна Single Message (Одиночное сообщение)

Откройте диалоговое окно свойств одиночного сообщения, выбрав пункт Properties (Свойства) в контекстном меню для выбранного одиночного сообщения.

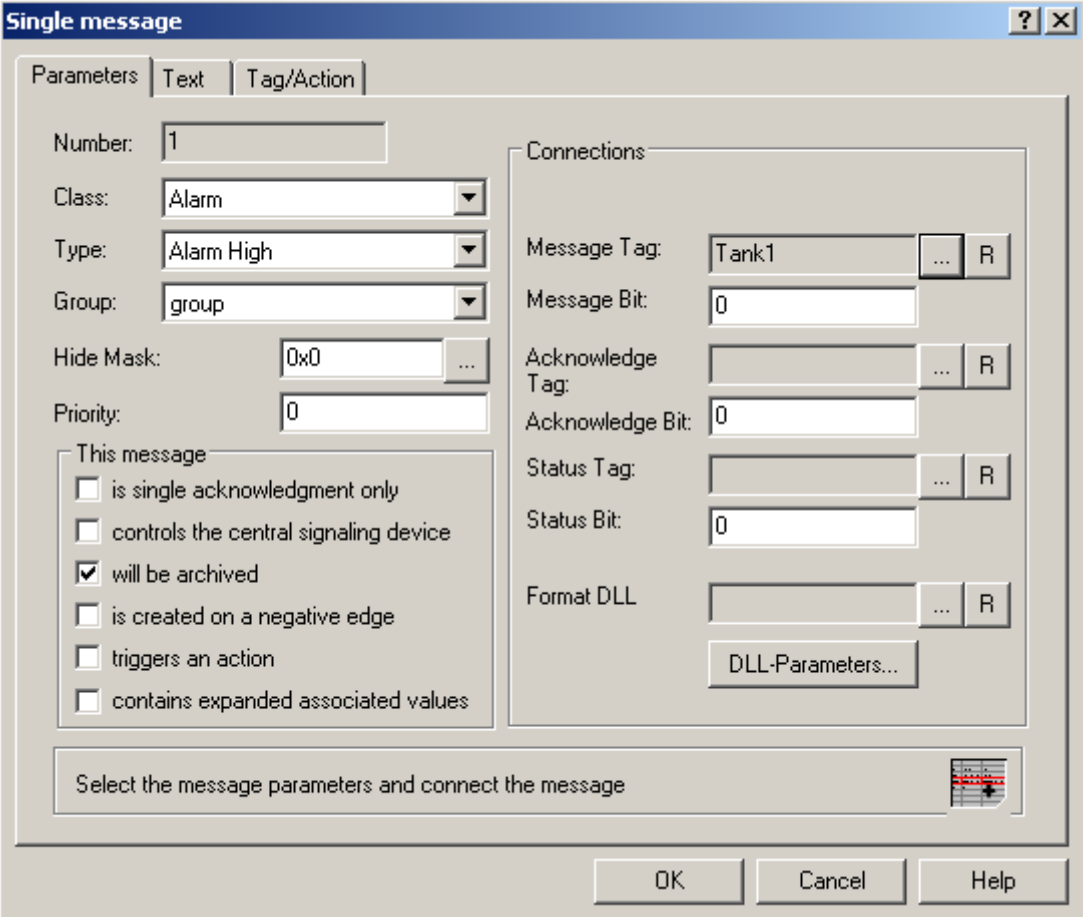

Нажмите кнопку , чтобы открыть диалоговое окно выбора тегов.

Нажмите кнопку  $\overline{\mathbb{B}}$ , чтобы сбросить назначение тега и используемого бита.

# Параметры одиночных сообщений

Для одиночного сообщения можно настроить следующие параметры.

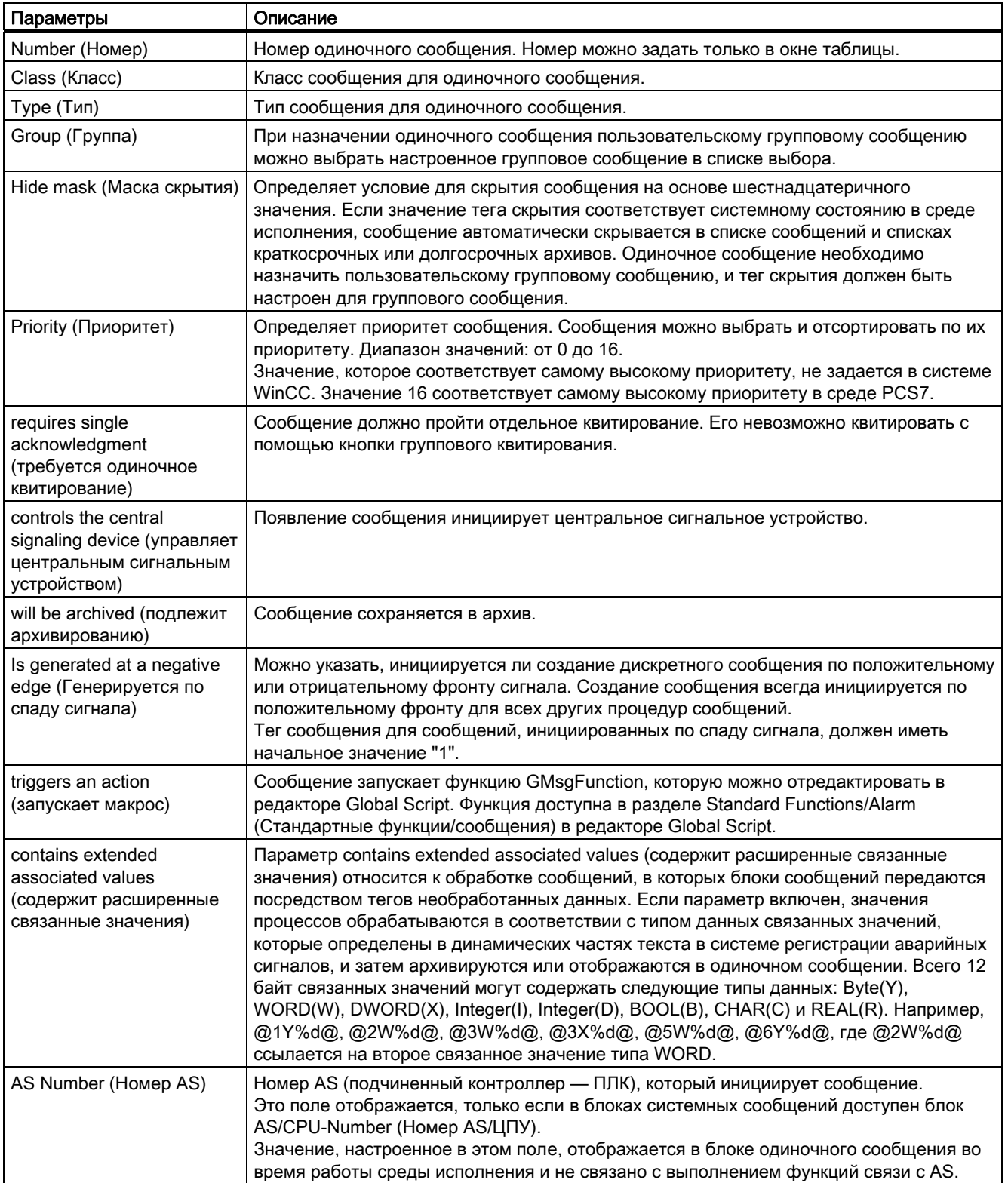

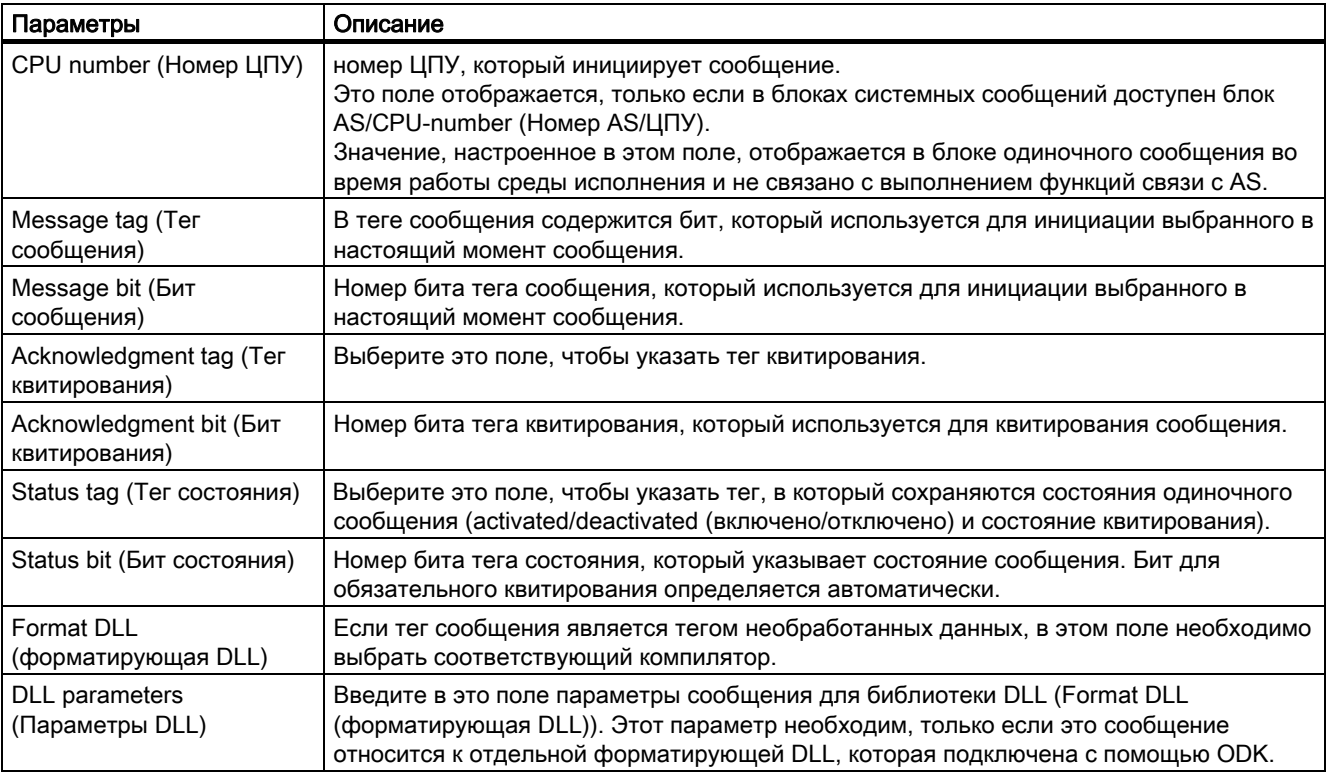

#### Примечание

Запрещается комбинировать какие-либо биты тегов сообщения с другими тегами сообщения, например тег сообщения и тег состояния.

### Ввод параметров для одиночных сообщений в окне таблицы

Существует несколько вариантов ввода параметров в поля окна таблицы. При двойном щелчке выполняются следующие функции:

- открытие диалоговых окон для одиночных сообщения, например для выбора тега;
- выбор параметров посредством выбора поля;
- ввод параметров напрямую.

#### Дополнительные источники информации

[Связь кадра с одиночным сообщением](#page-66-0) (стр. [67](#page-66-0)) [Назначение текстов сообщений для одиночного сообщения](#page-62-0) (стр. [63\)](#page-62-0) [Соединение тегов и сообщений с помощью мастера связывания](#page-61-0) (стр. [62](#page-61-0)) [Назначение тега одиночного сообщения](#page-60-0) (стр. [61](#page-60-0)) [Тег состояния одиночного сообщения](#page-56-0) (стр. [57](#page-56-0)) [Тег квитирования одиночного сообщения](#page-59-0) (стр. [60](#page-59-0)) [Тег сообщения одиночного сообщения](#page-55-0) (стр. [56\)](#page-55-0) [Работа с одиночными сообщениями](#page-50-0) (стр. [51\)](#page-50-0)

[Настройка скрытия сообщений](#page-69-0) (стр. [70](#page-69-0))

[Тег скрытия пользовательского группового сообщения](#page-100-0) (стр. [101](#page-100-0))

# <span id="page-54-0"></span>4.5.3 Создание одиночного сообщения

### Введение

Одиночное сообщение создается в окне таблицы системы регистрации аварийных сигналов путем вставки новой строки или копирования и вставки существующего одиночного сообщения.

# Требования

● Редактор Alarm Logging (Регистрация аварийных сигналов) должен быть открыт.

### Создание нового одиночного сообщения

- 1. В окне таблицы откройте контекстное меню и выберите команду Add New Line (Добавить новую строку).
- 2. Строка будет добавлена в нижней части таблицы. В строке содержатся данные нового сообщения. При необходимости настройте свойства нового одиночного сообщения.

### Копирование и вставка одиночного сообщения

- 1. В окне таблицы выберите поле одиночного сообщения, которое требуется скопировать.
- 2. В контекстном меню выберите пункт Copy line (Копировать строку).
- 3. В контекстном меню выберите пункт Append copied line (Добавить скопированную строку).
- 4. Строка будет добавлена в нижней части таблицы. В строке содержатся данные скопированного сообщения. При необходимости настройте свойства скопированного одиночного сообщения.

### Дополнительные источники информации

[Удаление одиночного сообщения](#page-55-0) (стр. [56\)](#page-55-0)

[Параметры одиночного сообщения](#page-50-0) (стр. [51\)](#page-50-0)

[Работа с одиночными сообщениями](#page-50-0) (стр. [51\)](#page-50-0)

# <span id="page-55-0"></span>4.5.4 Удаление одиночного сообщения

#### Введение

Одиночные сообщения можно удалить в окне таблицы системы регистрации аварийных сигналов.

#### Требования

● Редактор Alarm Logging (Регистрация аварийных сигналов) должен быть открыт.

### Процедура

- 1. В окне таблицы выберите поле одиночного сообщения, которое требуется удалить.
- 2. В контекстном меню выберите пункт Delete line (Удалить строку).
- 3. Одиночное сообщение удаляется из таблицы.

#### Дополнительные источники информации

[Параметры одиночного сообщения](#page-50-0) (стр. [51\)](#page-50-0) [Создание одиночного сообщения](#page-54-0) (стр. [55\)](#page-54-0) [Работа с одиночными сообщениями](#page-50-0) (стр. [51\)](#page-50-0)

# 4.5.5 Теги одиночного сообщения

# 4.5.5.1 Тег сообщения одиночного сообщения

#### Введение

Сообщение инициируется с помощью тега сообщения. Структура тегов сообщений не определена.

Доступны следующие варианты настройки тегов сообщений.

- Настройка отдельных тегов сообщений для одиночных сообщений.
- Инициирование нескольких одиночных сообщений с помощью одного тега сообщения. Бит сообщения используется для определения одиночного сообщения. Бит тега сообщения можно использовать только для одиночного сообщения.

#### Процедура настройки

В контекстном меню выбранного одиночного сообщения выберите пункт Properties (Свойства). На вкладке Parameters (Параметры) диалогового окна Single Message (Одиночное сообщение) укажите тег сообщения.

Hажмите кнопку , чтобы открыть диалоговое окно, в котором можно выбрать тег в

качестве тега сообщения.

<span id="page-56-0"></span>Нажмите кнопку  $\boxed{B}$ , чтобы сбросить назначение тега сообщения и бит сообщения.

#### Примечание

Запрещается комбинировать какие-либо биты тегов сообщения с другими тегами сообщения, например тег сообщения и тег состояния.

#### Дополнительные источники информации

[Соединение тегов и сообщений с помощью мастера связывания](#page-61-0) (стр. [62](#page-61-0)) [Параметры одиночного сообщения](#page-50-0) (стр. [51\)](#page-50-0) [Тег состояния одиночного сообщения](#page-56-0) (стр. [57](#page-56-0)) [Тег квитирования одиночного сообщения](#page-59-0) (стр. [60\)](#page-59-0)

### 4.5.5.2 Тег состояния одиночного сообщения

#### Введение

Для одиночного сообщения существует два определяющих состояния.

- Состояние Came In/Went Out (Пришло/Ушло) указывает на то, является ли сообщение входящим или уходящим.
- Состояние квитирования указывает на то, требуется ли для сообщения квитирование, или оно уже прошло квитирование.

Оба состояния одиночного сообщения хранятся в теге состояния. В зависимости от типа данных тега в теге состояния может быть записано до 16 одиночных сообщений. Каждое одиночное сообщение занимает 2 бита в теге состояния.

### Acknowledgment bit (Бит квитирования)

Бит квитирования в теге состояния изменяется на "1", как только поступает одиночное сообщение, требующее квитирования, но еще не прошедшее квитирование. Бит квитирования в теге состояния изменяется на "0" сразу после того, как одиночное сообщение, требующее квитирования, пройдет квитирование.

### Положение битов в состоянии activated/deactivated (включено/отключено) и состоянии квитирования

Положение бита для состояний activated/deactivated (включено/отключено) в теге состояния определяется битом состояния. Положение acknowledgment bit (бит квитирования) зависит от типа данных тега состояния. Расстояние для бита состояния Came In/Went Out (Пришло/Ушло) составляет:

- 4 бита для тега 8 bit unsigned (8-битовое число без знака)
- 8 бит для тега 16 bit unsigned (16-битовое число без знака)
- 16 бит для тега 32 bit unsigned (32-битовое число без знака)

### Тег состояния типа данных 32 Bit Unsigned (32-битовое число без знака)

Если для тега состояния указан тип данных 32 bit unsigned (32-битовое число без знака), а бит состояния = 9, это означает следующее:

- бит 9 тега состояния означает состояние activated/deactivated (включено/отключено) одиночного сообщения.
- бит 25 тега состояния указывает, требуется ли квитирование для этого одиночного сообщения.

биты 0-15 соответствуют битам 16-31 тега состояния 32-bit (32-битовое число).

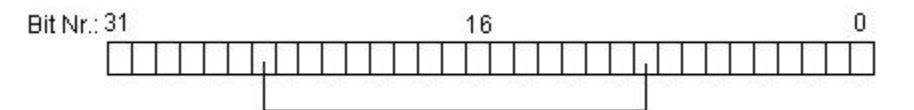

#### Тег состояния типа данных 16 Bit Unsigned (16-битовое число без знака)

Если для тега состояния указан тип данных 16 bit unsigned (16-битовое число без знака), а бит состояния = 3, это означает следующее:

- бит 3 тега состояния означает состояние activated/deactivated (включено/отключено) одиночного сообщения.
- бит 11 тега состояния указывает, требуется ли квитирование для этого одиночного сообщения.

биты 0-7 соответствуют битам 8-15 тега состояния 16-bit (16-битовое число).

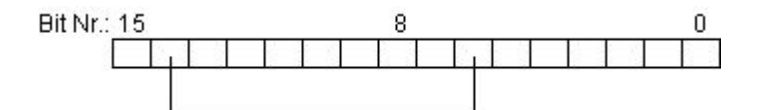

### Тег состояния типа данных 8 Bit Unsigned (8-битовое число без знака)

Если для тега состояния указан тип данных 8 bit unsigned (8-битовое число без знака), а бит состояния = 3, это означает следующее:

- бит 3 тега состояния означает состояние activated/deactivated (включено/отключено) одиночного сообщения.
- бит 7 тега состояния указывает, требуется ли квитирование для этого одиночного сообщения.

биты 0-3 соответствуют битам 4-7 в теге состояния 8-bit (8-битовое число).

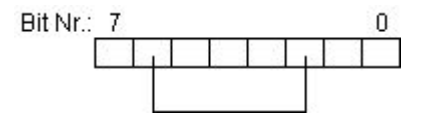

#### Настройка тегов состояния

В контекстном меню выбранного одиночного сообщения выберите пункт Properties (Свойства). На вкладке Parameters (Параметры) диалогового окна Single Message (Одиночное сообщение) укажите тег состояния.

Нажмите кнопку , чтобы открыть диалоговое окно для выбора тега состояния.

Нажмите кнопку  $\left[\begin{matrix} B \end{matrix}\right]$ , чтобы сбросить назначение тега состояния и бит состояния.

#### Примечание

Запрещается комбинировать какие-либо биты тегов сообщения с другими тегами сообщения, например те сообщения и тег состояния.

#### Дополнительные источники информации

[Соединение тегов и сообщений с помощью мастера связывания](#page-61-0) (стр. [62](#page-61-0))

[Параметры одиночного сообщения](#page-50-0) (стр. [51\)](#page-50-0)

[Тег сообщения одиночного сообщения](#page-55-0) (стр. [56\)](#page-55-0) [Тег квитирования одиночного сообщения](#page-59-0) (стр. [60](#page-59-0))

### <span id="page-59-0"></span>4.5.5.3 Тег квитирования одиночного сообщения

#### Введение

Для инициации квитирования и отображения состояния одиночных сообщений используется один бит в теге квитирования. При этом действуют следующие правила:

- Одиночное сообщение прошло квитирование, если для соответствующего бита квитирования установлено значение «1».
- Одиночное сообщение еще не прошло квитирование, если для соответствующего бита квитирования установлено значение «0».

Этот бит квитирования устанавливается, когда одиночное сообщение проходит квитирование во время работы среды исполнения.

Структура тега квитирования не определена. Доступны следующие варианты настройки тегов сообщений.

- Настройка отдельного тега квитирования для каждого одиночного сообщения.
- Группировка нескольких одиночных сообщений в один тег квитирования. Бит квитирования используется для различения одиночных сообщений.

#### Примечание

Для квитирования одиночного сообщения с помощью WinCC Alarm Control устанавливается бит квитирования, назначенный для одиночного сообщения. Сброс бита квитирования выполняется действиями пользователя, например, при нажатии кнопки в окне процесса WinCC или с помощью программы в AS.

#### Настройка тегов квитирования

В контекстном меню выбранного одиночного сообщения выберите пункт Properties (Свойства). На вкладке Parameters (Параметры) диалогового окна Single Message (Одиночное сообщение) укажите тег квитирования.

Нажмите кнопку , чтобы открыть диалоговое окно, в котором можно выбрать тег в

качестве тега квитирования.

Нажмите кнопку  $\boxed{B}$ , чтобы сбросить назначение тега квитирования и бит

квитирования.

#### Примечание

Запрещается комбинировать какие-либо биты тегов сообщения с другими тегами сообщения, например тег сообщения и тег состояния.

#### <span id="page-60-0"></span>Дополнительные источники информации

[Соединение тегов и сообщений с помощью мастера связывания](#page-61-0) (стр. [62](#page-61-0))

[Параметры одиночного сообщения](#page-50-0) (стр. [51\)](#page-50-0)

[Тег состояния одиночного сообщения](#page-56-0) (стр. [57](#page-56-0))

[Тег сообщения одиночного сообщения](#page-55-0) (стр. [56\)](#page-55-0)

### 4.5.5.4 Назначение тега одиночного сообщения

#### Введение

Переменные процесса представлены в виде тегов. Необходимо подключить блоки значений процесса одиночного сообщения к связанным тегам WinCC.

### Требования

- Одиночные сообщения уже должны быть созданы.
- По крайней мере один блок значения процесса должен быть добавлен в систему сообщений.

### Процедура

- 1. В контекстном меню выбранного одиночного сообщения выберите пункт Properties (Свойства). Откроется диалоговое окно Single Message (Одиночное сообщение)
- 2. Перейдите на вкладку Tag/Action (Тег/макрос).

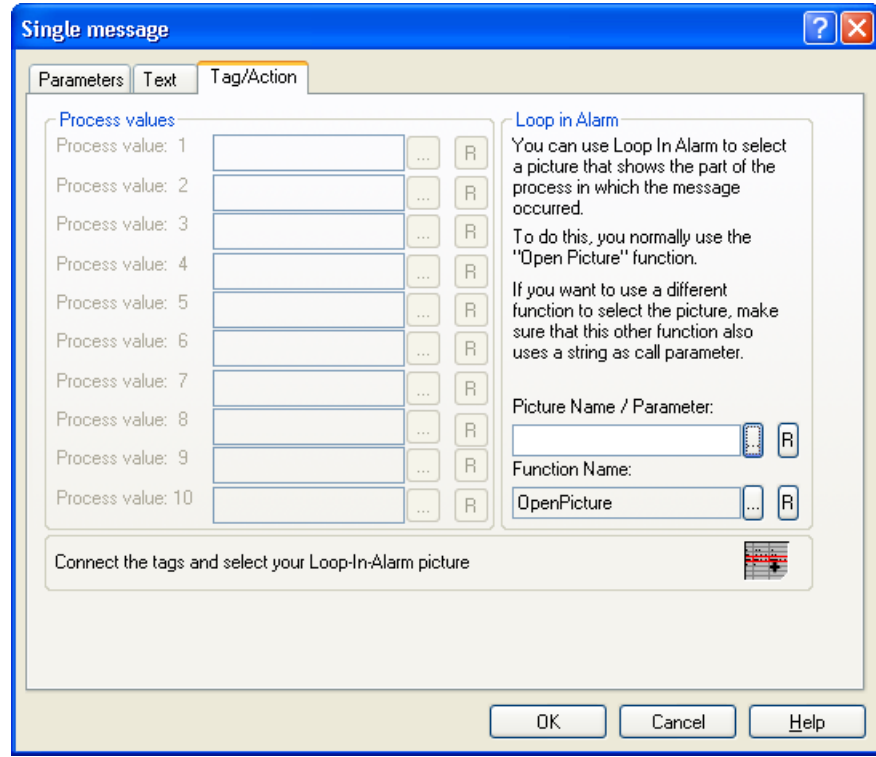

- <span id="page-61-0"></span>3. Нажмите кнопку для настроенного блока значения процесса. Выберите тег процесса, к которому требуется подключить блок значения процесса, в отображаемом диалоговом окне выбора тегов. Нажмите кнопку OK.
- 4. Нажмите кнопку  $\boxed{B}$ , чтобы сбросить назначение тега процесса.

#### Дополнительные источники информации

[Связь кадра с одиночным сообщением](#page-66-0) (стр. [67](#page-66-0))

[Назначение текстов сообщений для одиночного сообщения](#page-62-0) (стр. [63\)](#page-62-0)

[Добавление блоков сообщений](#page-30-0) (стр. [31\)](#page-30-0)

[Параметры одиночного сообщения](#page-50-0) (стр. [51\)](#page-50-0)

[Создание одиночного сообщения](#page-54-0) (стр. [55\)](#page-54-0)

### 4.5.5.5 Соединение тегов и сообщений с помощью мастера связывания

#### Введение

Мастер связывания помогает соединять теги сообщений и теги квитирования сообщений с тегами проводника WinCC. Связи с тегами, созданные с помощью мастера, можно изменить позже в окне таблицы.

#### Требования

● Редактор Alarm Logging (Регистрация аварийных сигналов) должен быть открыт.

### Процедура

- 1. В меню File (Файл) выберите команду Select Wizard (Выбрать мастера), а затем выберите Interconnection Wizard (Мастер связывания). Нажмите кнопку OK. Мастер связывания можно также запустить из меню Messages (Сообщения).
- 2. Нажмите кнопку , чтобы выбрать тег сообщения в диалоговом окне Interconnect Tag: Message Tag (Мастер связывания: тег сообщения). Введите номера сообщений, с которыми требуется связать выбранный тег сообщения.
- 3. Нажмите кнопку , чтобы выбрать тег квитирования в диалоговом окне Interconnect Tag: Acknowledgement Tag (Мастер связывания: тег квитирования). Введите номера сообщений, с которыми требуется связать выбранный тег квитирования.
- 4. Нажмите кнопку Apply (Применить), чтобы закрыть мастер. Выбранные теги связываются с соответствующими сообщениями.

#### Дополнительные источники информации

[Параметры одиночного сообщения](#page-50-0) (стр. [51\)](#page-50-0)

# <span id="page-62-0"></span>4.5.6 Назначение текстов сообщений для одиночного сообщения

### Введение

В текстовых блоках для сообщения можно привести, например, информацию о причине сбоя или месте, в котором он произошел.

### Настройки текстов сообщений

На вкладке Text (Текст) диалогового окна Single Message (Одиночное сообщение) вводятся тексты одиночного сообщения.

На вкладке Text (Текст) доступны следующие параметры.

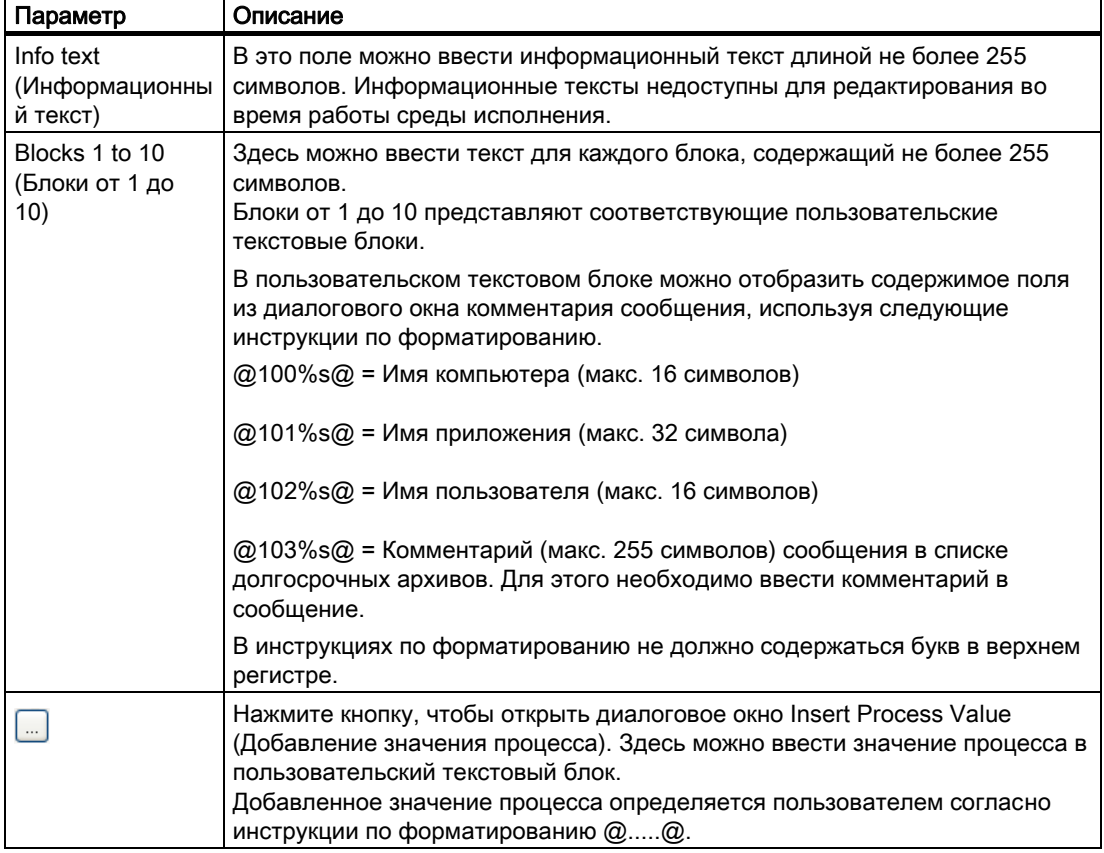

### Требования

● Одиночные сообщения должны быть созданы.

- 1. В окне таблицы выберите требуемое одиночное сообщение.
- 2. Выберите раздел Properties (Свойства) в контекстном меню. Откроется диалоговое окно Single Message (Одиночное сообщение)

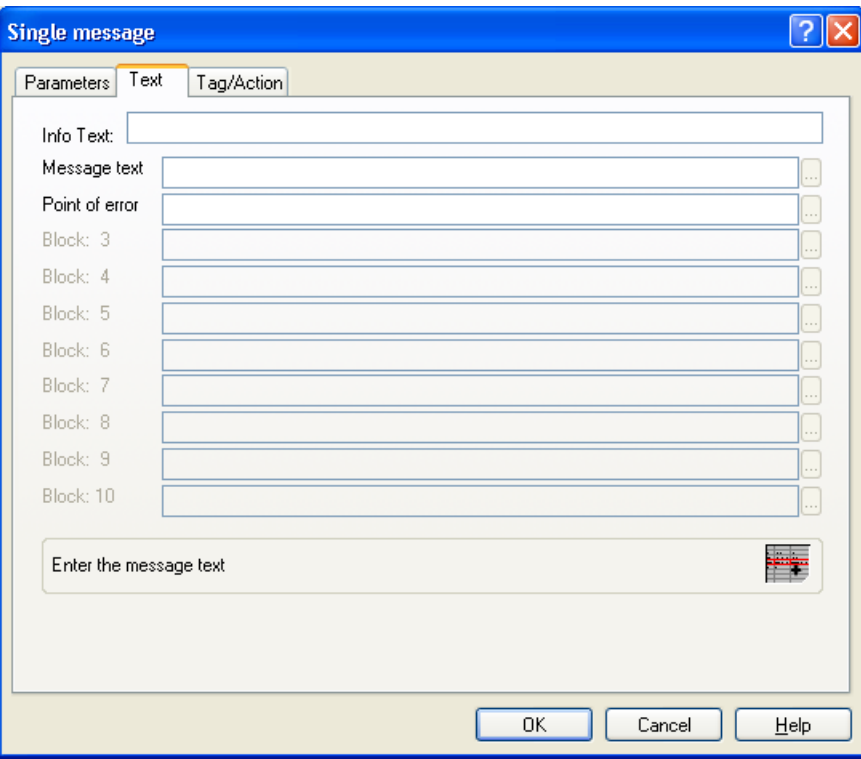

3. На вкладке Text (Текст) настройте необходимые параметры.

### Альтернативная процедура

- 1. В окне таблицы дважды щелкните поле в выбранном одиночном сообщении, текст которого требуется вставить или отредактировать. Отредактируйте пользовательские текстовые блоки непосредственно в поле таблицы. При попытке изменить или вставить информационный текст откроется диалоговое окно Info Text (Информационный текст).
- 2. В диалоговом окне Info Text (Информационный текст) введите дополнительный информационный текст для одиночного сообщения, содержащий не более 255 символов. Информационный текст может быть использован, например, для описания причины получения сообщения.

Для копирования и вставки текста в диалоговом окне можно использовать контекстное меню и стандартные функции редактирования. Информационные тексты недоступны для редактирования во время работы среды исполнения.

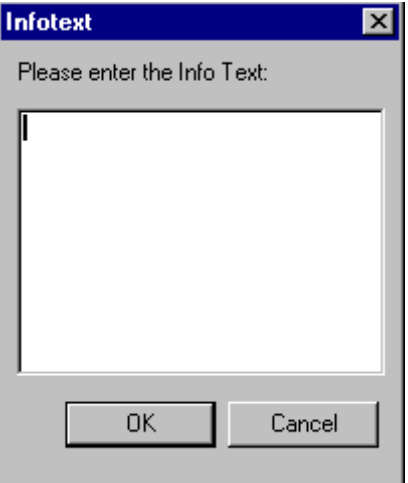

### Дополнительные источники информации

[Параметры одиночного сообщения](#page-50-0) (стр. [51\)](#page-50-0)

[Создание одиночного сообщения](#page-54-0) (стр. [55\)](#page-54-0)

# 4.5.7 Вставка значений процесса в пользовательские текстовые блоки

### Введение

В пользовательский текстовый блок можно вставить переменную процесса. Однако при этом должна быть соблюдена максимальная длина пользовательского текстового блока (т. е. 255 символов).

### Настройки значений процесса

Необходимо назначить формат для значения процесса в пользовательском текстовом блоке в диалоговом окне Insert Process Value (Добавление значения процесса).

Можно выполнить следующие настройки.

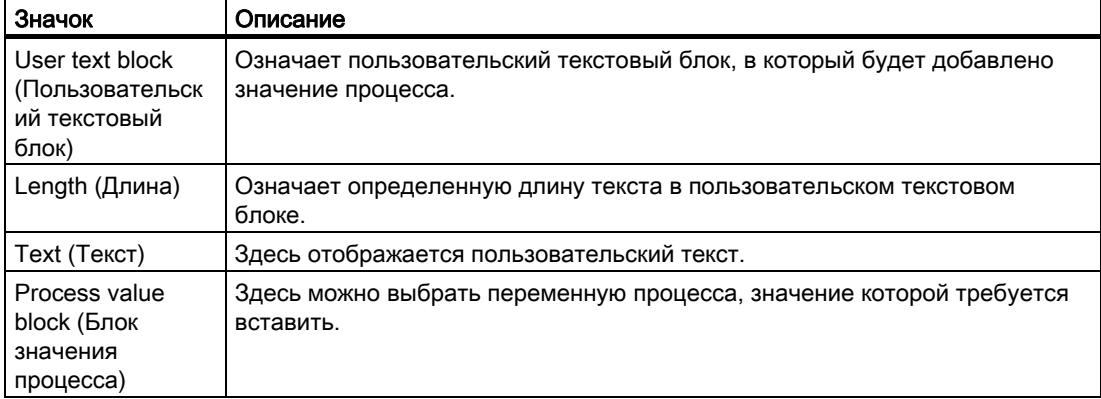

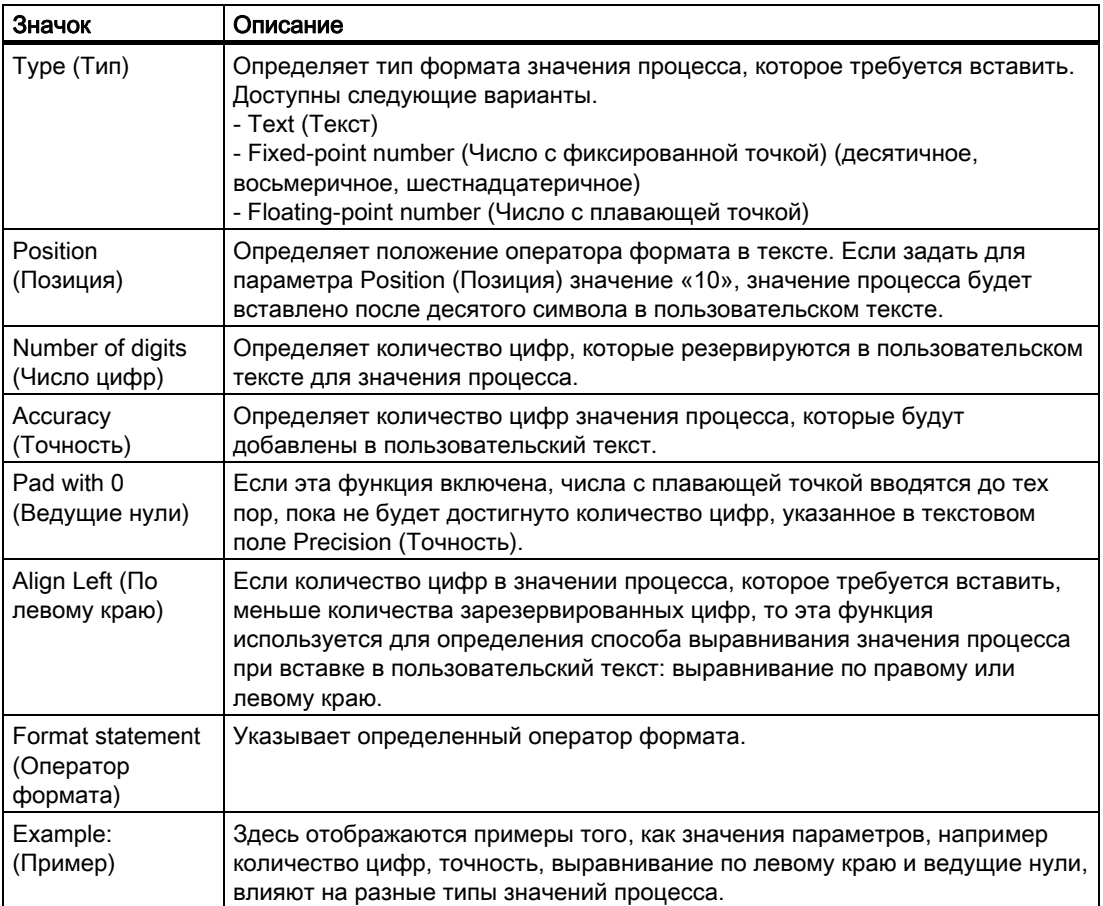

# Требования

- Одиночные сообщения должны быть созданы.
- По крайней мере один блок значения процесса должен быть добавлен в систему сообщений.

# Процедура

- 1. В окне таблицы выберите требуемое одиночное сообщение.
- 2. Выберите раздел Properties (Свойства) в контекстном меню. Откроется диалоговое окно Single Message (Одиночное сообщение)
- 3. Нажмите кнопку <sub>на</sub> для пользовательского текстового блока на вкладке Texts (Тексты). Откроется диалоговое окно Insert Process Value (Добавление значения процесса).

<span id="page-66-0"></span>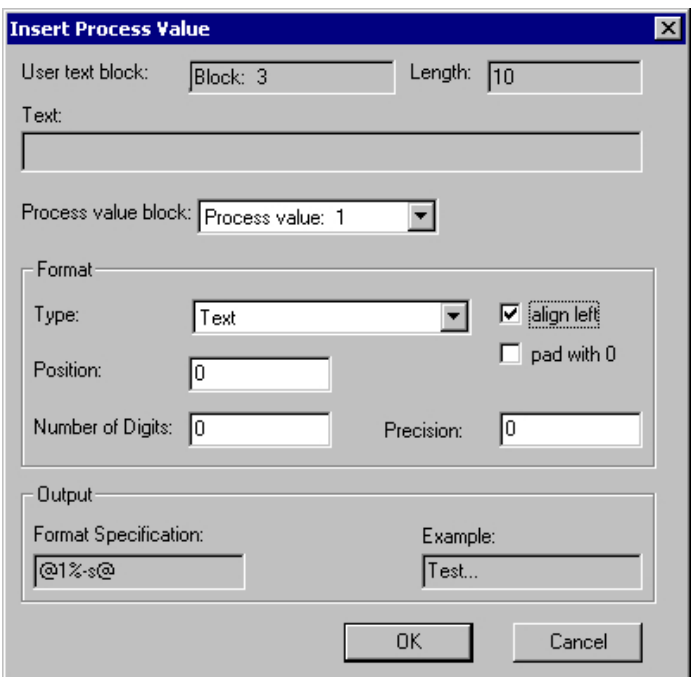

4. Настройте необходимые параметры.

### Дополнительные источники информации

[Добавление блоков сообщений](#page-30-0) (стр. [31\)](#page-30-0)

[Параметры одиночного сообщения](#page-50-0) (стр. [51\)](#page-50-0)

[Создание одиночного сообщения](#page-54-0) (стр. [55\)](#page-54-0)

# 4.5.8 Связь кадра с одиночным сообщением

### Введение

Для одиночного сообщения во время работы среды исполнения можно отобразить технологический кадр, представляющий часть процесса, в котором было инициировано сообщение. Для этого назначьте имя технологического кадра для функции кадра, которая выполняется в окне сообщений следующим образом.

- С помощью двойного щелчка по сообщению. Настройка выполняется на вкладке Parameters (Параметры) в WinCC Alarm Control.
- С помощью нажатия кнопки Loop in Alarm (Показать контекст) на панели инструментов.

#### Примечание

Стандартная функция WinCC OpenPicture (Открыть кадр) используется в качестве функции кадра. В качестве передаваемого параметра можно выбрать любую функцию и любой файл.

Если требуется использовать другую функцию, необходимо учитывать следующее.

- Используйте функцию, которая имеет передаваемый параметр типа char\*, например: void MyFunction(char\* NameOwnData).
- Используйте только такие функции, в которых возвращаемый параметр соответствует типам unsigned char, short int, long int, float, double, bool или void

#### Требования

- Одиночные сообщения должны быть созданы.
- В графическом дизайнере должен быть создан технологический кадр.

- 1. В контекстном меню выбранного одиночного сообщения выберите пункт Properties (Свойства). Откроется диалоговое окно Single Message (Одиночное сообщение).
- 2. Перейдите на вкладку Tag/Action (Тег/макрос).

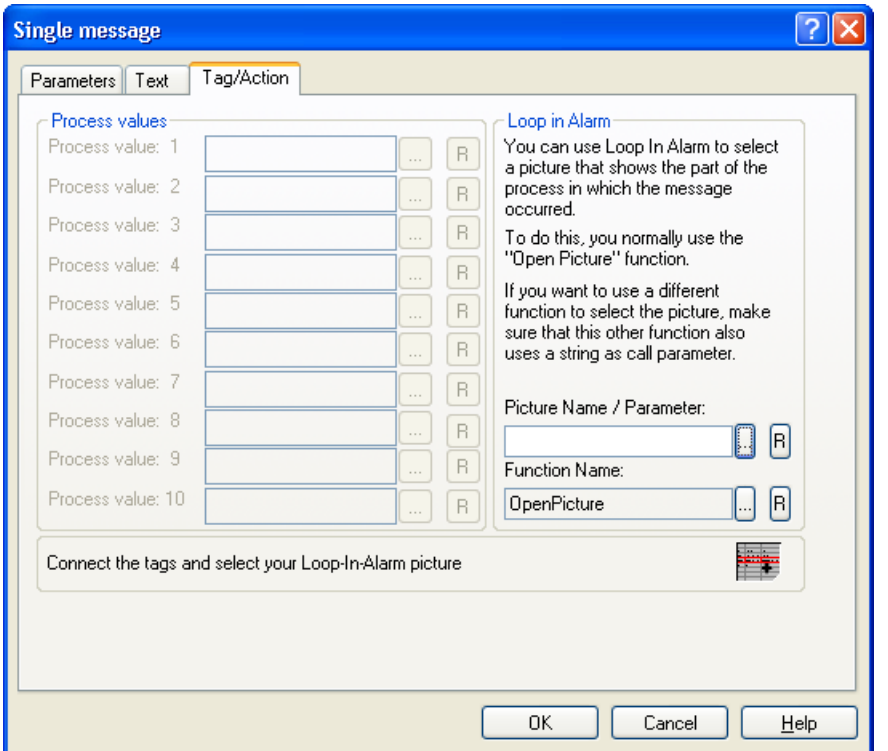

- 3. Введите имя кадра в текстовом поле Picture Name/Call Parameter (Имя кадра/параметр) или щелкните . Выберите кадр в каталоге проекта. Нажмите кнопку  $\Box$ , чтобы сбросить назначение имени для кадра.
- 4. Если используется другая функция кадра, щелкните **в поле Function Name (Имя** функции). Выберите функцию в отображаемом окне просмотра функций.
- 5. Нажмите кнопку OK, чтобы подтвердить.

### <span id="page-69-0"></span>Альтернативная процедура

1. Дважды щелкните поле Loop in Alarm (Показать контекст) в выбранном одиночном сообщении в окне таблицы. Откроется диалоговое окно Loop in Alarm (Показать контекст).

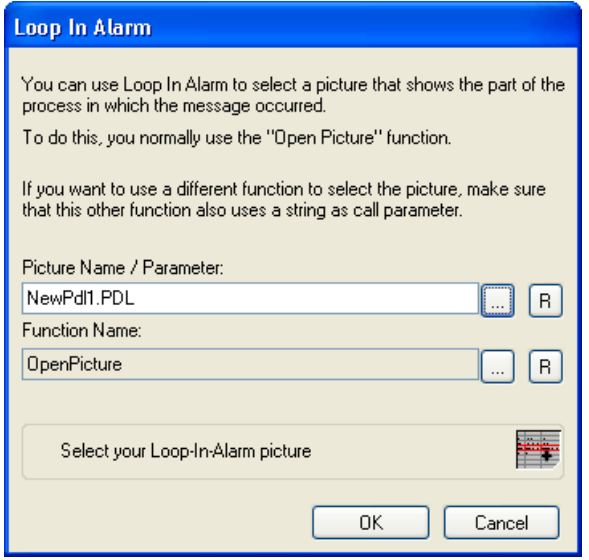

- 2. Введите имя кадра в текстовом поле Picture Name/Call Parameter (Имя кадра/параметр) иди щелкните .لـــا Выберите требуемый кадр в каталоге проекта. Нажмите кнопку , чтобы сбросить назначение имени для кадра. Нажмите кнопку OK.
- 3. Если используется другая функция кадра, щелкните в поле Function Name (Имя функции). Выберите функцию в отображаемом окне просмотра функций.
- 4. Нажмите кнопку OK, чтобы подтвердить.

#### Дополнительные источники информации

[Параметры одиночного сообщения](#page-50-0) (стр. [51\)](#page-50-0)

[Создание одиночного сообщения](#page-54-0) (стр. [55\)](#page-54-0)

# 4.5.9 Настройка скрытия сообщений

#### Введение

Скрытие сообщений позволяет сократить информационную нагрузку на пользователя системы. Пользователю легче работать с сообщениями, если отображаются только выбранные сообщения.

### Свойства скрытых сообщений

Скрытые сообщения:

- В списке сообщений, в списках краткосрочных и долгосрочных архивов можно указать, должны ли отображаться скрытые сообщения. Отображение зависит от параметров, настроенных в диалоговом окне Display Options (Параметры отображения).
- Они помещаются и отображаются в списке сообщений, которые необходимо скрыть.
- Они архивируются.
- Они не инициируют аварийный сигнал в Basic Process Control (Базовые элементы управления процессом).
- Центральный тег сообщений не устанавливается в WinCC.
- Можно снова отобразить сообщения, которые были скрыты вручную или автоматически.
- При ручном скрытии они снова отображаются по истечении заданного времени.
- Ручное скрытие принудительно квитирует сообщения, которым необходимо квитирование, и инициирует сообщение о действии оператора.
- Автоматическое скрытие не квитирует сообщения принудительно и, таким образом, не инициирует сообщение о действии оператора.
- В период, когда сообщения, для которых требуется подтверждение, скрыты, система квитирует уходящие сообщения. Если сообщение не имеет состояния gone (ушло), система незамедлительно квитирует его.

### Процесс скрытия

Сообщение можно скрыть двумя способами.

- Автоматическое скрытие: сообщения скрываются и снова отображаются в зависимости от состояния тега скрытия. Необходимо назначить тег скрытия для группового сообщения. Одиночные сообщения, которые требуется скрыть во время работы среды исполнения, следует добавить в групповое сообщение. Можно настроить системное состояние для скрытия или отображения с помощью маски скрытия в одиночном сообщении.
- Скрытие вручную: в окне сообщения в одном из трех списков сообщений можно нажать кнопку, если требуется скрыть сообщение. С помощью другой кнопки можно заново отобразить сообщения в окне сообщений. Система отображает сообщения по истечении заданного времени. Сообщения о действиях операторов можно инициировать в режиме скрытия вручную.

### Настройка функции скрытия

В системе регистрации аварийных сигналов можно настроить автоматическое скрытие и продолжительность скрытия вручную. В этом разделе описан процесс настройки.

Кнопку для скрытия вручную можно настроить в WinCC Alarm Control в графическом дизайнере. Подробную информацию о настройке и использовании в среде исполнения скрытия вручную в WinCC Alarm Control см. в главе «Скрытие и отображение сообщений».

### Требования

- Редактор Alarm Logging (Регистрация аварийных сигналов) должен быть открыт.
- Одиночные сообщения должны быть созданы.

#### Процедура для автоматического скрытия

- 1. Выберите папку User-Defined (Пользовательские) в папке Group Messages (Групповые сообщения).
- 2. В контекстном меню выберите пункт Add Group Message (Добавить групповое сообщение). Откроется диалоговое окно New Group Message (Новое групповое сообщение).

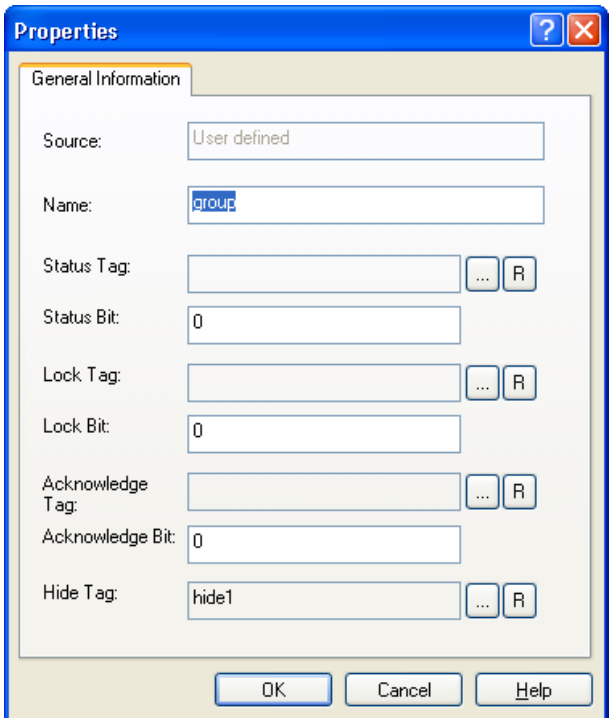

- 3. Введите имя нового группового сообщения в поле Name (Имя). Выберите тег скрытия в диалоговом окне выбора тегов. В качестве тега скрытия можно использовать 8-битовое, 16-битовое или 32-битовое число без знака.
- 4. Нажмите кнопку OK, чтобы сохранить изменения.
- 5. Добавьте одиночные сообщения, которые требуется автоматически скрыть, в групповое сообщение. Во всплывающем меню группового сообщения выберите пункт Add Single Message (Добавить одиночное сообщение).
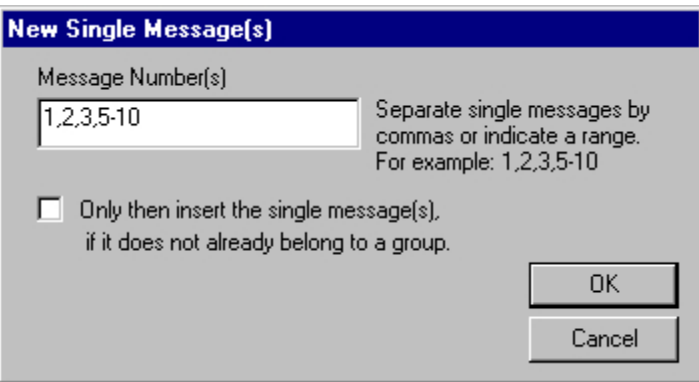

6. Укажите условия скрытия для каждого одиночного сообщения в групповом сообщении. Во всплывающем меню выбранного одиночного сообщения выберите команду Properties (Свойства). Откроется диалоговое окно Single Message (Одиночное сообщение).

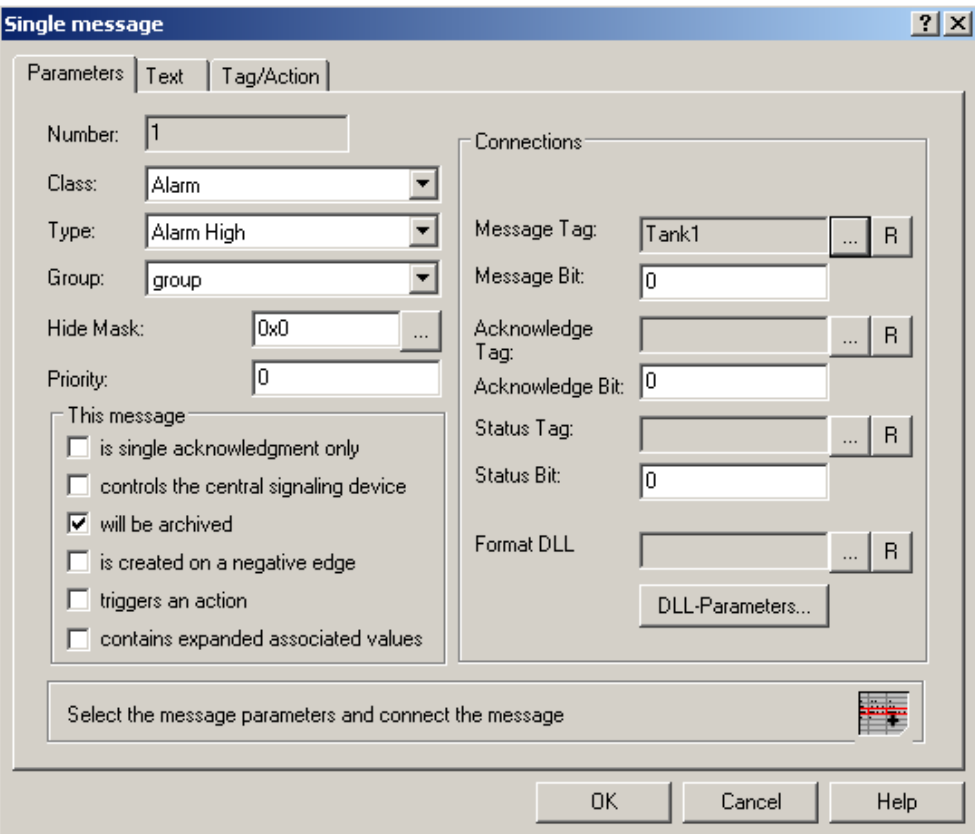

- 7. В поле Group (Группа) выберите группу с тегом скрытия.
- 8. Системное состояние тега скрытия можно определить в поле Hide mask (Маска скрытия), когда сообщение будет скрыто. Введите шестнадцатеричное значение в поле Hide mask (Маска скрытия) или нажмите кнопку ...

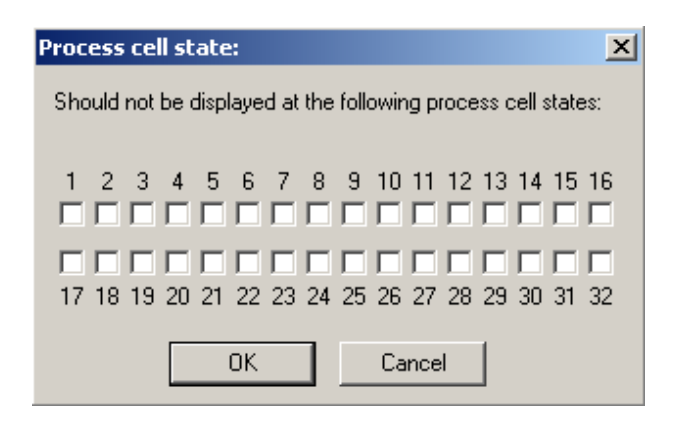

Выберите системные состояния в диалоговом окне System status (Системное состояние). После этого выбранные системные состояния вводятся в поле Hide mask (Маска скрытия) и преобразуются в шестнадцатеричное значение.

9. Нажмите кнопку OK, чтобы сохранить изменения.

#### Процедура для скрытия вручную

1. При скрытии сообщений вручную укажите длительность для скрытия сообщений в списке сообщений в редакторе Alarm Logging (Регистрация аварийных сигналов). Выберите команду меню Tools (Сервис) > Hide Manually... (Скрыть вручную...).

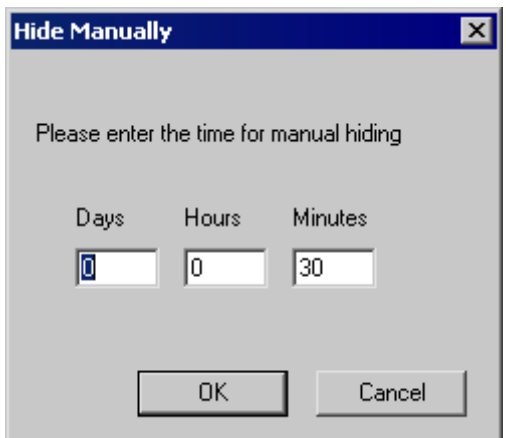

- 2. Введите требуемую длительность. По умолчанию введено 30 минут. В системе период переводится в минуты. Максимально допустимый период составляет 9 дней, 23 часа и 59 минут. Это соответствует 239 часам и 59 минутам или 14399 минутам.
- 3. Нажмите кнопку OK, чтобы сохранить изменения.

#### Дополнительные источники информации

[Тег скрытия пользовательского группового сообщения](#page-100-0) (стр. [101\)](#page-100-0)

[Параметры одиночного сообщения](#page-50-0) (стр. [51\)](#page-50-0)

[Создание пользовательского группового сообщения](#page-105-0) (стр. [106](#page-105-0))

[Добавление одиночного сообщения в групповое сообщение](#page-107-0) (стр. [108\)](#page-107-0)

# <span id="page-74-0"></span>4.5.10 Описание системных сообщений WinCC

# Введение

Ниже приводится описание системных сообщений, которые генерируются разными модулями WinCC. Эти сообщения можно интегрировать в систему сообщений с помощью команды меню WinCC - System Messages (Системные сообщения WinCC).

### Примечание

Дополнительная информация о системных сообщениях содержится в блоке системного сообщения Comment (Комментарий).

# Системные сообщения WinCC

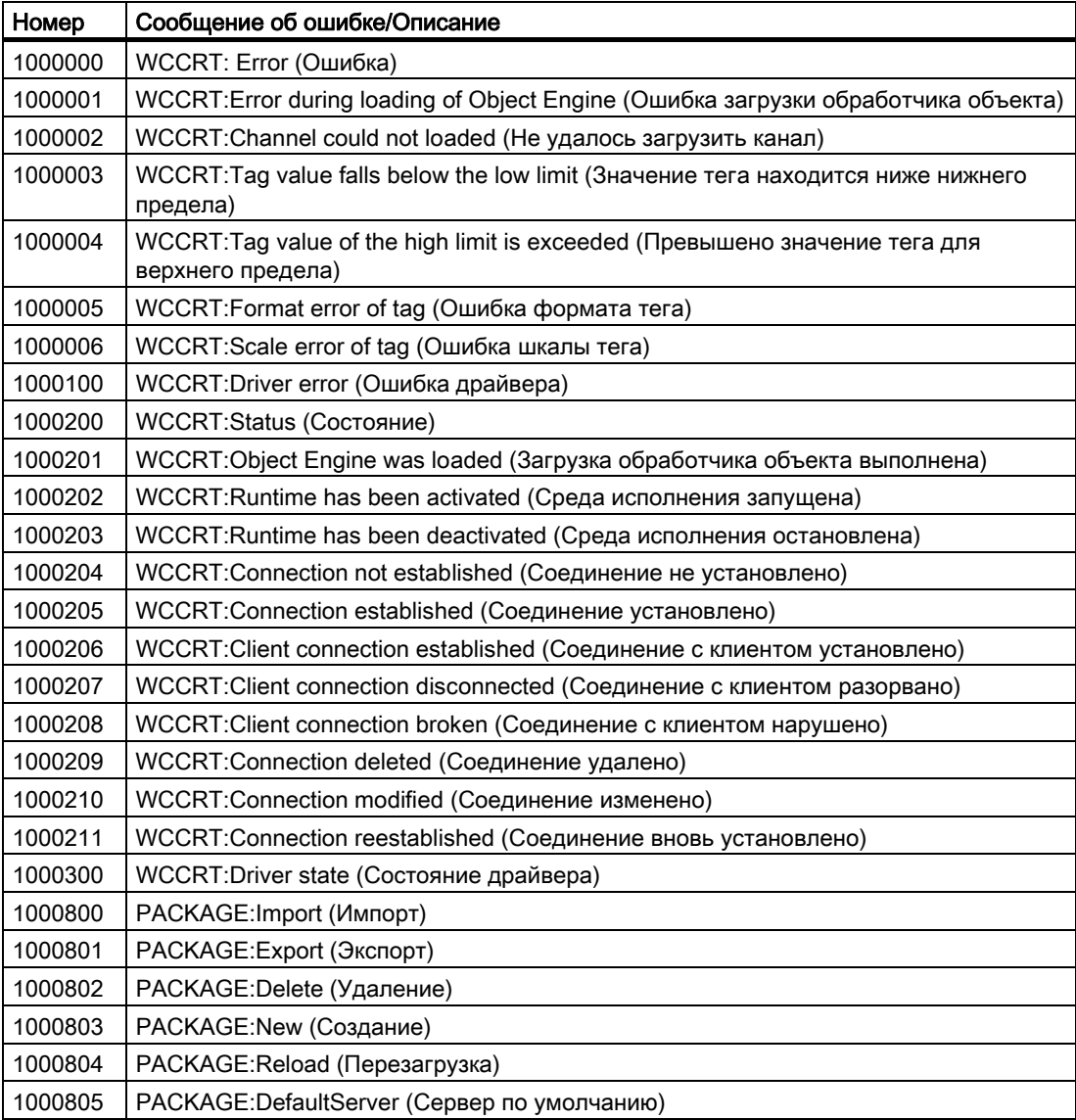

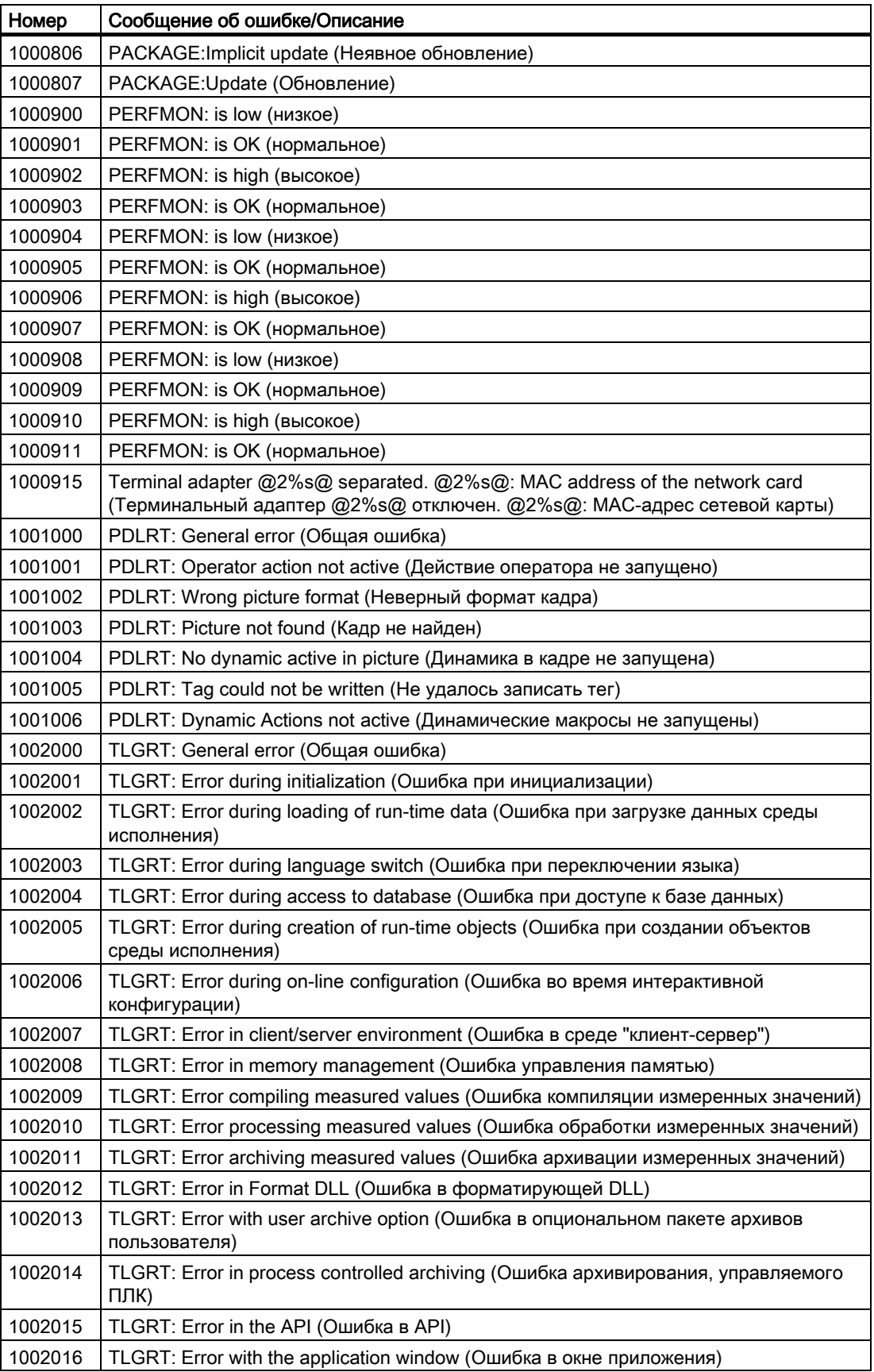

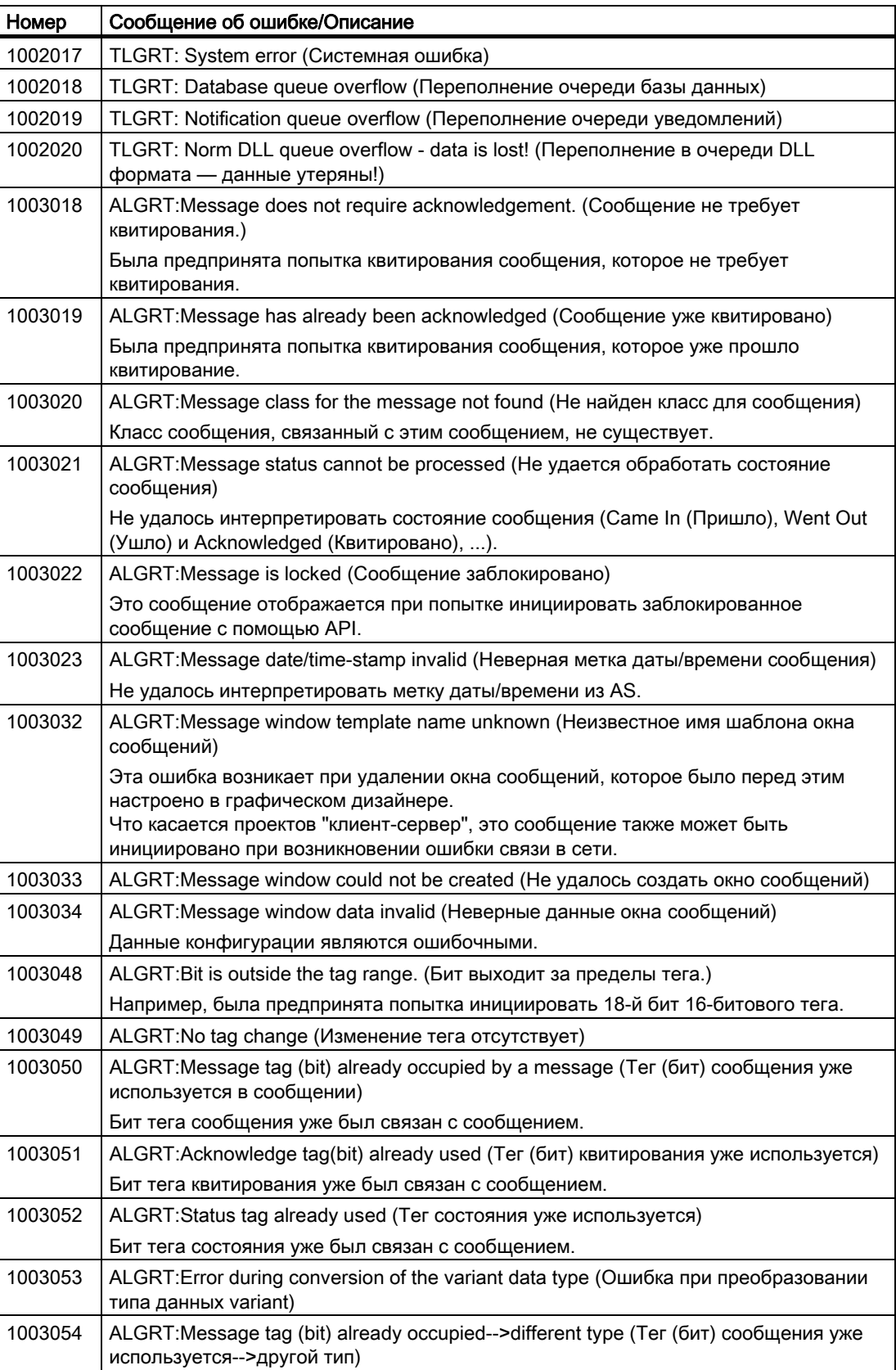

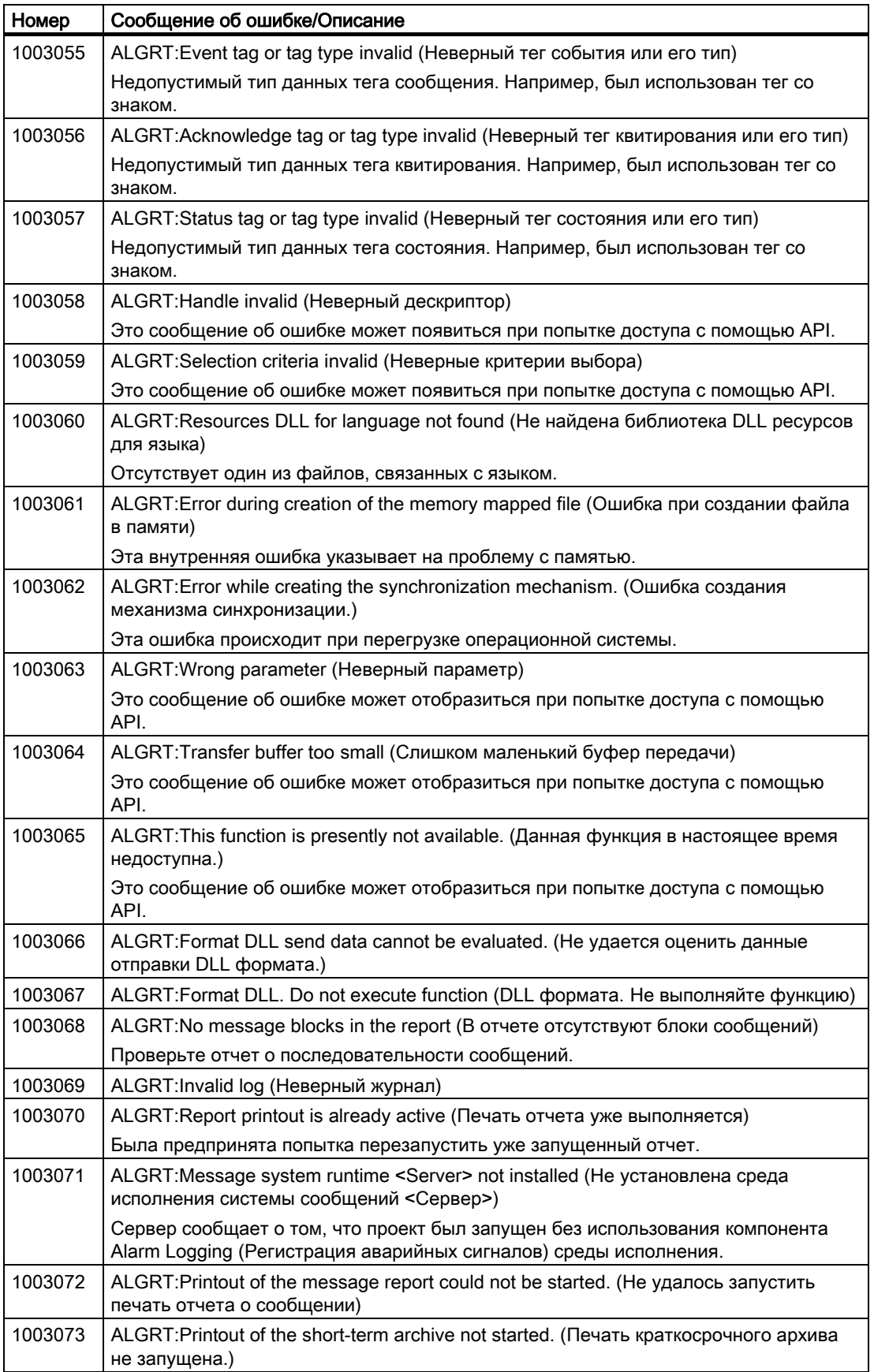

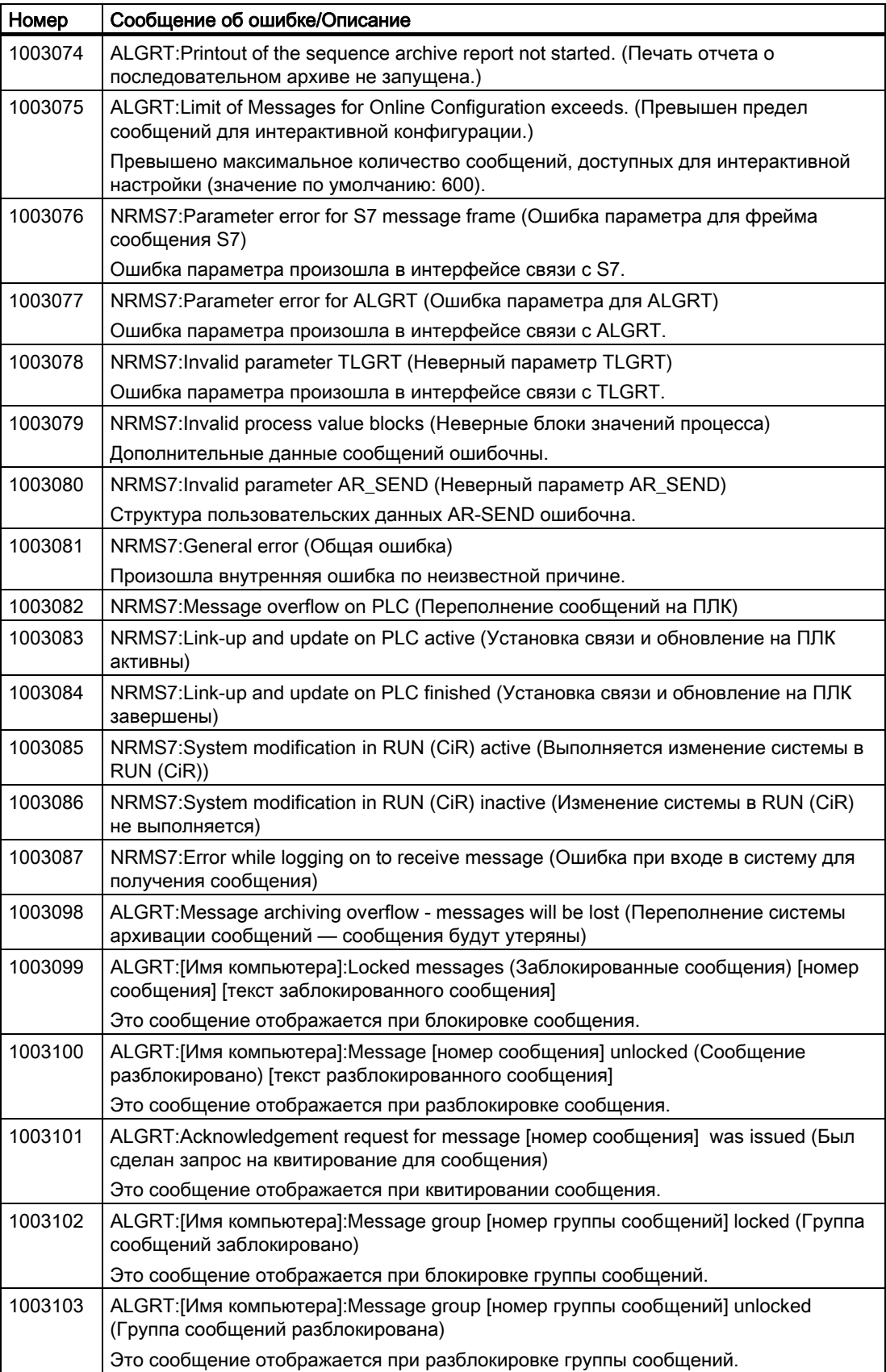

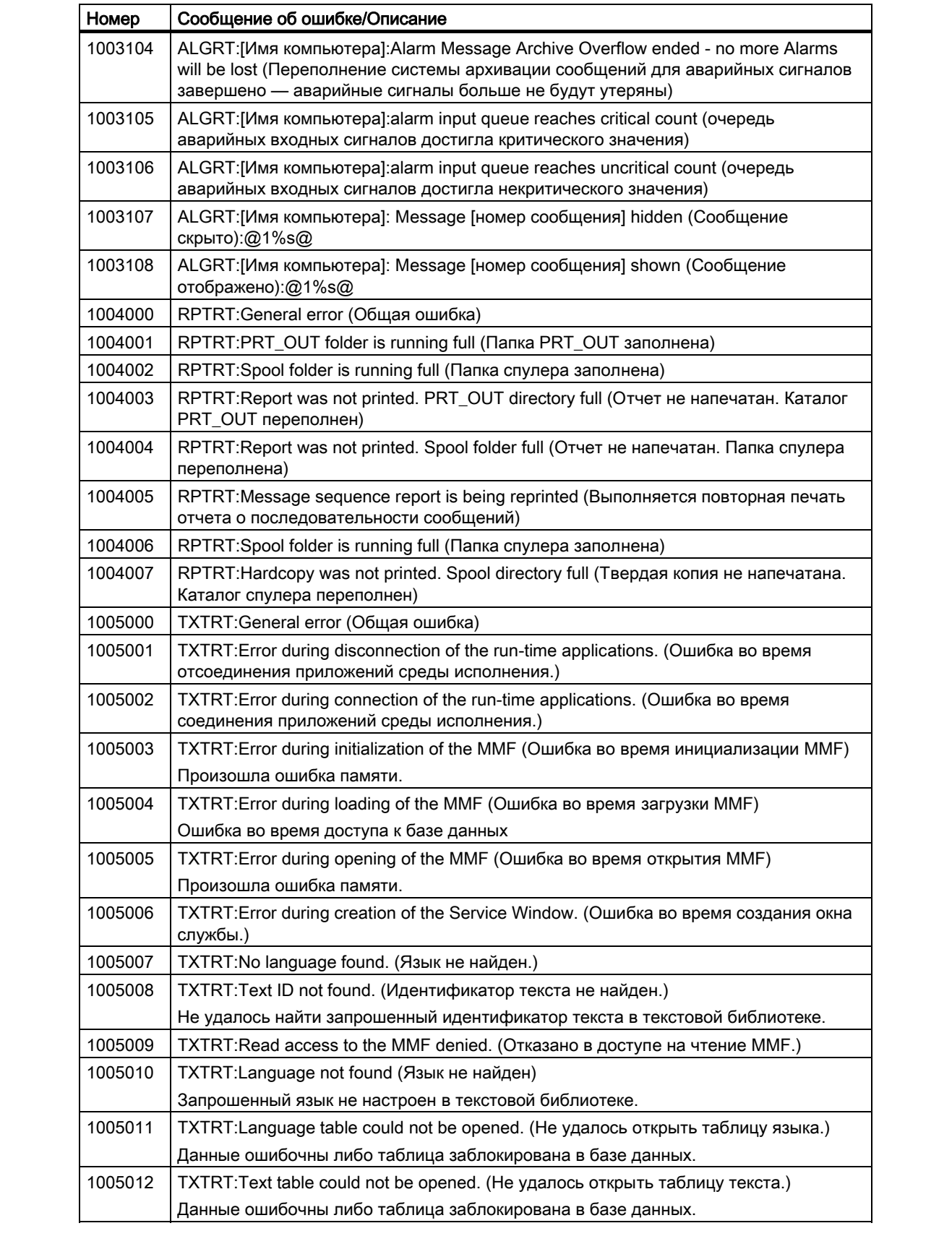

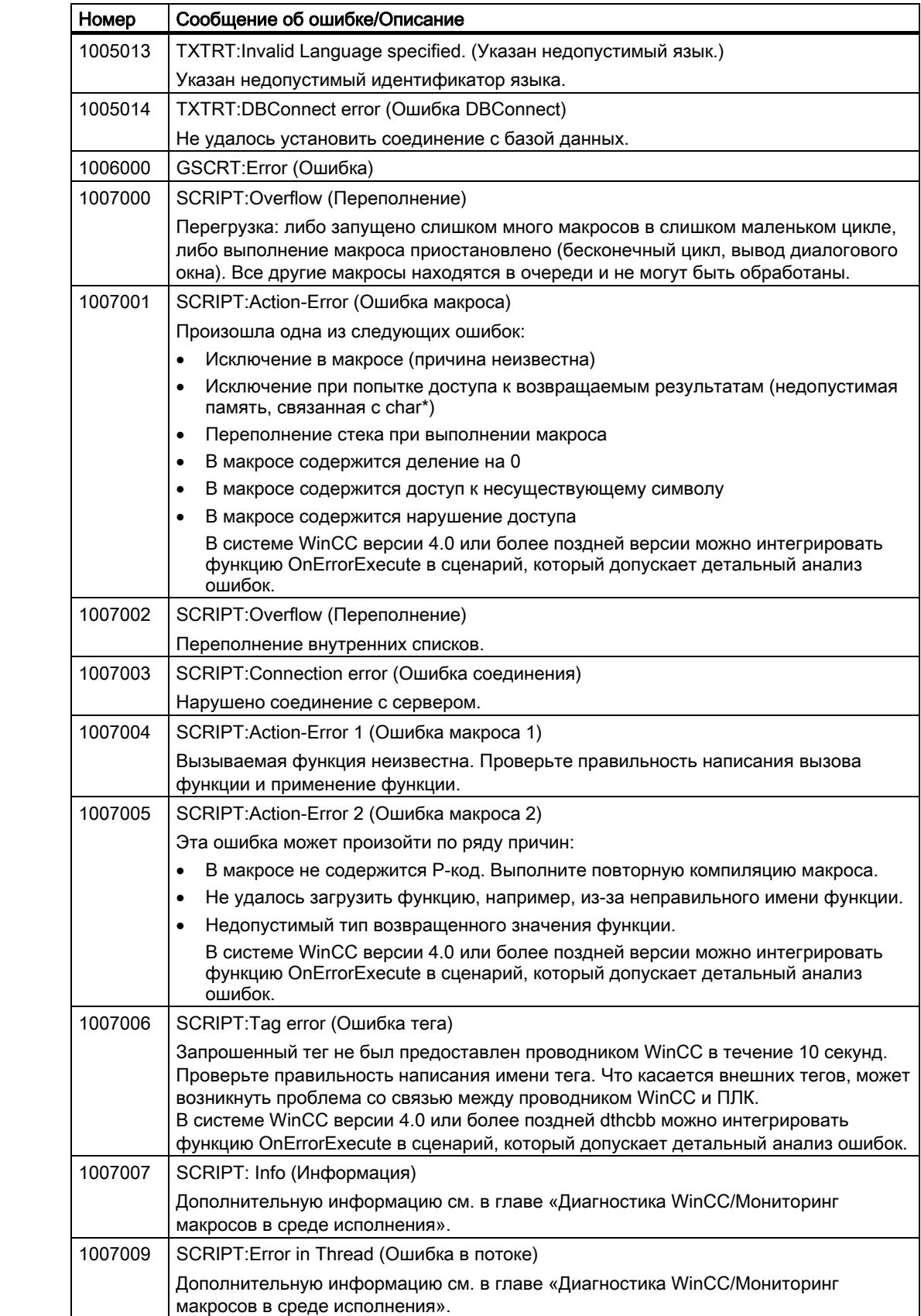

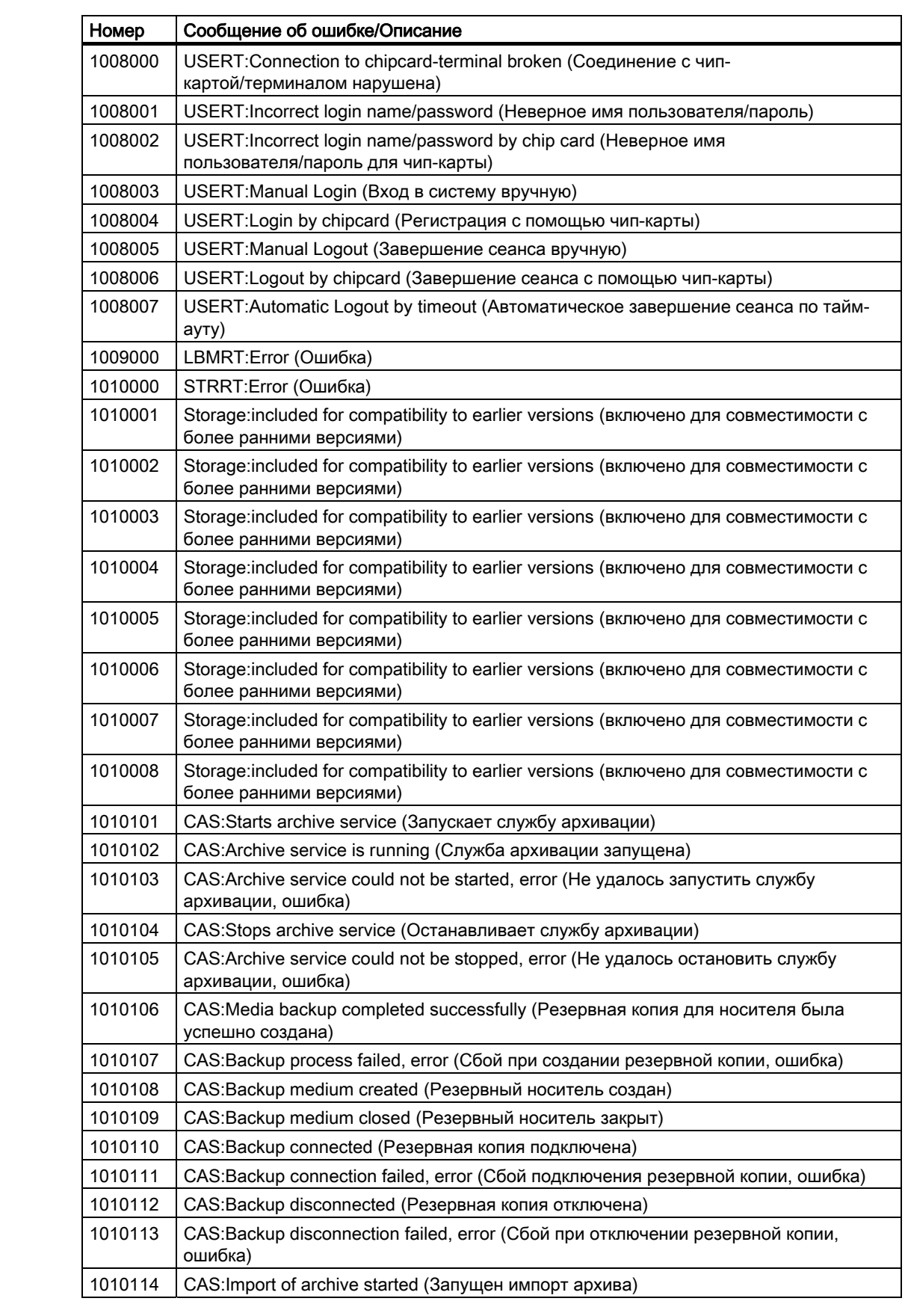

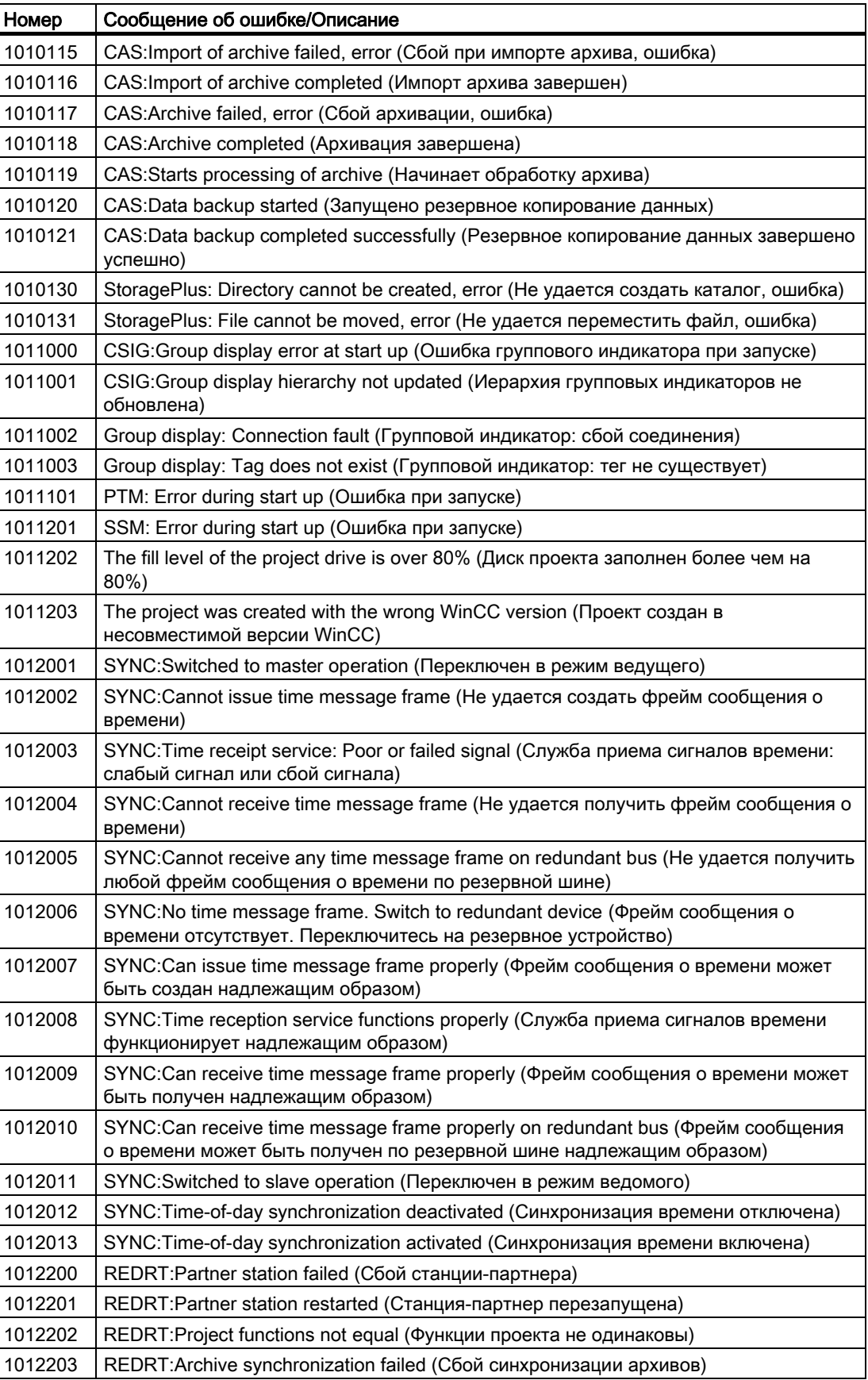

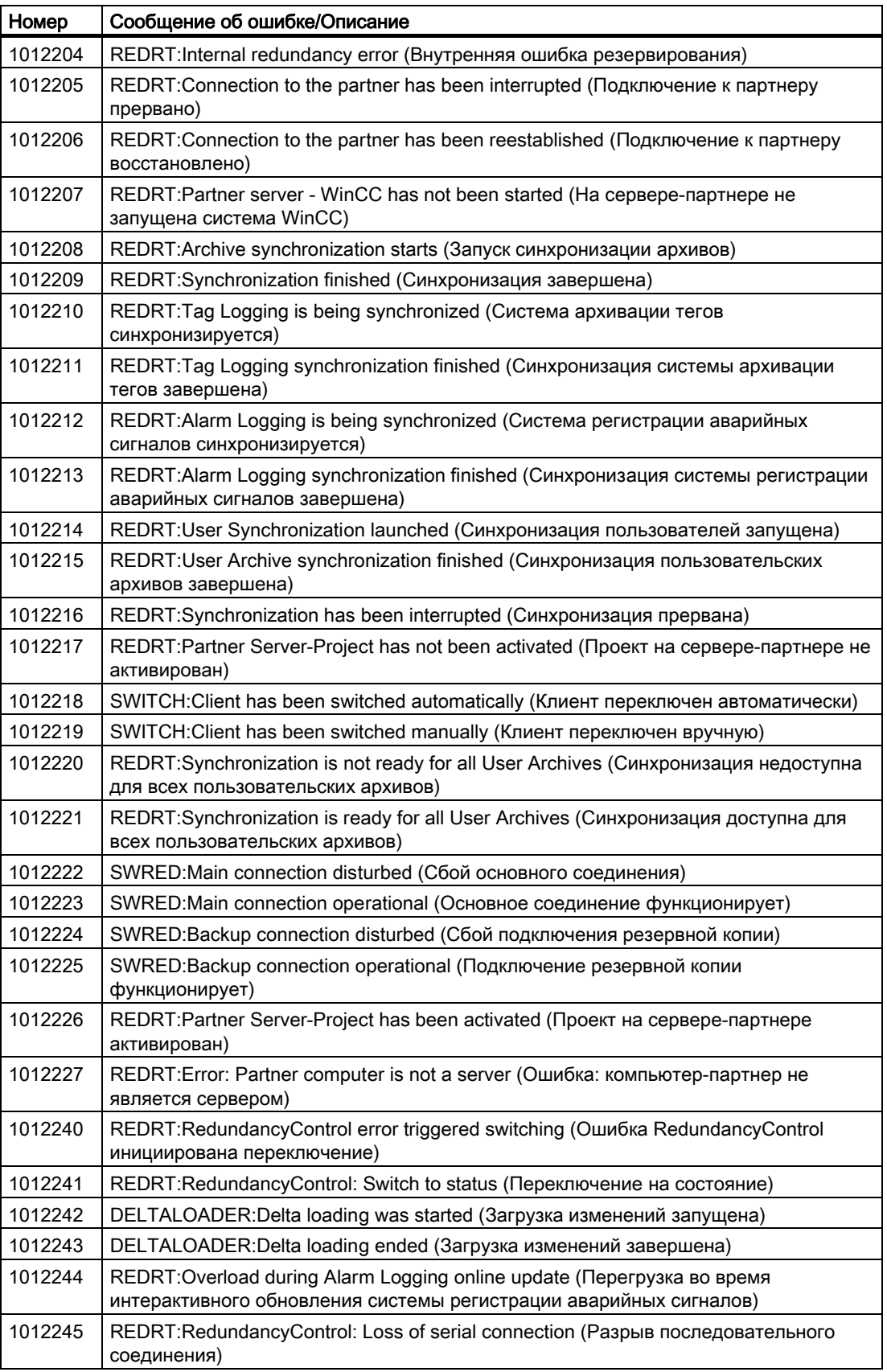

<span id="page-84-0"></span>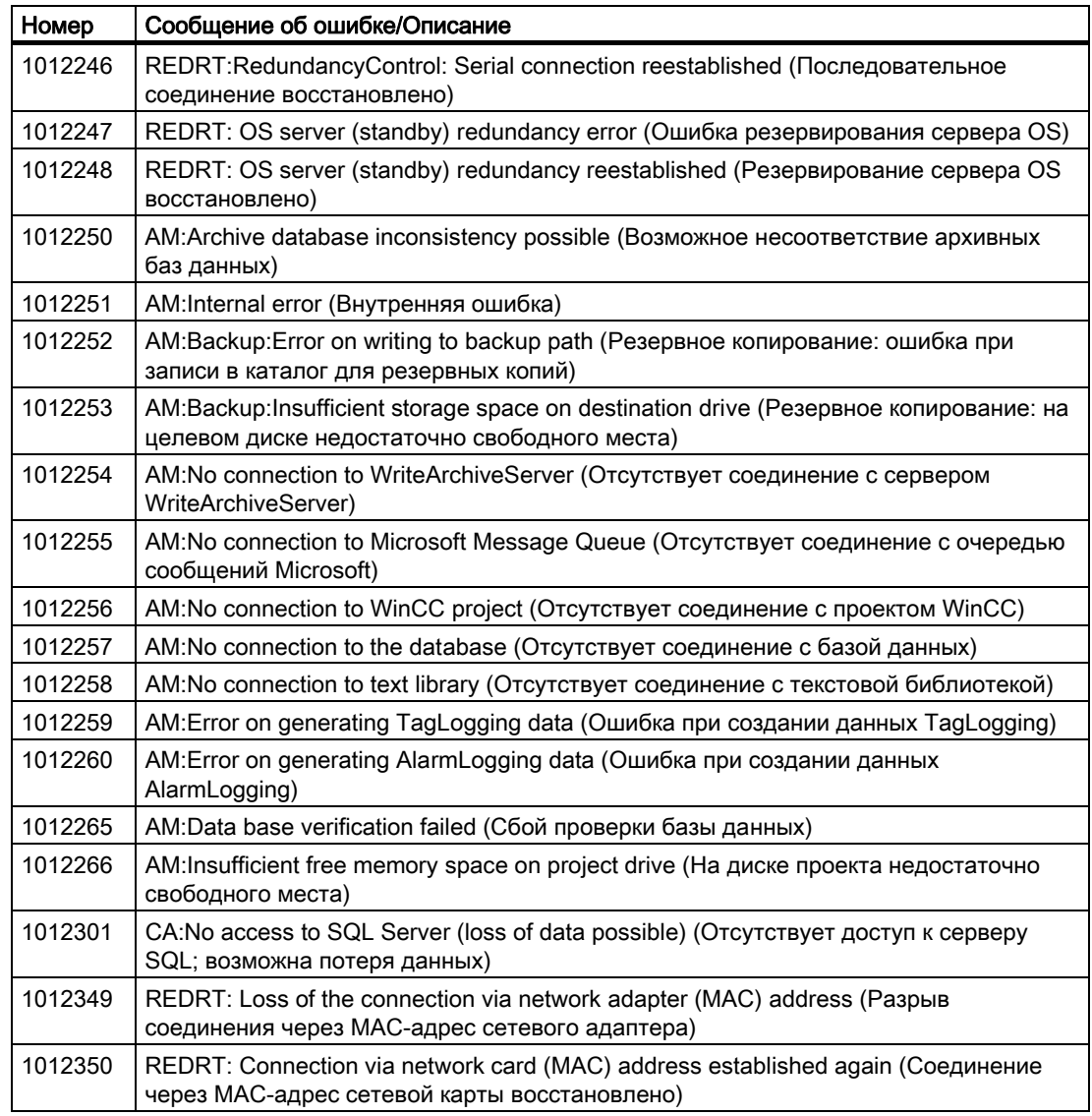

# Дополнительные источники информации

[Вставка системных сообщений WinCC](#page-84-0) (стр. [85](#page-84-0))

# 4.5.11 Вставка системных сообщений WinCC

### Введение

В установочном каталоге системы WinCC находится файл LTMDaten.CSV. В этом файле содержатся специальные системные сообщения, которые инициируются разными компонентами WinCC во время работы среды исполнения.

С помощью команды меню WinCC System Messages (Системные сообщения WinCC) эти системные сообщения можно интегрировать в систему сообщений.

### Примечание

При добавлении языка после создания системных сообщений WinCC необходимо еще раз выполнить считывание системных сообщений с помощью этого диалогового окна.

Нажмите кнопку OK в диалоговом окне WinCC system messages (Системные сообщения WinCC). При этом осуществляется ввод текстов сообщений на новом языке в текстовую библиотеку.

#### Необходимые условия

● Редактор Alarm Logging (Регистрация аварийных сигналов) должен быть открыт.

### Процедура

- 1. Выберите пункт WinCC System Messages... (Системные сообщения WinCC) в меню Tools (Сервис). Откроется диалоговое окно WinCC System Messages (Системные сообщения WinCC).
- 2. В диалоговом окне выберите параметры создания сообщения.

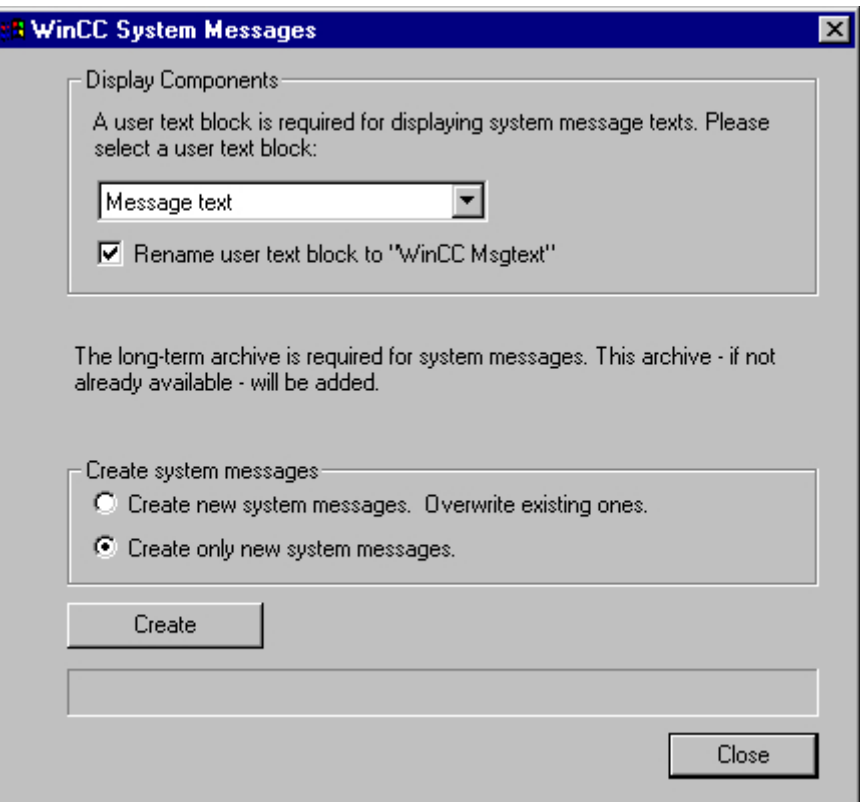

3. Щелкните Create (Создать), чтобы начать генерирование системных сообщений в соответствии с настроенными параметрами. Нажмите кнопку Close (Закрыть), чтобы закрыть диалоговое окно.

### <span id="page-86-0"></span>Дополнительные источники информации

[Описание системных сообщений WinCC](#page-74-0) (стр. [75](#page-74-0))

# 4.5.12 Импорт и экспорт сообщений

### 4.5.12.1 Структура файла импорта/экспорта

### Введение

Текстовые файлы можно импортировать в систему регистрации аварийных сигналов, а также можно экспортировать настроенные сообщения.

Эталонным форматом для импорта и экспорта файлов является ASCII. Отдельные блоки сообщений разделены запятыми, а строки сообщений разделены символом перехода к новому абзацу.

Сообщения импортируются индивидуально. Оба внутренних системных класса также экспортируются. Системные классы, измененные при импорте, игнорируются.

#### Примечание

При импорте текстов для связанных индексов необходимо установить значение "0".

### Структура файла

Вывод и ввод данных осуществляется в стандартной последовательности.

Алфавитный порядок соответствует столбцам в таблицах MS Excel.

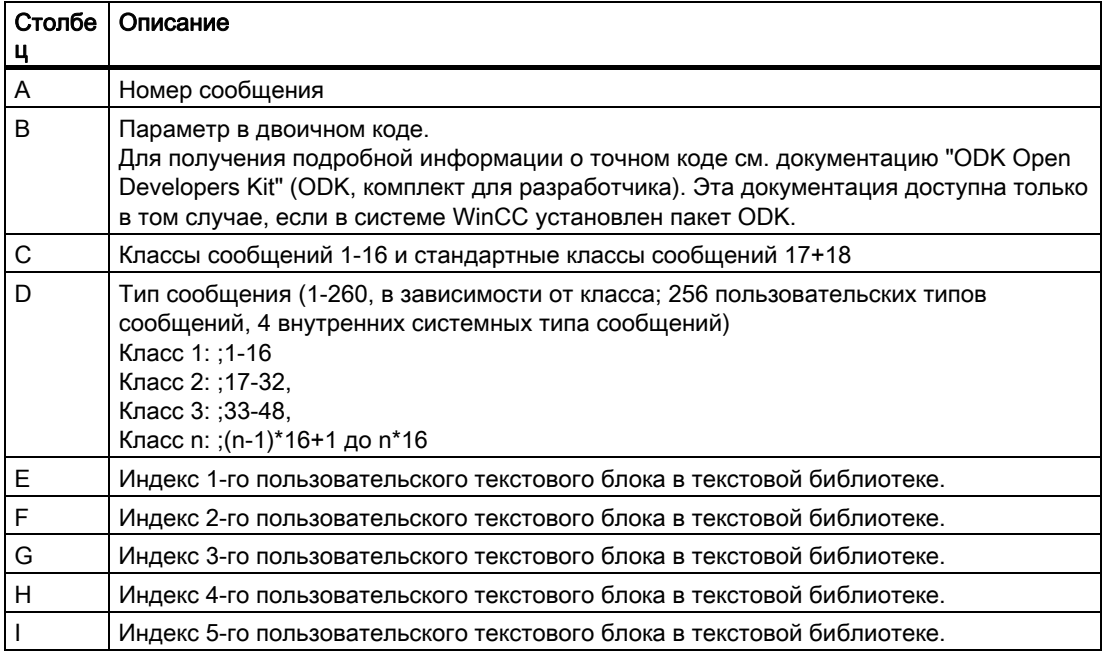

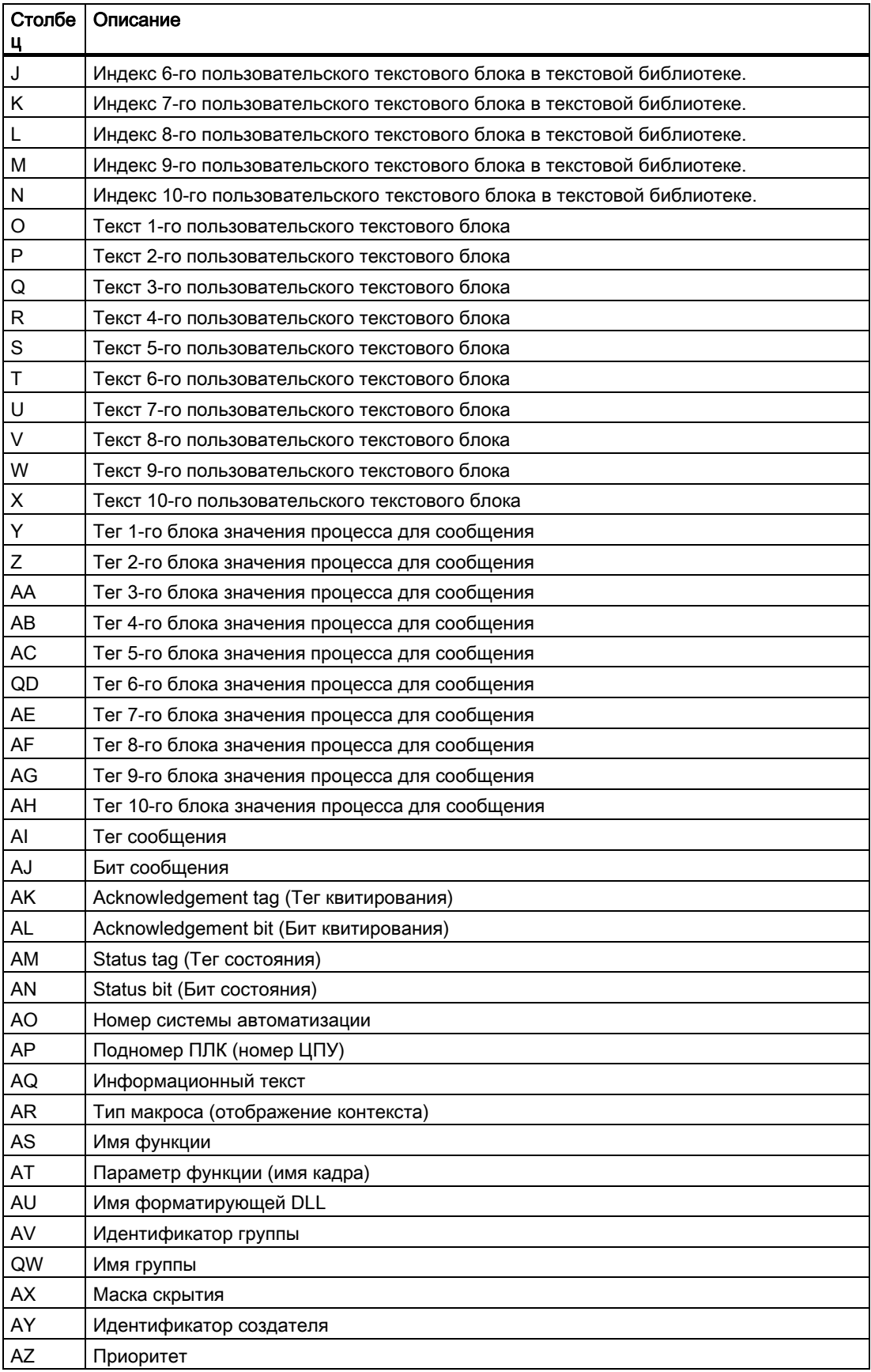

#### <span id="page-88-0"></span>Дополнительные источники информации

[Экспорт одиночных сообщений](#page-89-0) (стр. [90](#page-89-0))

[Импорт одиночных сообщений](#page-88-0) (стр. [89\)](#page-88-0)

# 4.5.12.2 Импорт одиночных сообщений

### Введение

В системе регистрации аварийных сигналов можно импортировать текстовые файлы, в которых содержатся сообщения в виде текста стандартного формата. Для пустых или незанятых позиций сообщения, которое требуется импортировать, необходимо назначить значение «0» в текстовом файле.

### Настройки импорта

При импорте одиночных сообщений доступны следующие настройки.

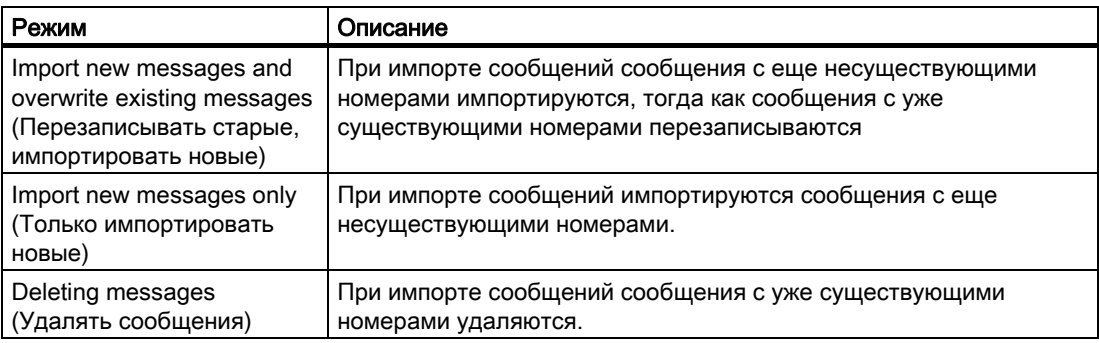

#### Примечание

Текст, который требуется импортировать в систему сообщений, не должен содержать никаких специальных символов, например запятых, точек с запятыми, символов табуляции, конца абзаца и конца строки. Во время импорта специальные символы интерпретируются как разделители.

Проверьте файлы, импортированные из внешних приложений, на наличие неверных назначений и ошибок связи.

Если теги еще не сконфигурированы в системе управления тегами WinCC, при импорте сообщений связь с тегами утрачивается. Эти сообщения необходимо удалить после импорта перед компиляцией новых сообщений с помощью OS-Compile.

# Требования

● Редактор Alarm Logging (Регистрация аварийных сигналов) должен быть открыт.

# <span id="page-89-0"></span>Процедура

- 1. В меню Messages (Сообщения) выберите команду Import Single Messages... (Импорт одиночных сообщений...). Откроется диалоговое окно Import Messages (Импорт сообщений).
- 2. Нажмите кнопку рядом с полем File: (Файл:). . В отображаемом диалоговом окне выбора файла выберите файл для импорта.

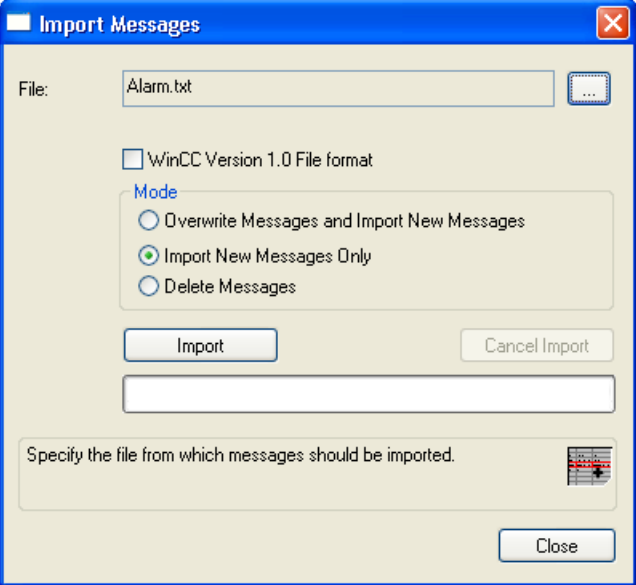

- 3. Если требуется импортировать одиночные сообщения, экспортированные с помощью WinCC версии 1.0, выберите File Format WinCC Version 1.0 (Формат файла WinCC V. 1.0).
- 4. Выберите режим импорта текстового файла в группе Mode (Режим).
- 5. Щелкните Import (Импорт), чтобы импортировать текстовый файл в систему сообщений. Щелкните Cancel Import (Отмена импорта), чтобы отменить процесс импортирования.
- 6. Нажмите кнопку Close (Закрыть), чтобы закрыть диалоговое окно.

#### Дополнительные источники информации

[Структура файла импорта/экспорта](#page-86-0) (стр. [87](#page-86-0))

# 4.5.12.3 Экспорт одиночных сообщений

### Введение

Можно экспортировать все сконфигурированные сообщения или сообщения, принадлежащие определенному классу сообщений. При этом сообщения, которые требуется экспортировать, передаются в стандартном формате в текстовый файл. Выбор отдельных сообщений недоступен.

# Настройки экспорта

Для экспорта одиночных сообщений можно настроить следующие параметры.

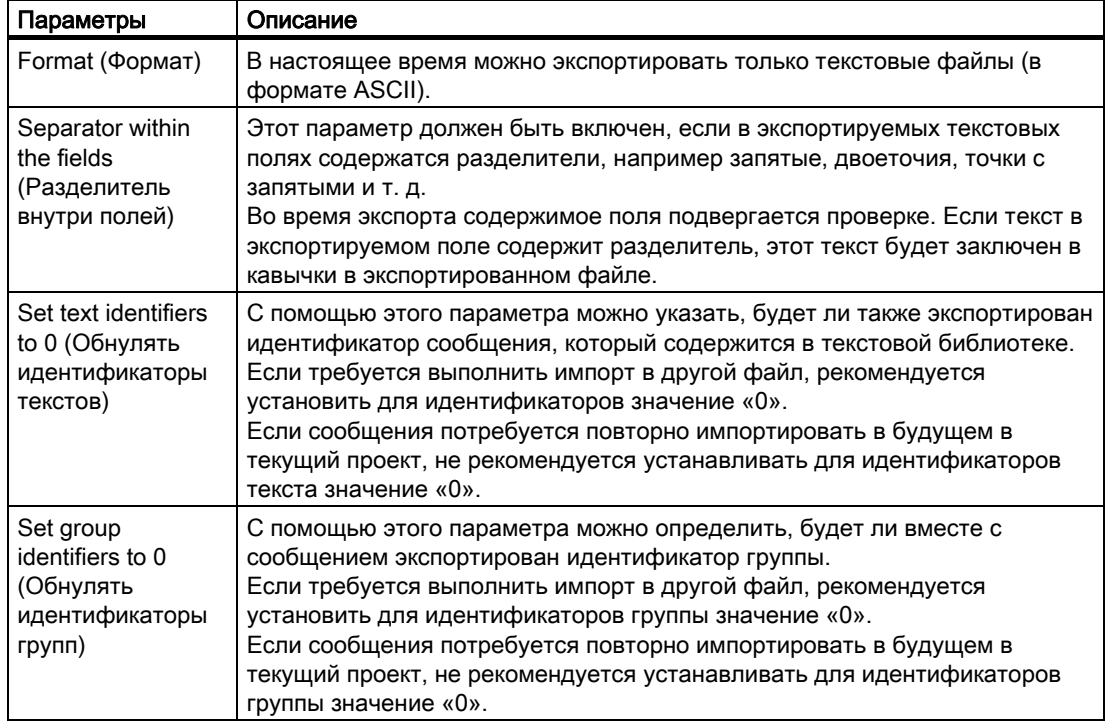

# Требования

● Редактор Alarm Logging (Регистрация аварийных сигналов) должен быть открыт.

# Процедура

- 1. В меню Messages (Сообщения) выберите команду Export Single Messages... (Экспорт одиночных сообщений...). Откроется диалоговое окно Export Message (Экспорт сообщения)
- 2. Нажмите кнопку рядом с полем File: (Файл:). . В отображаемом диалоговом окне выбора файла выберите файл для экспорта.

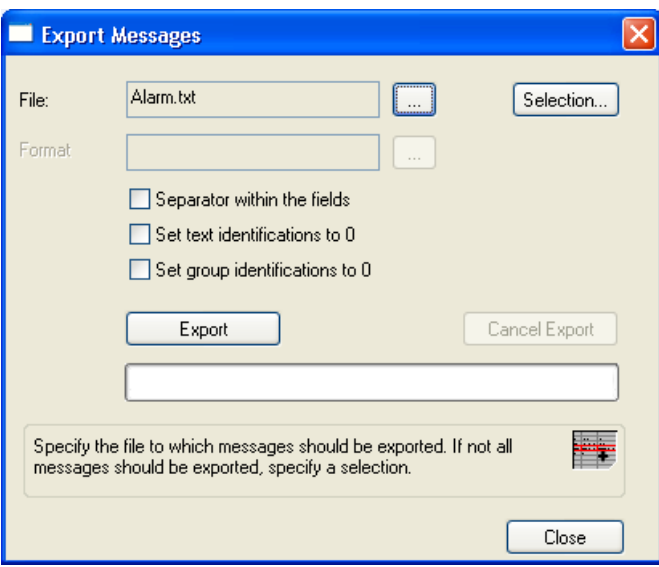

- 3. Если требуется экспортировать только конкретные одиночные сообщения, щелкните Selection (Выбор). В диалоговом окне Specify Selection (Настройка выбора) выберите классы сообщений, из которых требуется экспортировать сообщения.
- 4. Щелкните Export (Экспорт), чтобы начать экспорт сообщений. Щелкните Cancel Export (Отмена экспорта), чтобы отменить процесс экспорта.
- 5. Нажмите кнопку Close (Закрыть), чтобы закрыть диалоговое окно.

#### Дополнительные источники информации

[Структура файла импорта/экспорта](#page-86-0) (стр. [87](#page-86-0))

# 4.5.13 Редактирование нескольких сообщений

#### Введение

Выбранные одиночные сообщения можно редактировать одновременно.

#### Возможные действия

Несколько сообщений можно отредактировать одновременно с помощью следующих действий.

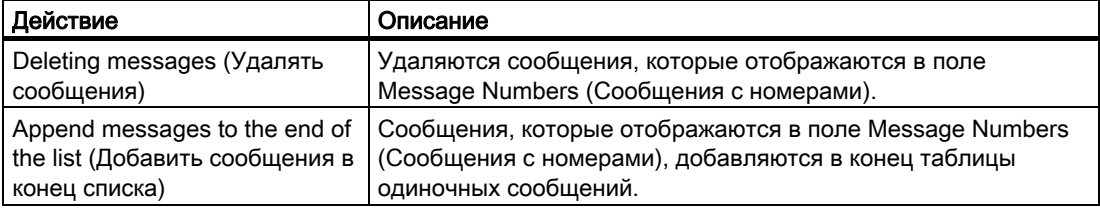

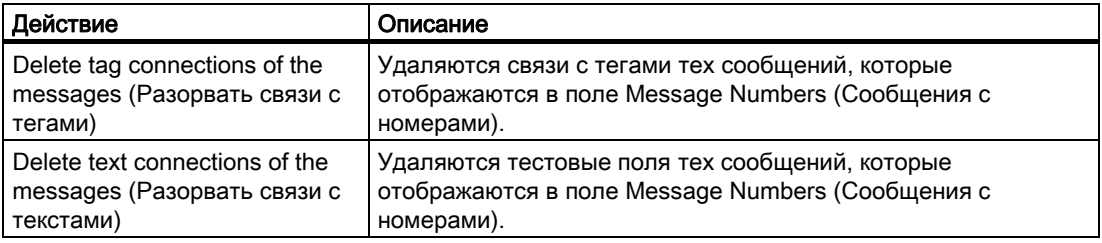

# Требования

● Редактор Alarm Logging (Регистрация аварийных сигналов) должен быть открыт.

# Процедура

- 1. В меню Messages (Сообщения) выберите команду Multiple Messages... (Множество сообщений...). Откроется диалоговое окно Multiple Messages (Множество сообщений)
- 2. В поле Message Numbers (Сообщения с номерами) введите диапазоны номеров отдельных сообщений, которые требуется отредактировать.

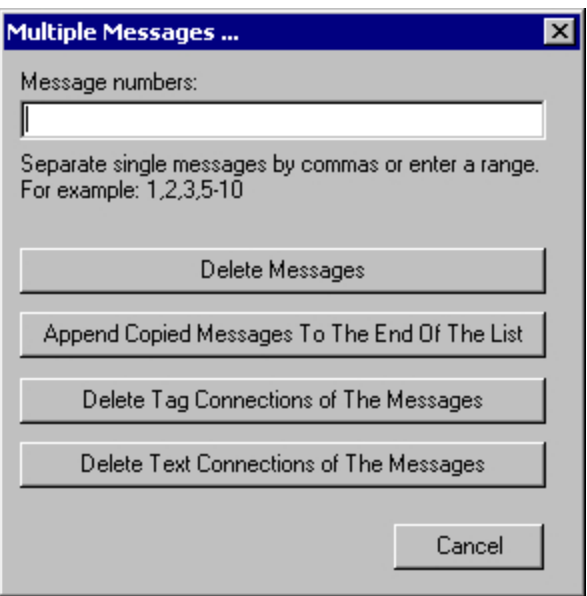

3. Выберите действие, которое необходимо выполнить, с помощью соответствующей кнопки.

# 4.5.14 Назначение текстов для нескольких сообщений

#### Введение

Один текст можно назначить для нескольких пользовательских текстовых блоков.

### Требования

● Редактор Alarm Logging (Регистрация аварийных сигналов) должен быть открыт.

## Процедура

- 1. В меню Messages (Сообщения) выберите команду Texts for Multiple Messages... (Текст для множества сообщений...). Откроется диалоговое окно Messages with Same Text (Сообщения с одинаковым текстом)
- 2. В поле Message Numbers: (Номера сообщений) введите номера или диапазон номеров отдельных сообщений, для которых требуется назначить текст.

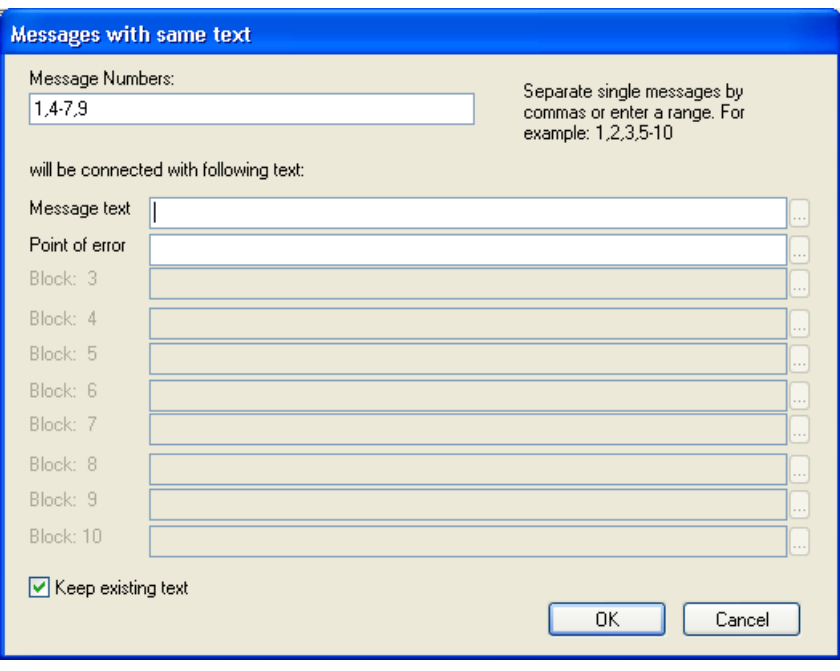

- 3. В требуемом пользовательском текстовом блоке введите текст из не более 255 символов. С помощью кнопки в пользовательские текстовые блоки можно вставить значения процесса.
- 4. Если закрыть диалоговое окно с помощью кнопки OK, записи в текстовой библиотеке изменятся соответствующим образом.

Если функция Keep Existing Text (Сохранять имеющийся текст) отключена, в текстовой библиотеке создаются новые номера текста. Существующие тексты больше не связаны с указанными сообщениями.

#### Дополнительные источники информации

[Изменение режима ввода текста](#page-22-0) (стр. [23](#page-22-0))

[Вставка значений процесса в пользовательские текстовые блоки](#page-64-0) (стр. [65\)](#page-64-0)

[Назначение текстов сообщений для одиночного сообщения](#page-62-0) (стр. [63\)](#page-62-0)

# <span id="page-95-0"></span>4.6 Работа с групповыми сообщениями

# 4.6.1 Работа с групповыми сообщениями

#### Введение

Групповое сообщение используется для объединения нескольких одиночных сообщений в одно общее сообщение.

Одиночные сообщения можно включать в два разных групповых сообщения.

#### Включение в «групповое сообщение по классам сообщений»

При создании нового класса сообщений также создается связанное групповое сообщение из всех включенных сообщений. Все типы сообщений в классе сообщений применяются к групповому сообщению.

#### Включение в «пользовательское групповое сообщение»

В пользовательских групповых сообщениях могут содержаться одиночные сообщения, а также другие групповые сообщения. Такими сообщениями можно управлять с помощью контекстного меню. Однако одиночное сообщение может быть включено только в одно групповое сообщение.

#### Назначение тегов

Для группового сообщения можно назначать следующие теги.

- Тег состояния служит для просмотра состояния сообщения. Можно выполнять запрос состояния группового сообщения из других компонентов WinCC.
- С помощью тега блокировки можно просмотреть состояние блокировки группового сообщения.
- С помощью тега квитирования можно определить квитирование группового сообщения.
- С помощью тега скрытия настроенного группового сообщения можно определить условия для одиночных сообщений, входящих в группу, когда они должны быть автоматически скрыты в списке сообщений, а также в списках краткосрочного и долгосрочного архивов.

#### Дополнительные источники информации

[Удаление пользовательского группового сообщения](#page-110-0) (стр. [111\)](#page-110-0)

[Удаление одиночного сообщения из группового сообщения](#page-109-0) (стр. [110](#page-109-0))

[Добавление одиночного сообщения в групповое сообщение](#page-107-0) (стр. [108\)](#page-107-0)

[Создание пользовательского группового сообщения](#page-105-0) (стр. [106](#page-105-0))

[Пользовательское групповое сообщение](#page-104-0) (стр. [105](#page-104-0))

[Изменение свойств группового сообщения из классов сообщений](#page-103-0) (стр. [104](#page-103-0))

[Тег квитирования группового сообщения](#page-99-0) (стр. [100](#page-99-0))

[Тег блокировки группового сообщения](#page-98-0) (стр. [99\)](#page-98-0)

[Тег состояния группового сообщения](#page-96-0) (стр. [97](#page-96-0))

[Тег скрытия пользовательского группового сообщения](#page-100-0) (стр. [101](#page-100-0))

# <span id="page-96-0"></span>4.6.2 Тег состояния группового сообщения

#### Введение

Групповое сообщение может иметь два состояния сообщения.

- Состояния activated/deactivated (включено/отключено) указывают соответствующее состояние одного из вложенных сообщений. Этим сообщением также может быть другое групповое сообщение.
- Состояние квитирования указывает, требуется ли для инициирующего одиночного сообщения, включенного в групповое сообщение, квитирование и прошло ли уже это сообщение квитирование.

Оба состояния группового сообщения сохраняются в теге состояния. В зависимости от типа данных тега в теге состояния можно зарегистрировать до 16 групповых сообщений. Каждое групповое сообщение использует 2 бита в теге состояния.

### Acknowledgment bit (Бит квитирования)

Бит квитирования в теге состояния изменяет состояние на «1» после того, как хотя бы одно одиночное сообщение, включенное в групповое сообщение и требующее квитирования, будет активировано, но еще не пройдет квитирование. Бит квитирования изменяет состояние на «0» после того, как все одиночные сообщения, включенные в групповое сообщение и требующие квитирование, пройдут квитирование.

#### Положение битов для состояний activated/deactivated (включено/отключено) и квитирования

Положение бита для состояний activated/deactivated (включено/отключено) в теге состояния определяется битом состояния. Положение acknowledgment bit (бит квитирования) зависит от типа данных тега состояния.

Расстояние до бита с состоянием activated/deactivated (включено/отключено) составляет:

- 4 бита для тега 8 bit unsigned (8-битовое число без знака)
- 8 бит для тега 16 bit unsigned (16-битовое число без знака)
- 16 бит для тега 32 bit unsigned (32-битовое число без знака)

#### Тег состояния с типом данных 32 Bit Unsigned (32-битовое число без знака)

Если для тега состояния указан тип данных 32 bit unsigned (32-битовое число без знака), а бит состояния = 9, это означает следующее:

- бит 9 тега состояния означает состояние activated/deactivated (включено/отключено) группового сообщения.
- бит 25 тега состояния указывает, содержится ли в групповом сообщении сообщение, требующее квитирования, которое еще не прошло квитирование.

биты 0-15 соответствуют битам 16-31 тега состояния 32-bit (32-битовое число).

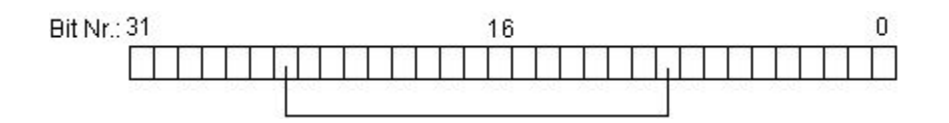

### Тег состояния с типом данных 16 Bit Unsigned (16-битовое число без знака)

Если для тега состояния указан тип данных 16 bit unsigned (16-битовое число без знака), а бит состояния = 3, это означает следующее:

- бит 3 тега состояния означает состояние activated/deactivated (включено/отключено) группового сообщения.
- бит 11 тега состояния указывает, содержится ли в групповом сообщении сообщение, требующее квитирования, которое еще не прошло квитирование.

биты 0-7 соответствуют битам 8-15 тега состояния 16-bit (16-битовое число).

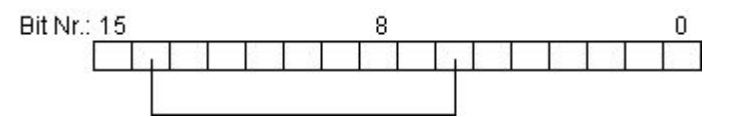

#### Тег состояния с типом данных 8 Bit Unsigned (8-битовое число без знака)

Если для тега состояния указан тип данных 8 bit unsigned (8-битовое число без знака), а бит состояния = 3, это означает следующее:

- бит 3 тега состояния означает состояние activated/deactivated (включено/отключено) группового сообщения.
- бит 7 тега состояния указывает, содержится ли в групповом сообщении сообщение, требующее квитирования, которое еще не прошло квитирование.

биты 0-3 соответствуют битам 4-7 в теге состояния 8-bit (8-битовое число).

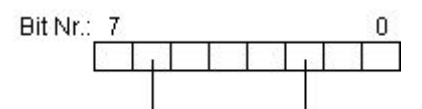

#### Настройка тегов состояния

Выберите раздел Properties (Свойства) в контекстном меню созданного группового сообщения. Укажите тег состояния в диалоговом окне Properties (Свойства).

Нажмите кнопку , чтобы открыть диалоговое окно для выбора тега состояния.

Нажмите кнопку  $\mathbb{B}$ , чтобы сбросить назначение тега состояния и бита состояния.

#### Примечание

Запрещается комбинировать какие-либо биты тегов сообщения с другими тегами сообщения, например тег сообщения и тег состояния.

#### <span id="page-98-0"></span>Дополнительные источники информации

[Изменение свойств группового сообщения из классов сообщений](#page-103-0) (стр. [104](#page-103-0)) [Тег блокировки группового сообщения](#page-98-0) (стр. [99](#page-98-0)) [Тег квитирования группового сообщения](#page-99-0) (стр. [100](#page-99-0)) [Работа с групповыми сообщениями](#page-95-0) (стр. [96\)](#page-95-0)

# 4.6.3 Тег блокировки группового сообщения

#### Введение

Тег блокировки группового сообщения служит для обработки состояния блокировки группового сообщения. Назначьте бит блокировки в теге блокировки.

Структура тега блокировки не определена. Доступны следующие варианты настройки тегов блокировки.

- Настройка отдельного тега блокировки для каждого группового сообщения.
- Группировка нескольких групповых сообщений в один тег блокировки. Групповые сообщения определяются с помощью бита блокировки.

Если групповое сообщение заблокировано в среде исполнения с помощью диалогового окна блокировки, соответствующий бит блокировки устанавливается в настроенном теге.

### Настройка тега блокировки

Выберите раздел Properties (Свойства) в контекстном меню созданного группового сообщения. Укажите тег блокировки в диалоговом окне Properties (Свойства).

Нажмите кнопку , чтобы открыть диалоговое окно, в котором можно выбрать тег в

качестве тега блокировки.

Нажмите кнопку  $\boxed{B}$ , чтобы сбросить назначение тега блокировки и бита блокировки.

#### Примечание

Запрещается объединять какие-либо биты тегов блокировки с другими тегами сообщения, например с тегом состояния.

#### Дополнительные источники информации

[Изменение свойств группового сообщения из классов сообщений](#page-103-0) (стр. [104](#page-103-0))

[Тег квитирования группового сообщения](#page-99-0) (стр. [100](#page-99-0))

[Тег состояния группового сообщения](#page-96-0) (стр. [97](#page-96-0))

[Работа с групповыми сообщениями](#page-95-0) (стр. [96\)](#page-95-0)

# <span id="page-99-0"></span>4.6.4 Тег квитирования группового сообщения

#### Введение

Тег квитирования группового сообщения используется для квитирования всех одиночных сообщений. Определите бит квитирования в теге квитирования.

Структура тега квитирования не определена. Доступны следующие варианты настройки тегов квитирования.

- Настройка отдельного тега квитирования для каждого группового сообщения.
- Группировка нескольких групповых сообщений в один тег квитирования. Групповые сообщения различаются по биту квитирования.

Соответствующий бит квитирования устанавливается для квитирования группового сообщения в среде исполнения. Квитирование или сброс тега квитирования инициируется действиями, например нажатием кнопки на экране процесса WinCC, или программой в AS.

#### Примечание

Бит квитирования для группового сообщения конкретного класса или для пользовательского группового сообщения не отображает квитирования, инициированные WinCC Alarm Control.

#### Настройка тегов квитирования

Выберите раздел Properties (Свойства) в контекстном меню созданного группового сообщения. Укажите тег квитирования в диалоговом окне Properties (Свойства).

Нажмите кнопку , чтобы открыть диалоговое окно, в котором можно выбрать тег в

качестве тега квитирования.

Нажмите кнопку  $\left[\begin{matrix} B \end{matrix}\right]$ , чтобы сбросить определение тега квитирования и бита

квитирования.

#### Примечание

Запрещается комбинировать какие-либо биты тегов сообщения с другими тегами сообщения, например тег сообщения и тег состояния.

#### Дополнительные источники информации

[Изменение свойств группового сообщения из классов сообщений](#page-103-0) (стр. [104](#page-103-0))

[Тег блокировки группового сообщения](#page-98-0) (стр. [99\)](#page-98-0)

[Тег состояния группового сообщения](#page-96-0) (стр. [97](#page-96-0))

[Работа с групповыми сообщениями](#page-95-0) (стр. [96\)](#page-95-0)

# <span id="page-100-0"></span>4.6.5 Тег скрытия пользовательского группового сообщения

# Введение

Тег скрытия настроенного группового сообщения служит для автоматического скрытия одиночных сообщений, включенных в это групповое сообщение.

### Обзор

В параметрах одиночного сообщения можно указать системное состояние для скрытия одиночного сообщения с помощью маски скрытия. Выберите системные состояния в диалоговом окне System status (Системное состояние).

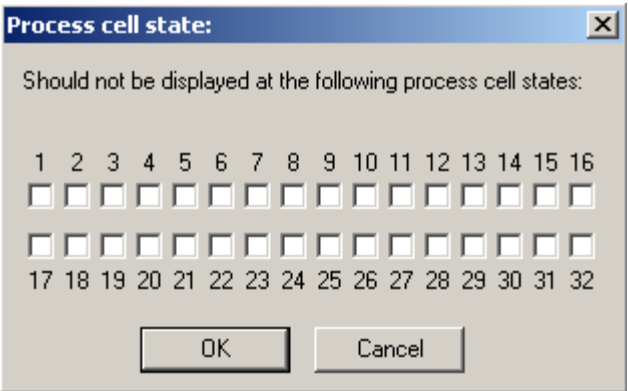

После этого выбранные системные состояния вводятся в поле Hide mask (Маска скрытия) и преобразуются в шестнадцатеричное значение.

Если во время работы среды исполнения значение номера тега совпадает с системным состоянием, сообщение автоматически скрывается в списке сообщений и списках краткосрочного и долгосрочного архивов. Скрытые сообщения добавляются в список скрытых сообщений.

#### Связь между тегом скрытия и маской скрытия

Шестнадцатеричное значение маски скрытия состоит из заданных системных состояний. Тег скрытия должен принять значение системного состояния, чтобы сообщение можно было скрыть. Таким образом, несколько сообщений можно скрыть с помощью значения системного состояния, если маски скрытия были настроены соответствующим образом.

В следующих разделах приводится пять примеров для 8-битового, 16-битового и 32 битового тега скрытия. Значение тега скрытия соответствует системному состоянию.

● Маска скрытия 0x0. Скрытие отключено. Сообщение никогда не скрывается. Настройка системного состояния осуществляется следующим образом.

1 2 3 4 5 6 7 8 9 10 11 12 13 14 15 16 ------------------------------------17 18 19 20 21 22 23 24 25 26 27 28 29 30 31 32

● Маска скрытия 0x1. Если тег скрытия принимает значение «1», сообщение скрывается. Настройка системного состояния осуществляется следующим образом.

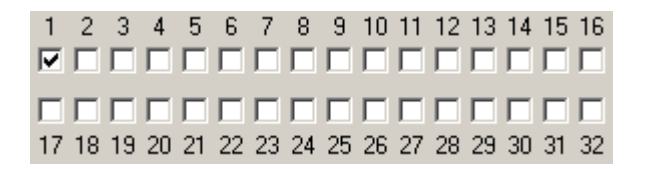

● Маска скрытия 0xD. Если тег скрытия принимает значение «1», «3» или «4», сообщение скрывается. Настройка системного состояния осуществляется следующим образом.

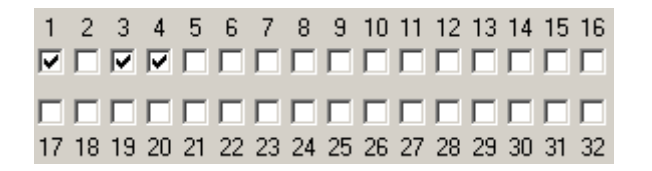

● Маска скрытия 0x80000008. Если тег скрытия принимает значение «4» или «32», сообщение скрывается. Настройка системного состояния осуществляется следующим образом.

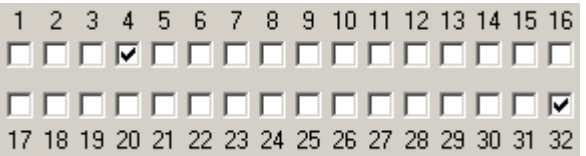

● Маска скрытия 0xFFFFFFFF. Если для тега скрытия установлено значение больше нуля, сообщение скрывается. Настройка системного состояния осуществляется следующим образом.

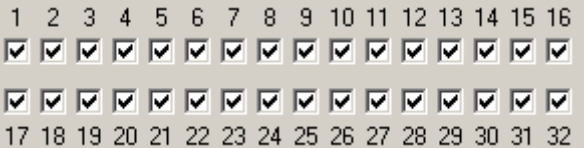

### Настройка тегов скрытия

Во всплывающем меню группового сообщения выберите команду Properties (Свойства), если групповое сообщение уже было создано. Укажите тег скрытия в диалоговом окне Properties (Свойства). В качестве тега скрытия можно использовать 8 битовое, 16-битовое или 32-битовое число без знака.

Нажмите кнопку , чтобы открыть диалоговое окно, в котором можно выбрать тег в

качестве тега скрытия.

Нажмите кнопку  $\mathbb{E}$ , чтобы сбросить назначение тега скрытия.

#### Дополнительные источники информации

[Параметры одиночного сообщения](#page-50-0) (стр. [51\)](#page-50-0)

[Пользовательское групповое сообщение](#page-104-0) (стр. [105\)](#page-104-0)

[Настройка скрытия сообщений](#page-69-0) (стр. [70](#page-69-0))

# <span id="page-103-0"></span>4.6.6 Изменение свойств группового сообщения по классам сообщений

# Введение

Можно настраивать свойства группового сообщения.

- для группового сообщения по классам сообщений
- для типов сообщений внутри группового сообщения по классам сообщений

Таким образом, для групповых сообщений можно назначать разные теги состояния, блокировки и квитирования.

### Параметры групповых сообщений по классам сообщений

Можно настроить следующие свойства группового сообщения.

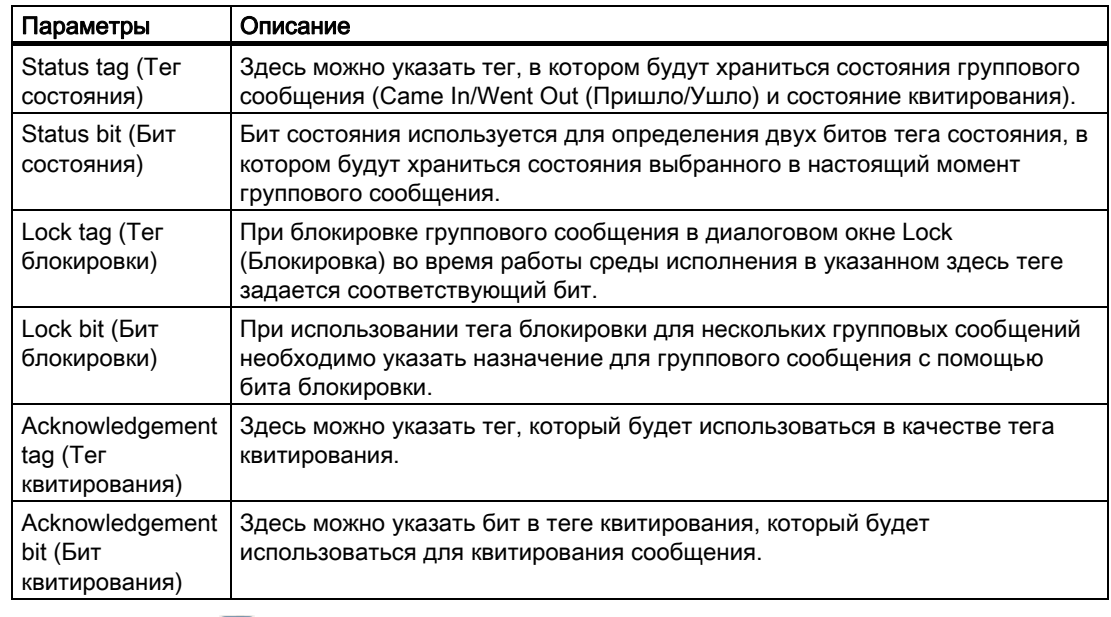

Hажмите кнопку , чтобы открыть диалоговое окно выбора тегов.

Нажмите кнопку  $\overline{F}$ , чтобы сбросить назначение тега и используемого бита.

# Требования

● Редактор Alarm Logging (Регистрация аварийных сигналов) должен быть открыт.

# Процедура

- 1. Выберите групповое сообщение из классов сообщений или тип сообщения внутри класса сообщения из классов сообщений.
- 2. Выберите раздел Properties (Свойства) в контекстном меню. Откроется диалоговое окно Properties (Свойства)

<span id="page-104-0"></span>3. Настройте параметры тегов состояний, блокировки и квитирования, например, в классе сообщений группового сообщения.

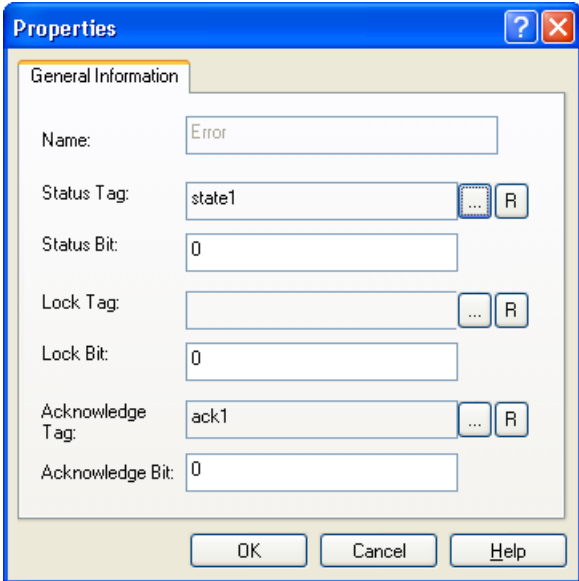

4. Нажмите кнопку OK, чтобы сохранить изменения.

#### Дополнительные источники информации

[Пользовательское групповое сообщение](#page-104-0) (стр. [105\)](#page-104-0) [Работа с групповыми сообщениями](#page-95-0) (стр. [96\)](#page-95-0)

# 4.6.7 Пользовательское групповое сообщение

# 4.6.7.1 Пользовательское групповое сообщение

#### Введение

Можно использовать пользовательские групповые сообщения для настройки иерархии сообщений в соответствии с собственными требованиями.

Можно объединять одиночные сообщения, а также другое групповое сообщение, в одно общее сообщение. Однако одиночное сообщение может быть включено только в одно пользовательское групповое сообщение. Возможны максимум шесть уровней вложенности пользовательского группового сообщения.

Необходимо пользовательское групповое сообщение с одиночными сообщениями, которые требуется скрыть во время работы среды исполнения из списка сообщений, списка краткосрочных архивов или списка долгосрочных архивов.

### <span id="page-105-0"></span>Конфигурация

Доступны следующие варианты настройки.

- Вставка и конфигурирование пользовательских групповых сообщений
- Отображение и настройка свойств пользовательского группового сообщения
- Добавление дополнительных одиночных сообщений в существующее групповое сообщение
- Добавление дополнительных групповых сообщений в существующее групповое сообщение
- Изменение свойств одиночного сообщения, включенного в групповое сообщение

### Дополнительные источники информации

[Удаление пользовательского группового сообщения](#page-110-0) (стр. [111\)](#page-110-0) [Удаление одиночного сообщения из группового сообщения](#page-109-0) (стр. [110](#page-109-0)) [Добавление одиночного сообщения в групповое сообщение](#page-107-0) (стр. [108\)](#page-107-0) [Создание пользовательского группового сообщения](#page-105-0) (стр. [106](#page-105-0)) [Тег скрытия пользовательского группового сообщения](#page-100-0) (стр. [101\)](#page-100-0)

# 4.6.7.2 Создание пользовательского группового сообщения

#### Введение

При создании пользовательских групповых сообщений доступны следующие параметры.

- Создание нового пользовательского группового сообщения
- Включение группового сообщения в пользовательское групповое сообщение

#### Параметры пользовательского группового сообщения

Можно настроить следующие свойства пользовательского группового сообщения.

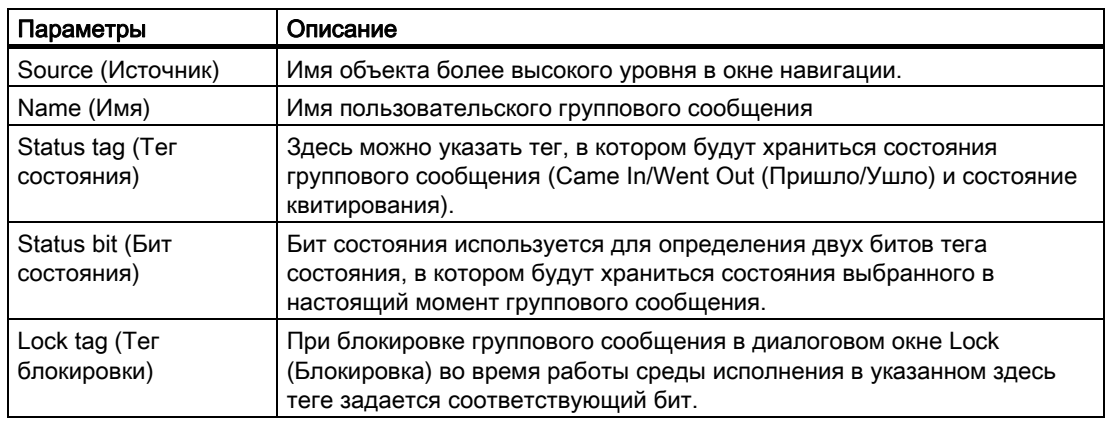

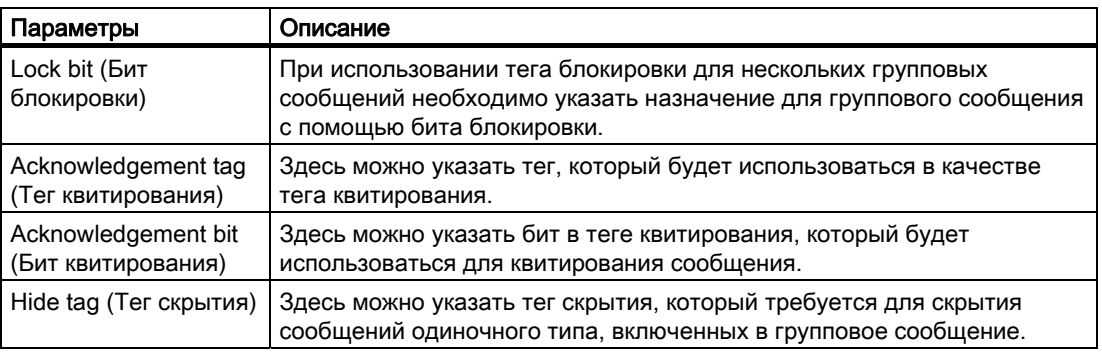

Нажмите кнопку , чтобы открыть диалоговое окно выбора тегов.

Нажмите кнопку  $\boxed{\mathbb{B}}$ , чтобы сбросить назначения тегов.

### Примечание

Что касается группового сообщения, состоящего из классов сообщений или пользовательского группового сообщения, бит квитирования не указывает на квитирование, выполняемое с помощью WinCC Alarm Control.

# Требования

● Редактор Alarm Logging (Регистрация аварийных сигналов) должен быть открыт.

# Процедура

1. Выберите папку User-Defined (Пользовательские) в папке Group Messages (Групповые сообщения).

Если требуется включить групповое сообщение, выберите существующее пользовательское групповое сообщение.

- 2. В контекстном меню выберите пункт Add Group Message (Добавить групповое сообщение). Откроется диалоговое окно New Group Message (Новое групповое сообщение).
- 3. Введите имя нового группового сообщения в поле Name (Имя). Укажите теги, необходимые для группового сообщения.

<span id="page-107-0"></span>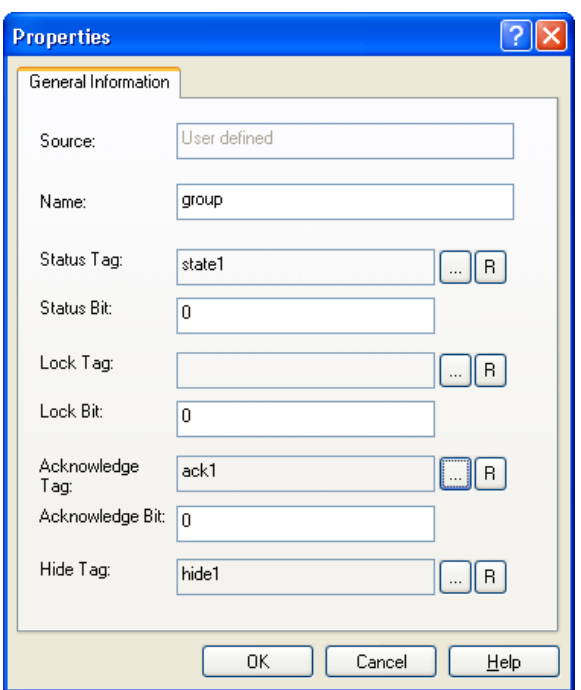

4. Нажмите кнопку OK, чтобы сохранить изменения.

# Дополнительные источники информации

[Удаление пользовательского группового сообщения](#page-110-0) (стр. [111\)](#page-110-0) [Удаление одиночного сообщения из группового сообщения](#page-109-0) (стр. [110](#page-109-0)) [Добавление одиночного сообщения в групповое сообщение](#page-107-0) (стр. [108\)](#page-107-0) [Пользовательское групповое сообщение](#page-104-0) (стр. [105](#page-104-0)) [Изменение свойств группового сообщения из классов сообщений](#page-103-0) (стр. [104](#page-103-0)) [Тег квитирования группового сообщения](#page-99-0) (стр. [100](#page-99-0)) [Тег состояния группового сообщения](#page-96-0) (стр. [97](#page-96-0)) [Тег скрытия пользовательского группового сообщения](#page-100-0) (стр. [101\)](#page-100-0)

# 4.6.7.3 Добавление одиночного сообщения в групповое сообщение

# Требования

- Редактор Alarm Logging (Регистрация аварийных сигналов) должен быть открыт.
- Пользовательское групповое сообщение уже должно быть создано.

# Примечание

Если удалить одиночное сообщение в окне таблицы, все назначения этого сообщения, включенного в групповое сообщение, также удаляются.
## Процедура

- 1. В папке Group Messages (Групповые сообщения) выберите пользовательское групповое сообщение, в которое требуется добавить одиночное сообщение.
- 2. В контекстном меню выберите пункт Add Single Message (Добавить одиночное сообщение). Откроется диалоговое окно New Single Message(s) (Новые одиночные сообщения).
- 3. В поле Message Number(s) (Номера сообщений) введите номера одиночных сообщений, которые соответствуют номерам в окне таблицы.

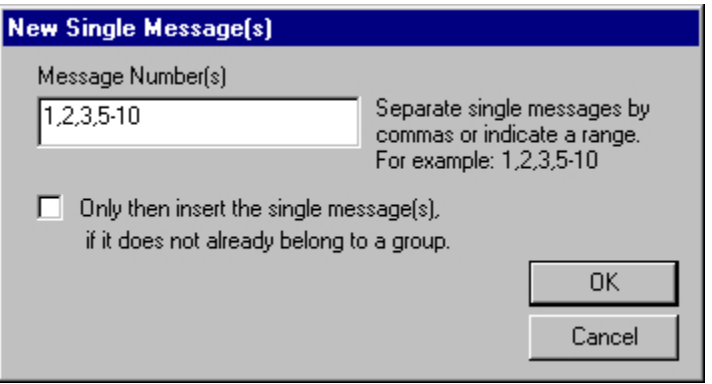

<span id="page-109-0"></span>4. Параметр Only then insert single message(s) if it does not already belong to a group (Добавлять одиночные сообщения, только если они еще не входят в группу) позволяет предотвратить изменение существующих назначений.

Если этот параметр не выбран, существующие назначения удаляются и заменяются назначением для выбранного группового сообщения. Если этот параметр выбран, существующие назначения одиночных сообщений для группового сообщения сохраняются. При изменении назначения сообщение в WinCC не появляется.

5. Нажмите кнопку OK, чтобы сохранить изменения.

#### Дополнительные источники информации

[Удаление пользовательского группового сообщения](#page-110-0) (стр. [111\)](#page-110-0) [Удаление одиночного сообщения из группового сообщения](#page-109-0) (стр. [110](#page-109-0)) [Пользовательское групповое сообщение](#page-104-0) (стр. [105](#page-104-0))

## 4.6.7.4 Удаление одиночного сообщения из группового сообщения

### Требования

- Редактор Alarm Logging (Регистрация аварийных сигналов) должен быть открыт.
- Пользовательское групповое сообщение уже должно быть создано.

## Процедура

- 1. В окне таблицы выберите одиночное сообщение, для которого требуется изменить назначение группы.
- 2. Выберите раздел Properties (Свойства) в контекстном меню. Откроется диалоговое окно Single Message (Одиночное сообщение)
- 3. Измените назначение группы в списке выбора Group (Группа) на вкладке Parameters (Параметры). Если одиночное сообщение не требуется назначать для группы, выберите None (Нет).
- 4. Нажмите кнопку OK, чтобы подтвердить изменение.

### Альтернативная процедура

- 1. В окне таблицы дважды щелкните одиночное сообщение, для которого требуется изменить назначение группы.
- 2. Измените назначение группы в списке выбора. Если одиночное сообщение не требуется назначать для группы, выберите None (Нет).

#### Дополнительные источники информации

[Удаление пользовательского группового сообщения](#page-110-0) (стр. [111\)](#page-110-0)

[Добавление одиночного сообщения в групповое сообщение](#page-107-0) (стр. [108\)](#page-107-0)

[Пользовательское групповое сообщение](#page-104-0) (стр. [105\)](#page-104-0)

## <span id="page-110-0"></span>4.6.7.5 Удаление пользовательского группового сообщения

## Требования

- Редактор Alarm Logging (Регистрация аварийных сигналов) должен быть открыт.
- Пользовательское групповое сообщение уже должно быть создано.

## Процедура

- 1. В папке Group Messages (Групповые сообщения) выберите пользовательское групповое сообщение, которое требуется удалить.
- 2. В контекстном меню выберите пункт Delete Group Message (Удалить групповое сообщение). После этого групповое сообщение удаляется из системы сообщений.

#### Дополнительные источники информации

[Удаление одиночного сообщения из группового сообщения](#page-109-0) (стр. [110](#page-109-0)) [Создание пользовательского группового сообщения](#page-105-0) (стр. [106\)](#page-105-0) [Пользовательское групповое сообщение](#page-104-0) (стр. [105\)](#page-104-0)

# 4.7 Работа с системой мониторинга предельного значения

## 4.7.1 Работа с системой мониторинга предельного значения

## Введение

Система мониторинга предельного значения позволяет указать любое количество предельных значений для тега. При превышении одного из предельных значений в среде исполнения генерируется сообщение.

Функция мониторинга предельного значения является дополнением к системе WinCC, которое должно быть интегрировано в систему сообщений. При этом в навигационном окне системы сообщений появляется папка Limit Value Monitoring (Мониторинг предельного значения).

<span id="page-111-0"></span>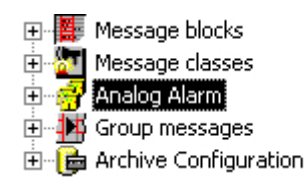

### Настройка мониторинга предельного значения

- 1. Интеграция системы мониторинга предельного значения
- 2. Выбор тега для мониторинга
- 3. Выбор предельного значения для мониторинга

#### Примечание

Изменения, внесенные в диалоговом окне системы мониторинга предельного значения, внедряются в таблицы базы данных сразу после закрытия диалогового окна.

При интерактивной конфигурации необходимо сохранить систему сообщений, чтобы измененные значения могли быть переданы в проект во время работы среды исполнения.

#### Дополнительные источники информации

[Сообщения системы мониторинга предельного значения](#page-111-0) (стр. [112](#page-111-0)) [Удаление объектов системы мониторинга предельного значения](#page-120-0) (стр. [121](#page-120-0)) [Указание предельных значений для мониторинга](#page-117-0) (стр. [118\)](#page-117-0) [Указание тега для мониторинга](#page-112-0) (стр. [113\)](#page-112-0) [Интеграция надстроек в систему сообщений](#page-21-0) (стр. [22\)](#page-21-0)

## 4.7.2 Сообщения системы мониторинга предельного значения

#### Указание номеров сообщений

В диалоговом окне Properties (Свойства) для тега и предельного значения можно указать номер сообщения, которое требуется генерировать при нарушении предельного значения. При этом конфигурация сообщения изменяется следующим образом.

- Если указать номер еще не существующего сообщения, это сообщение будет автоматически создано.
- Если указать номер существующего сообщения, будут изменены несколько свойств этого сообщения. Будут удалены настройки для тегов сообщения, а также связи с блоками значений процесса от 1 до 3.

#### <span id="page-112-0"></span>Примечание

При настройке функции мониторинга предельного значения не следует дополнительно создавать автоматически генерируемые сообщения в окне таблицы системы регистрации аварийных сигналов. После перезапуска системы регистрации аварийных сигналов сообщения становятся видимыми и доступными для изменения в окне таблицы.

Значения предельного значения, гистерезиса и инициирования хранятся в блоках значений процесса от 1 до 3. Блоки значений процесса с 4 по 10 не следует использовать для сообщения о мониторинге предельного значения.

#### Дополнительные источники информации

[Работа с системой мониторинга предельного значения](#page-110-0) (стр. [111\)](#page-110-0) [Указание предельных значений для мониторинга](#page-117-0) (стр. [118\)](#page-117-0) [Указание тега для мониторинга](#page-112-0) (стр. [113\)](#page-112-0)

## 4.7.3 Указание тега для мониторинга

#### Параметры тега

Можно настроить следующие свойства тегов для мониторинга.

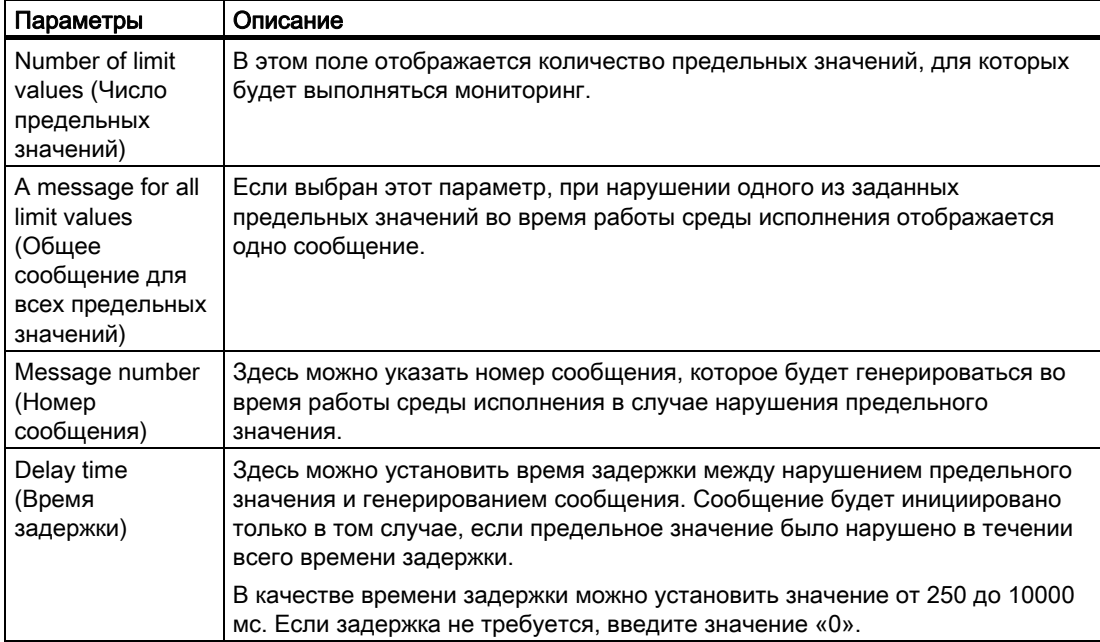

#### Требования

● Редактор Alarm Logging (Регистрация аварийных сигналов) должен быть открыт.

● Система мониторинга предельного значения должна быть интегрирована в систему сообщений.

### Процедура

- 1. В окне навигации выберите папку Limit Value Monitoring (Мониторинг предельного значения).
- 2. В контекстном меню выберите пункт New... (Создать...). Откроется диалоговое окно Properties (Свойства)
- 3. В поле Tag to be Monitored (Тег для мониторинга) введите имя тега или щелкните . Выберите тег в открывшемся диалоговом окне.

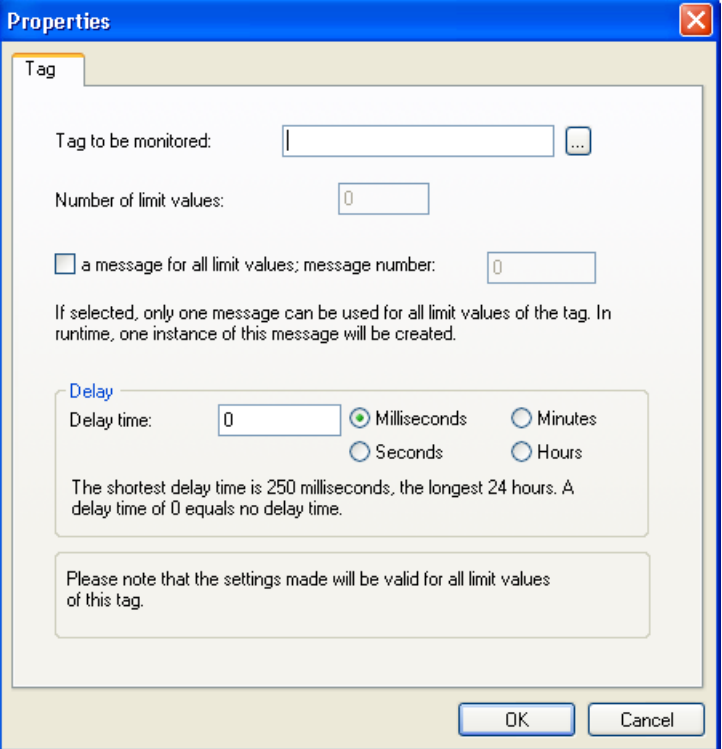

- 4. Настройте другие свойства тега.
- 5. Нажмите кнопку OK, чтобы сохранить изменения.

### Дополнительные источники информации

[Изменение свойств тега для мониторинга](#page-115-0) (стр. [116\)](#page-115-0) [Сообщения системы мониторинга предельного значения](#page-111-0) (стр. [112\)](#page-111-0) [Удаление объектов системы мониторинга предельного значения](#page-120-0) (стр. [121\)](#page-120-0) [Указание предельных значений для мониторинга](#page-117-0) (стр. [118\)](#page-117-0) [Работа с системой мониторинга предельного значения](#page-110-0) (стр. [111\)](#page-110-0)

## <span id="page-115-0"></span>4.7.4 Изменение свойств тега для мониторинга

## Параметры тега

Можно настроить следующие свойства тега для мониторинга.

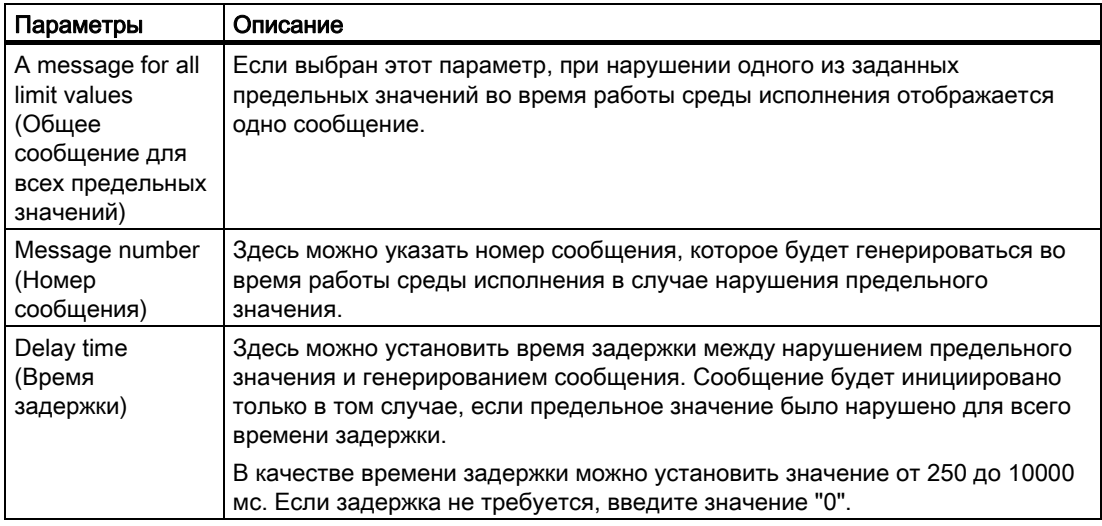

## Требования

- Редактор Alarm Logging (Регистрация аварийных сигналов) должен быть открыт.
- Система мониторинга предельного значения должна быть интегрирована в систему сообщений.
- Должен быть настроен тег мониторинга предельного значения для мониторинга.

## Процедура

- 1. В окне навигации или окне данных в папке Limit Value Monitoring (Мониторинг предельного значения) выберите тег для мониторинга, свойства которого требуется настроить.
- 2. Выберите раздел Properties (Свойства) в контекстном меню. Откроется диалоговое окно Properties (Свойства)

3. Измените свойства тега.

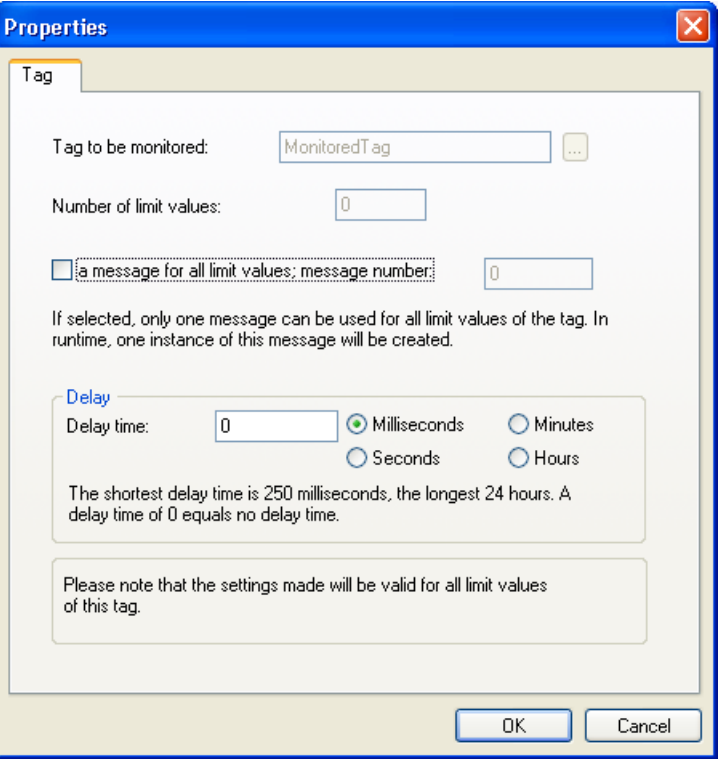

4. Нажмите кнопку OK, чтобы сохранить изменения.

## Дополнительные источники информации

[Сообщения системы мониторинга предельного значения](#page-111-0) (стр. [112\)](#page-111-0) [Удаление объектов системы мониторинга предельного значения](#page-120-0) (стр. [121\)](#page-120-0) [Указание предельных значений для мониторинга](#page-117-0) (стр. [118\)](#page-117-0) [Указание тега для мониторинга](#page-112-0) (стр. [113\)](#page-112-0) [Интеграция надстроек в систему сообщений](#page-21-0) (стр. [22](#page-21-0)) [Работа с системой мониторинга предельного значения](#page-110-0) (стр. [111\)](#page-110-0)

## <span id="page-117-0"></span>4.7.5 Указание предельных значений для мониторинга

#### Введение

Для тега можно указать любое количество предельных значений, для которых требуется выполнять мониторинг. Для этого откройте диалоговое окно, в которое можно ввести несколько предельных значений.

### Параметры предельных значений

Можно настроить следующие свойства предельных значений, заданных для мониторинга.

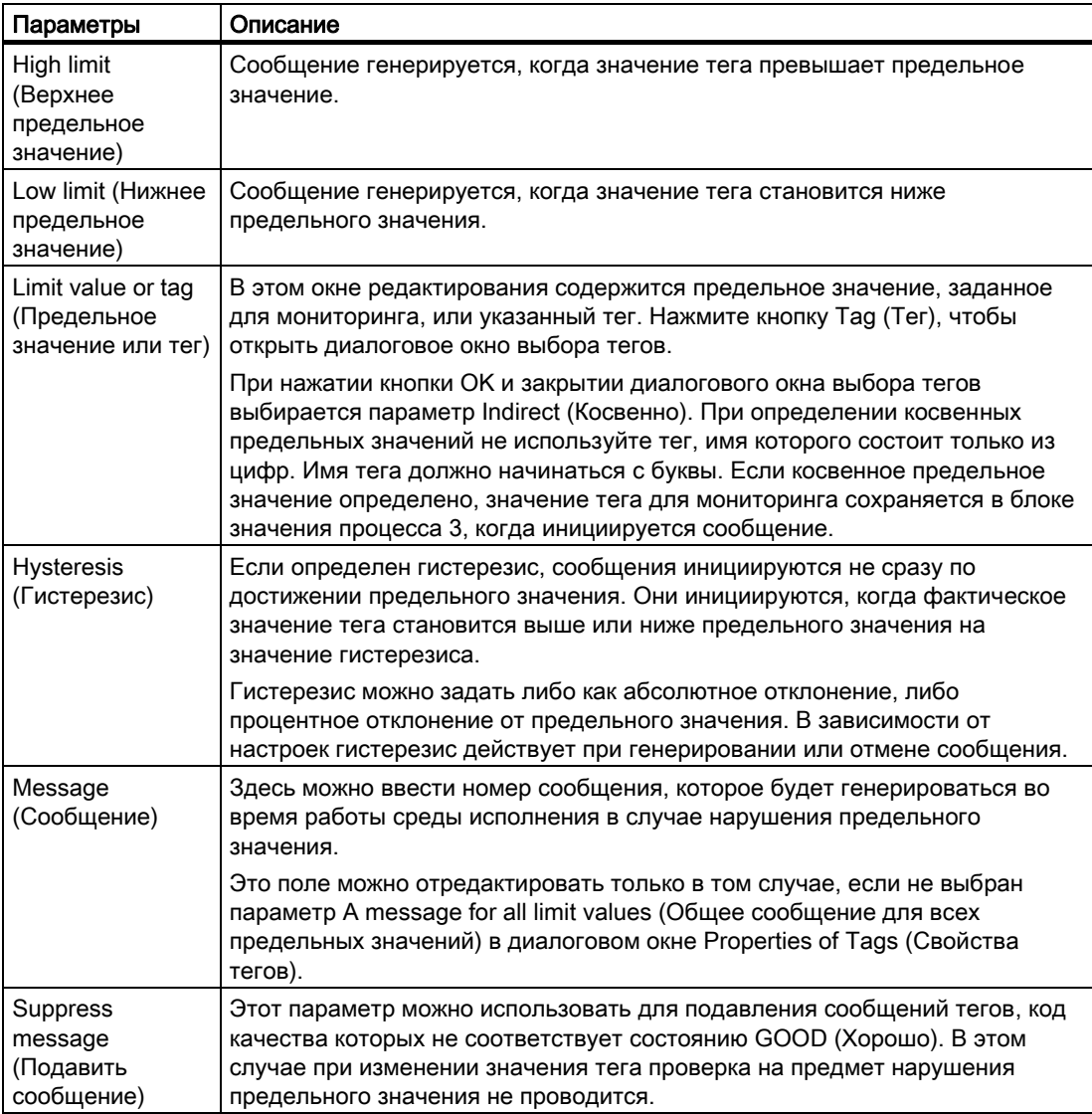

## Требования

● Редактор Alarm Logging (Регистрация аварийных сигналов) должен быть открыт.

- Система мониторинга предельного значения должна быть интегрирована в систему сообщений.
- Должен быть настроен тег мониторинга предельного значения для мониторинга.

## Процедура

- 1. Выберите тег, для которого требуется выполнять мониторинг, в диалоговом окне Limit Value Monitoring (Мониторинг предельного значения) в окне навигации или окне данных.
- 2. В контекстном меню выберите пункт New... (Создать...). Откроется диалоговое окно Properties (Свойства)
- 3. Настройте свойства предельного значения.

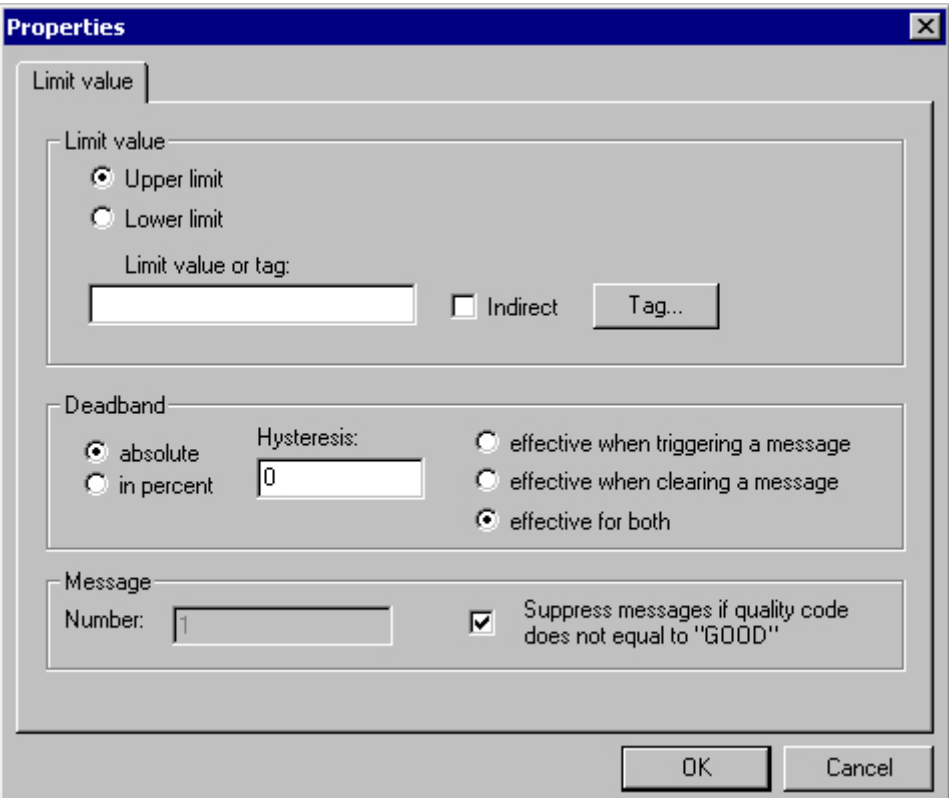

4. Нажмите кнопку OK, чтобы сохранить изменения.

#### Дополнительные источники информации

[Примеры настройки предельного значения](#page-121-0) (стр. [122\)](#page-121-0) [Сообщения системы мониторинга предельного значения](#page-111-0) (стр. [112](#page-111-0)) [Удаление объектов системы мониторинга предельного значения](#page-120-0) (стр. [121](#page-120-0)) [Указание тега для мониторинга](#page-112-0) (стр. [113\)](#page-112-0) [Работа с системой мониторинга предельного значения](#page-110-0) (стр. [111](#page-110-0))

## <span id="page-120-0"></span>4.7.6 Удаление объектов системы мониторинга предельного значения

## Введение

Можно удалить тег, который указан для мониторинга, и предельные значения.

### Удаление тега для мониторинга

- 1. Выберите тег для мониторинга, который требуется удалить, в папке Limit Value Monitoring (Мониторинг предельного значения) в окне навигации или окне данных.
- 2. В контекстном меню выберите пункт Delete (Удалить). После этого удаляются тег и указанные предельные значения. Назначенное сообщение сохраняется в системе сообщений.

### Удаление предельного значения

- 1. В окне данных тега в системе мониторинга предельного значения выберите предельное значение.
- 2. В контекстном меню выберите пункт Delete (Удалить). После этого указанное предельное значение удаляется. Назначенное сообщение сохраняется в системе сообщений.

# <span id="page-121-0"></span>4.7.7 Примеры настройки предельного значения

### Введение

На следующих примерах показано, как конфигурация предельных значений влияет на поведение системы мониторинга предельного значения.

## Пример 1

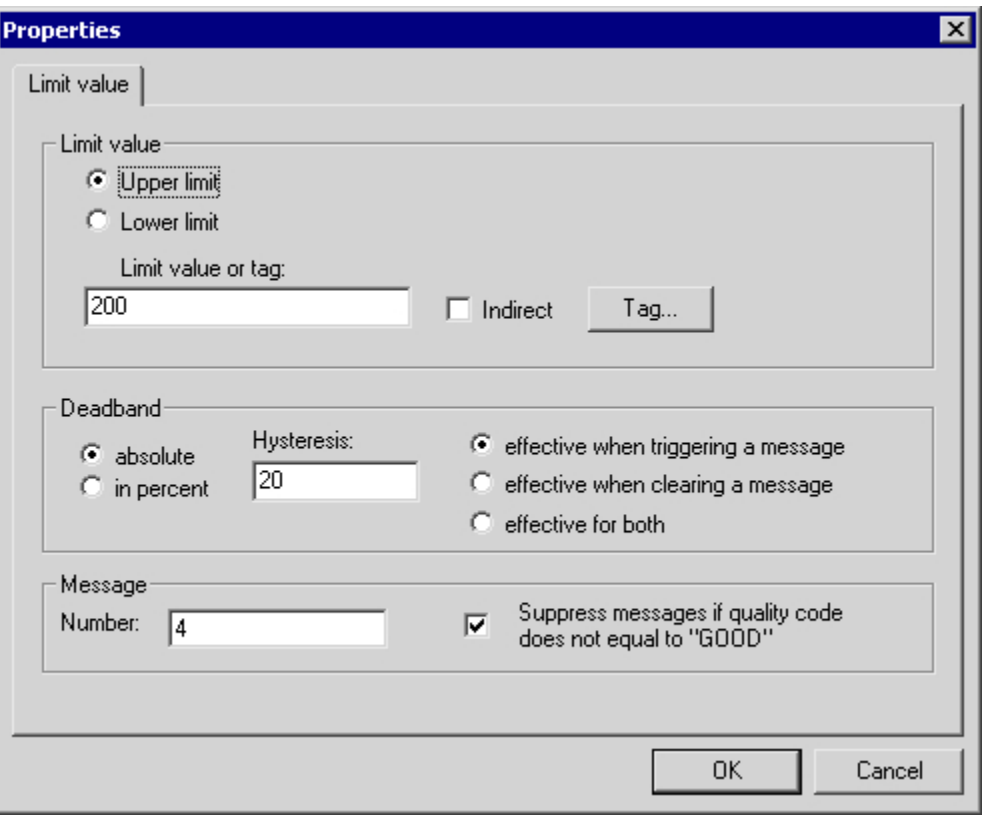

Сообщение с номером 4 инициируется (поступает), когда тег для мониторинга превысил значение 220.

Сообщение с номером 4 отменяется (уходит), когда значение тега для мониторинга становится ниже 200.

## Пример 2

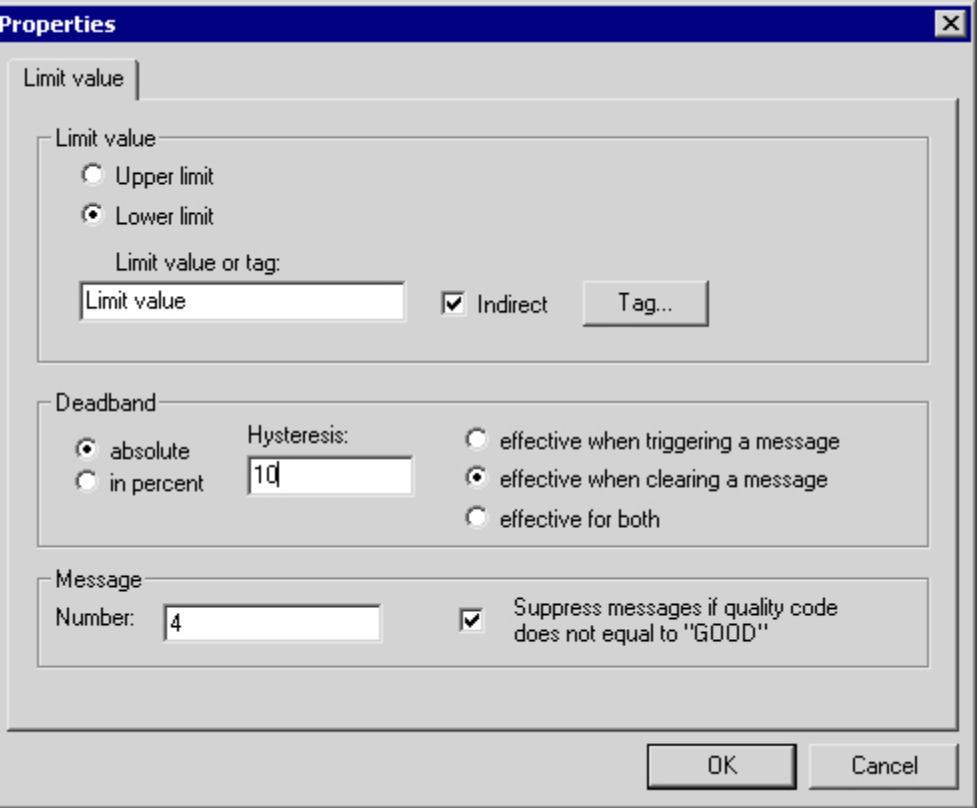

Сообщение с номером 4 инициируется (поступает), когда тег для мониторинга превысил значение, указанное в теге Limit Value (Предельное значение).

Сообщение с номером 4 отменяется (уходит), когда значение тега для мониторинга стало ниже значения, указанного в теге Limit Value (Предельное значение), на 10%.

#### Дополнительные источники информации

[Сообщения системы мониторинга предельного значения](#page-111-0) (стр. [112\)](#page-111-0)

[Указание предельных значений для мониторинга](#page-117-0) (стр. [118\)](#page-117-0)

[Указание тега для мониторинга](#page-112-0) (стр. [113\)](#page-112-0)

[Работа с системой мониторинга предельного значения](#page-110-0) (стр. [111\)](#page-110-0)

# Индекс

# A

Ack reset, [45](#page-47-0) Ack system, [45](#page-47-0)  Acknowledgement, [43](#page-45-0) Central signaling device, [43](#page-45-0)  Acknowledgement status, [7](#page-6-0)  Acknowledgement theory, [7](#page-6-0), [43](#page-45-0)  Acknowledgement-triggered reporting, 7 Acknowledging, [7](#page-6-0) Acknowledgement theory, [7](#page-6-0), [43](#page-45-0) Group acknowledgement, [7](#page-6-0) Initial-value message, [7](#page-6-0)  New-value message, [7](#page-6-0)  Single acknowledgement, [7](#page-6-0) Single message, [7](#page-6-0) Acknowledging alarms, [55](#page-59-0) Acknowledgment tag, [55](#page-59-0) Acknowledgment bit, [47,](#page-49-0) [55](#page-59-0)  of a group message, [90](#page-98-0) of a message, [47,](#page-49-0) [55](#page-59-0) Acknowledgment Of Messages, [7](#page-6-0)  Acknowledgement tag, [7](#page-6-0) Acknowledgment tag, [55](#page-59-0), [90](#page-98-0)  of a group message, [90](#page-98-0) of a message, [55](#page-59-0)  Adding/removing columns, [19](#page-20-0) Alarm, [38](#page-40-0)  Alarm message, [7](#page-6-0) Alarm window, [7](#page-6-0), [15](#page-16-0)  Hit list, [7](#page-6-0) Lock list, [7](#page-6-0) Long-term archive list, [7](#page-6-0)  Message list, 7 Short-term archive list, [7](#page-6-0) Analog alarm, [7,](#page-6-0) [100](#page-110-0)  Archive report, [7](#page-6-0) Archiving messages, [7](#page-6-0) Automatic hide, [64,](#page-69-0) [91](#page-99-0)

# C

Central signaling device, [43](#page-45-0) 

Changing text input mode, [21](#page-22-0) Chronological messaging, [7](#page-6-0)  Comment, [26,](#page-27-0) [58](#page-62-0) Configuring messages, [23](#page-24-0)  Interconnection Wizard, [57](#page-61-0)  System Wizard, [24](#page-25-0)  Copying multiple messages, [84](#page-91-0) 

# D

Data window, [16](#page-17-0) Deleting, [100](#page-110-0)  Multiple message texts, [84](#page-91-0) Multiple messages, [84](#page-91-0) of a group message, [100](#page-110-0) of a message, [51](#page-54-0)  Tag assignment, [84](#page-91-0)  Discrete alarm method, [7](#page-6-0) Display process value, [60](#page-64-0) 

# E

Editing multiple messages, [84](#page-91-0) Enhancements, [20](#page-21-0)  Exporting messages, [82](#page-89-0)  Structure of export file, [79](#page-86-0)

# F

Flashing of a message, [43](#page-45-0)  Format DLL, [47](#page-49-0) Formatting Instructions, [58](#page-62-0) 

# G

Group acknowledgement, [7](#page-6-0)  Group message, [7,](#page-6-0) [87](#page-95-0) Acknowledgement bit, [94](#page-103-0) Acknowledgment bit, [90](#page-98-0)  Acknowledgment tag, [90](#page-98-0) Adding single message, [98](#page-107-0)  Deleting, [100](#page-110-0)  Group message from message classes, [87](#page-95-0)  Hide tag, [91](#page-99-0)  Lock bit, [94,](#page-103-0) [96](#page-105-0)  Lock tag, [94](#page-103-0), [96](#page-105-0)  Properties of message class, [87](#page-95-0) Properties of message type, [94](#page-103-0) Status bit, [88](#page-96-0), [96](#page-105-0)  Status tag, [88](#page-96-0), [96](#page-105-0) User-defined group message, [95](#page-104-0)

## H

Hide Manually, [64](#page-69-0)  Hide mask, [64](#page-69-0), [91](#page-99-0) Hide tag, [64](#page-69-0), [91](#page-99-0) of a customized group message, [91](#page-99-0) Hide/ Show Messages, [7](#page-6-0) Hiding Messages, [64](#page-69-0)  Hit list, [7](#page-6-0) 

# I

Importing messages, [81](#page-88-0) Structure of import file, [79](#page-86-0) Info text, [58](#page-62-0)  Initial-value message, [7](#page-6-0)  Interconnection Wizard, [15](#page-16-0), [57](#page-61-0)

# L

Language, 19 Limit value monitoring, [100](#page-110-0)  Deleting a limit value, [108](#page-120-0) Deleting tag, [108](#page-120-0) Specifying limit value, [106](#page-117-0) Specifying message, [101](#page-111-0) Specifying tag, [102](#page-112-0)  List of Hidden Messages, [7](#page-6-0), [64](#page-69-0)  Lock bit, [90,](#page-98-0) [94](#page-103-0), [96](#page-105-0) of a group message, [94,](#page-103-0) [96](#page-105-0) Lock list, [7](#page-6-0)  Lock tag, [90,](#page-98-0) [94](#page-103-0)  of a group message, [90,](#page-98-0) [94](#page-103-0) Locking messages, [7](#page-6-0) Active/passive, [7](#page-6-0)  Long-term archive list, [7](#page-6-0) Loop In Alarm, [62](#page-66-0)

# M

Message, [7](#page-6-0) Acknowledgement status, [7](#page-6-0)  Acknowledgement tag, [7](#page-6-0)

Acknowledging, [43,](#page-45-0) [55](#page-59-0) Acknowledgment bit, [55](#page-59-0)  Acknowledgment tag, [55](#page-59-0) Active/passive locking, [7](#page-6-0)  Alarm message, [7](#page-6-0) Archiving, [7](#page-6-0)  Background color, [40](#page-42-0) Collapse, [64](#page-69-0) Configuring a message, [7](#page-6-0), [15](#page-16-0), [47](#page-49-0)  Creating, [51](#page-54-0) Defining colors, [40](#page-42-0) Deleting a message, [51](#page-54-0)  Display process value, [58](#page-62-0)  Editing multiple messages, [84](#page-91-0) Exporting, [82](#page-89-0)  Flashing, [25](#page-26-0), [43](#page-45-0)  Format DLL, [47](#page-49-0) Group message, [7,](#page-6-0) [87](#page-95-0) Importing, [81](#page-88-0)  in a group message, [98](#page-107-0) Incoming message, [7](#page-6-0)  Initial-value message, [7](#page-6-0)  Loop In Alarm, [62](#page-66-0)  Message bit, [47](#page-49-0) Message class, [7,](#page-6-0) [33](#page-35-0)  Message number, [47](#page-49-0)  Message status, [7,](#page-6-0) [53](#page-56-0) Message tag, [7,](#page-6-0) [52,](#page-55-0) [108](#page-120-0)  Message text, [58](#page-62-0)  Message type, [7](#page-6-0)  New-value message, [7](#page-6-0) Operational message, [7](#page-6-0)  Outgoing message, [7](#page-6-0)  Parameters of a message, [47](#page-49-0)  Priority, [26](#page-27-0) Priority of a single message, [47](#page-49-0) Processing in the table window, [47](#page-49-0)  Properties, [47](#page-49-0)  Reporting, [7](#page-6-0) Representation in runtime, [7](#page-6-0) Single message, [47](#page-49-0) Specifying an action, [62](#page-66-0)  Status bit, [53](#page-56-0)  Status tag, [7,](#page-6-0) [53](#page-56-0) Structure of a Message, [7](#page-6-0) System message, [7](#page-6-0) Text color, [40](#page-42-0) Text for message status, [45](#page-47-0)  Message bit, [47,](#page-49-0) [52,](#page-55-0) [108](#page-120-0)  of a message, [47](#page-49-0) Message block, [7](#page-6-0), [15,](#page-16-0) [25](#page-26-0)  Adding, [29](#page-30-0) Duration, [25](#page-26-0) Process value block, [7,](#page-6-0) [25](#page-26-0)

Removing, [32](#page-34-0)  System block, [25](#page-26-0) System Block, [7](#page-6-0)  Time of day, [25](#page-26-0)  User text block, [7](#page-6-0), [25](#page-26-0)  Message class, [7,](#page-6-0) [33](#page-35-0)  Acknowledgement theory, [43](#page-45-0)  Adding, [35](#page-37-0)  Configuring, [33](#page-35-0)  Deleting, [37](#page-38-0) Fault, [33](#page-35-0)  Message types of message class, [38,](#page-40-0) [40](#page-42-0)  of a message, [33](#page-35-0)  System without acknowledgement, [33](#page-35-0)  System, requires acknowledgement, [33](#page-35-0) Texts of message statuses, [45](#page-47-0)  Message event, [7](#page-6-0)  Message frame, [7](#page-6-0)  Message line, [7](#page-6-0)  Message list, [7](#page-6-0) Message number, [47](#page-49-0)  Message Priority, [26](#page-27-0)  Message procedure, [7](#page-6-0) Analog alarm, [7](#page-6-0)  Chronological messaging, [7](#page-6-0) Discrete alarm method, [7](#page-6-0)  Limit value monitoring, [100](#page-110-0) Message sequence report, [7](#page-6-0) Message status, [7,](#page-6-0) [45](#page-47-0)  Acknowledged, [7](#page-6-0), [45](#page-47-0)  Came In, [7,](#page-6-0) [45](#page-47-0) Status tag, [53](#page-56-0)  Went Out, [7](#page-6-0), [45](#page-47-0)  Message tag, [7](#page-6-0), [47,](#page-49-0) [52](#page-55-0), [108](#page-120-0)  Message type, [7](#page-6-0) Adding, [38](#page-40-0)  Alarm, [38](#page-40-0)  Configuring the message type, [38](#page-40-0), [40](#page-42-0), [41](#page-43-0)  Error, [38](#page-40-0)  Message type of a message, [7](#page-6-0) Operator Input Message, [7](#page-6-0)  Removing, [41](#page-43-0)  System message, [34](#page-36-0) Warning, [38](#page-40-0) 

# N

Navigation window, [16](#page-17-0)  New-value message, [7](#page-6-0)

# O

Operator Input Message, [7](#page-6-0) 

# P

Parameters of a message, [47](#page-49-0)  Priority, [26](#page-27-0) Priority of a single message, [47](#page-49-0) Process control message, [34](#page-36-0)  Process value block, [25](#page-26-0) Adding, [29](#page-30-0)  Features, [30](#page-32-0)  Removing, [32](#page-34-0)  Project language, [19](#page-20-0) Project window, [16](#page-17-0)

# Q

QTM message procedure, [7](#page-6-0)

# R

Reporting of messages, [7](#page-6-0) Archive report, [7](#page-6-0) Message sequence report, [7](#page-6-0)

# S

Short-term archive list, [7](#page-6-0)  Single acknowledgement, [7](#page-6-0)  Single message, [7,](#page-6-0) [47](#page-49-0) Acknowledging, [55](#page-59-0)  Acknowledgment bit, [47,](#page-49-0) [55](#page-59-0)  Acknowledgment tag, [55](#page-59-0) Archiving, [7](#page-6-0) Configuring a message, [47](#page-49-0) Creating, [51](#page-54-0) Defining colors, [40](#page-42-0)  Display process value, [60](#page-64-0)  Editing multiple messages, [84](#page-91-0)  Exporting, [82](#page-89-0)  Format DLL, [47](#page-49-0) Formatting Instructions, [58](#page-62-0) Hide mask, [47,](#page-49-0) [64](#page-69-0) Hiding Messages, [64](#page-69-0) Importing, [81](#page-88-0) in a group message, [98](#page-107-0) Info text, [58](#page-62-0) Loop In Alarm, [62](#page-66-0)  Message bit, [47](#page-49-0), [52](#page-55-0), [108](#page-120-0) Message class, [36](#page-38-0)  Message group, [47](#page-49-0) Message number, [47](#page-49-0)  Message tag, [52,](#page-55-0) [108](#page-120-0) Message text, [58](#page-62-0)  Message type, [7](#page-6-0)

Parameters of a message, [47](#page-49-0)  Process values in the message text, [60](#page-64-0)  Properties, [47](#page-49-0)  Specifying an action, [62](#page-66-0)  Status bit, [47](#page-49-0), [53](#page-56-0)  Status tag, [53](#page-56-0) Structure of a Message, [7](#page-6-0) Tag of a process value, [56](#page-60-0)  Specifying an action, [62](#page-66-0)  Status bit, [47,](#page-49-0) [53](#page-56-0)  of a group message, [88,](#page-96-0) [94](#page-103-0), [96](#page-105-0) of a message, [47](#page-49-0), [53](#page-56-0) Status bit of a message, [47,](#page-49-0) [53](#page-56-0) Status tag, [7,](#page-6-0) [47](#page-49-0), [53](#page-56-0)  of a group message, [88,](#page-96-0) [94](#page-103-0), [96](#page-105-0) of a message, [47](#page-49-0), [53](#page-56-0) Status texts, [45](#page-47-0) System block, [25,](#page-26-0) [26](#page-27-0) System Block, [7](#page-6-0) Adding, [29](#page-30-0)  Features, [30](#page-32-0)  Removing, [32](#page-34-0) System message, [7](#page-6-0), [68,](#page-73-0) [77](#page-83-0)  System message class, [34](#page-36-0) Requires acknowledgement, [34](#page-36-0)  Without acknowledgement, [34](#page-36-0)  System status, [64,](#page-69-0) [91](#page-99-0)  System wizard, [15](#page-16-0)

System Wizard, [24](#page-25-0)

# T

Table window, [16](#page-17-0) Texts for multiple messages, [85](#page-93-0) 

## U

User text block, [25](#page-26-0) Adding, [29](#page-30-0) Features, [30](#page-32-0)  Removing, [32](#page-34-0) User-defined group message, [95](#page-104-0)  Adding, [96](#page-105-0), [98](#page-107-0) Deleting, [100](#page-110-0)  Features, [95](#page-104-0) 

## W

Warning, [38](#page-40-0) WinCC system messages, [68](#page-73-0), [77](#page-83-0) Wizard, [7](#page-6-0)  Interconnection Wizard, [57](#page-61-0)  Select, [7](#page-6-0) System Wizard, [24](#page-25-0)